Makito™ Decoder Compact HD H.264 Video Decoder User's Guide Version 1.3

HVS-ID-UG-MAKD-130 Issue 01

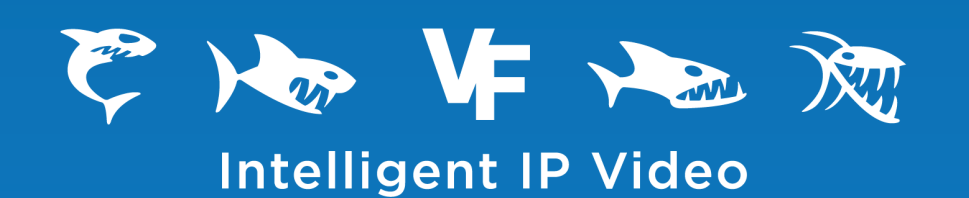

# **Copyright**

©2013 Haivision. All rights reserved.

Document Number: HVS-ID-UG-MAKD-130 Version Number: v1.3-01

This publication and the product it describes contain proprietary and confidential information. No part of this document may be copied, photocopied, reproduced, translated or reduced to any electronic or machine-readable format without prior written permission of Haivision. The information in this document is subject to change without notice. Haivision assumes no responsibility for any damages arising from the use of this document, including but not limited to, lost revenue, lost data, claims by third parties, or other damages.

If you have comments or suggestions concerning this user's guide, please contact:

Technical Publications Department Haivision 4445 Garand Montréal, Québec, H4R 2H9 Canada

Telephone: 1-514-334-5445 [info@haivision.com](mailto:info@haivision.com)

## **Trademarks**

The Haivision logo, Haivision, and certain other marks used herein are trademarks of Haivision. All other brand or product names identified in this document are trademarks or registered trademarks of their respective companies or organizations.

HDMI, the HDMI logo and High-Definition Multimedia Interface are trademarks or registered trademarks of HDMI Licensing LLC.

# <span id="page-2-3"></span><span id="page-2-0"></span>Safety Guidelines

Use the following guidelines when unsafe conditions exist or when potentially hazardous voltages are present:

- Always use caution and common sense.
- To reduce the risk of electrical shock, do not operate equipment with the cover removed.
- Repairs must be performed by qualified service personnel only.

#### <span id="page-2-1"></span>Antistatic Precautions

Electrostatic discharge (ESD) results from the buildup of static electricity and can cause computer components to fail. Electrostatic discharge occurs when a person whose body contains a static buildup touches a computer component.

The equipment contains static-sensitive devices that may be easily damaged, and proper handling and grounding is essential. Use ESD precautionary measures when installing systems or cards, and keep the parts and cards in antistatic packaging when not in use. If possible, use antistatic floorpads and workbench pads.

Improper handling and/or installation practices may VOID the warranty.

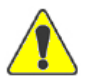

CAUTION When handling components, or when setting switch options, always use an antistatic wrist strap connected to a grounded equipment frame or chassis. *If a wrist strap is not available, periodically touch an unpainted metal surface on the equipment.* Never use a conductive tool, such as a screwdriver or a paper clip, to set switches.

#### <span id="page-2-2"></span>Fan Blade

Do not touch or push the fan blade with fingers or other objects. Doing so may damage the fan and/or fan bearings, which can result in a noise problem as well as accelerated failure of the mechanical part.

# **Table of Contents**

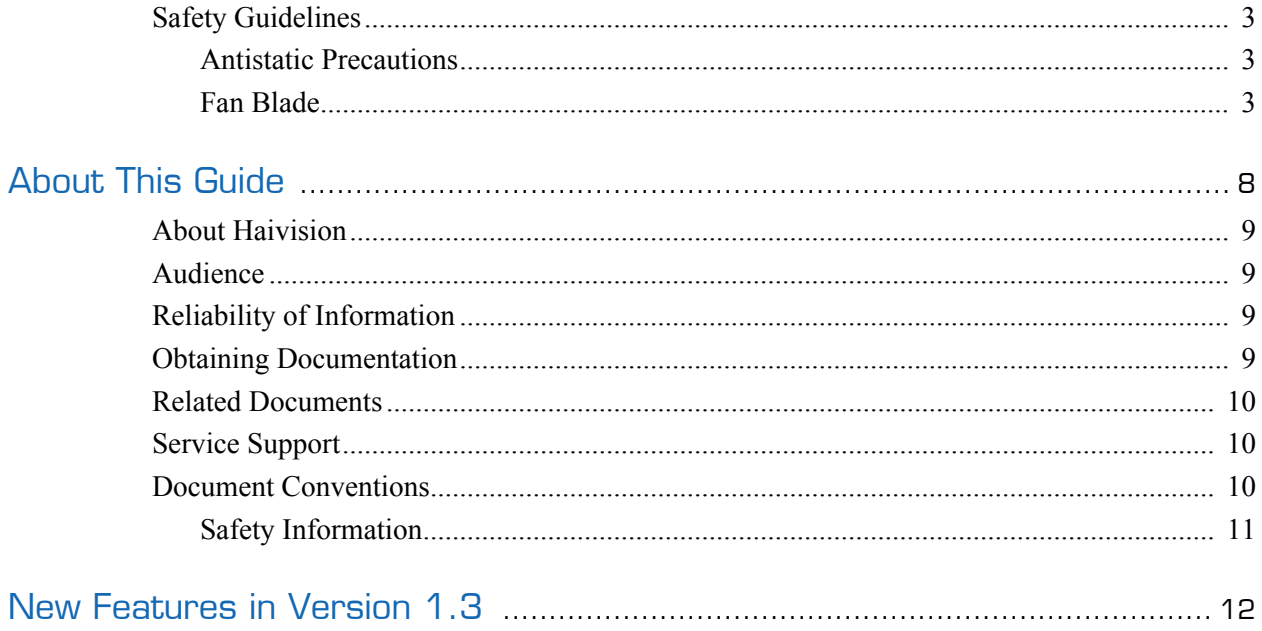

# Part I: Installation and Setup

# Chapter 1: Introduction

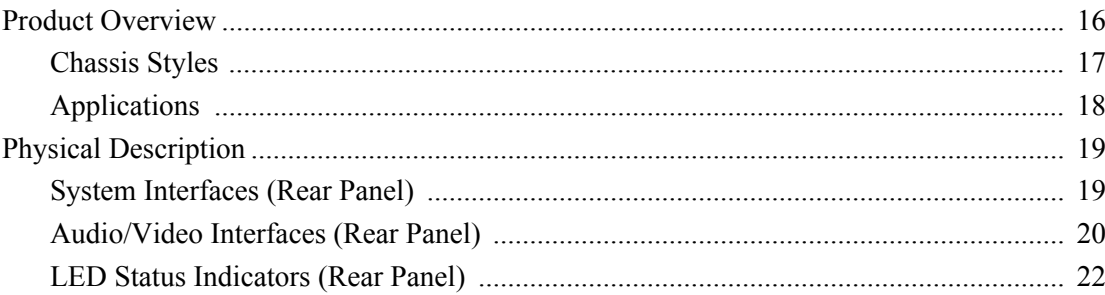

## Chapter 2: Installing the Decoder

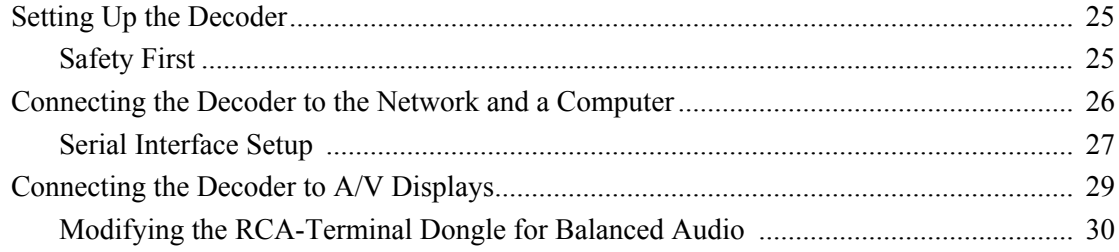

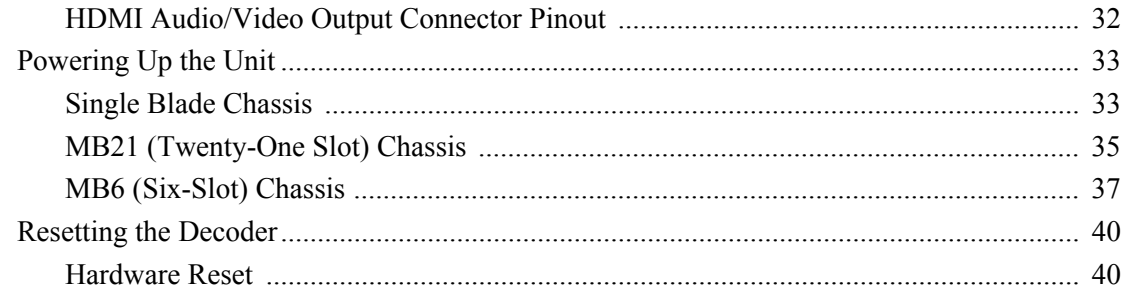

# Part II: Session Configuration and Management

# Chapter 3: Managing the Decoder

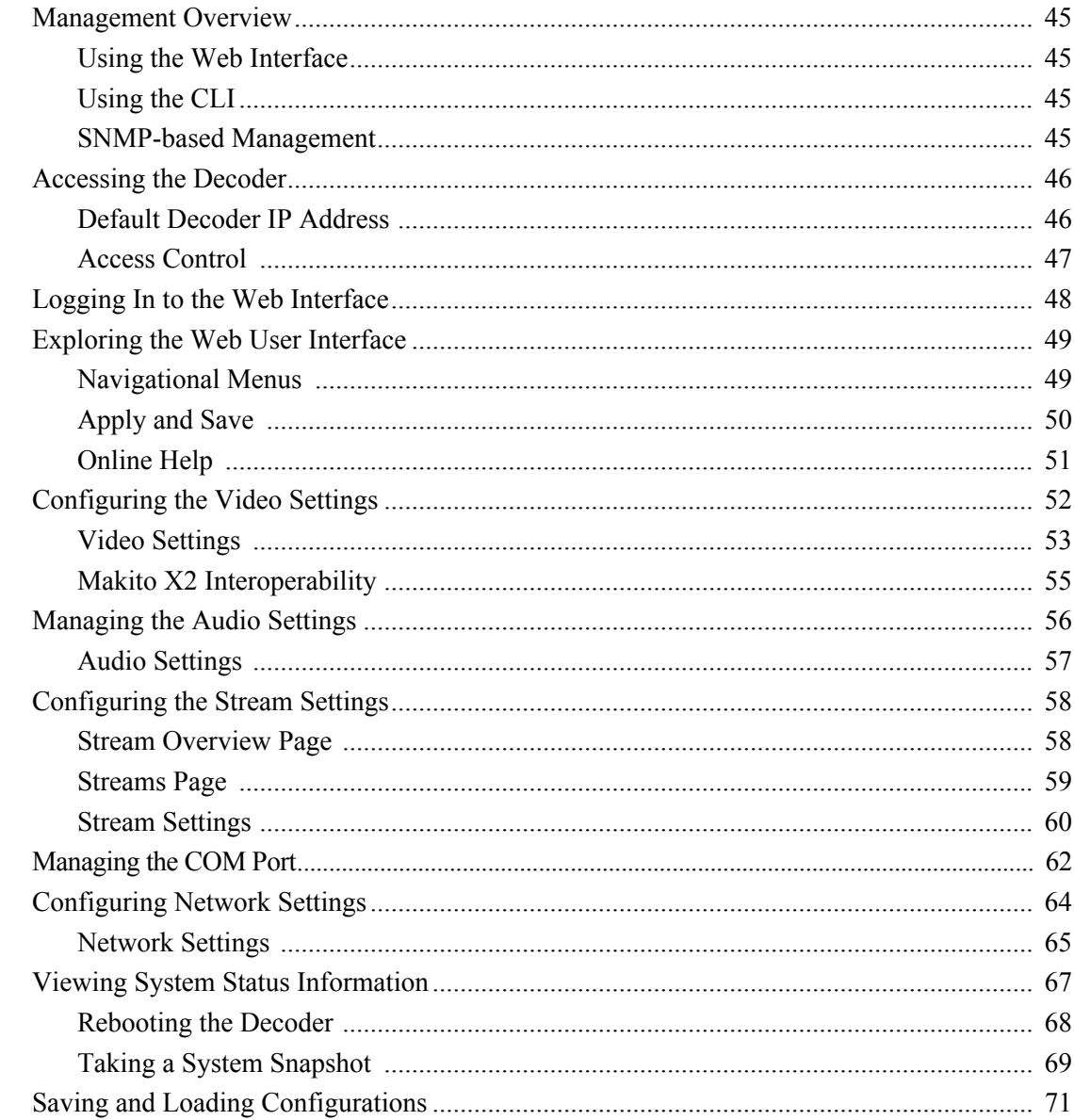

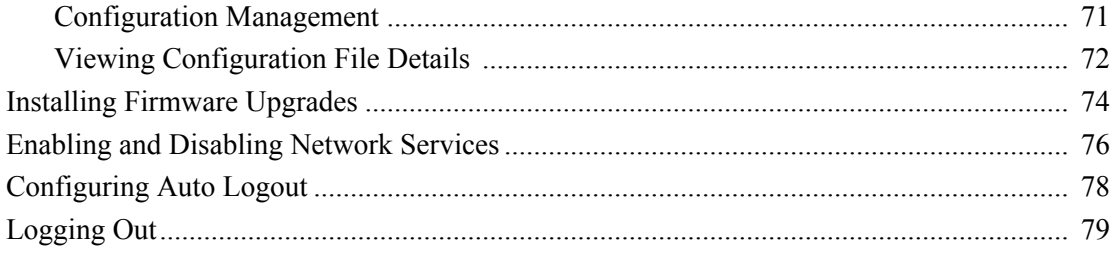

# Chapter 4: Configuring A/V Services Using SNMP

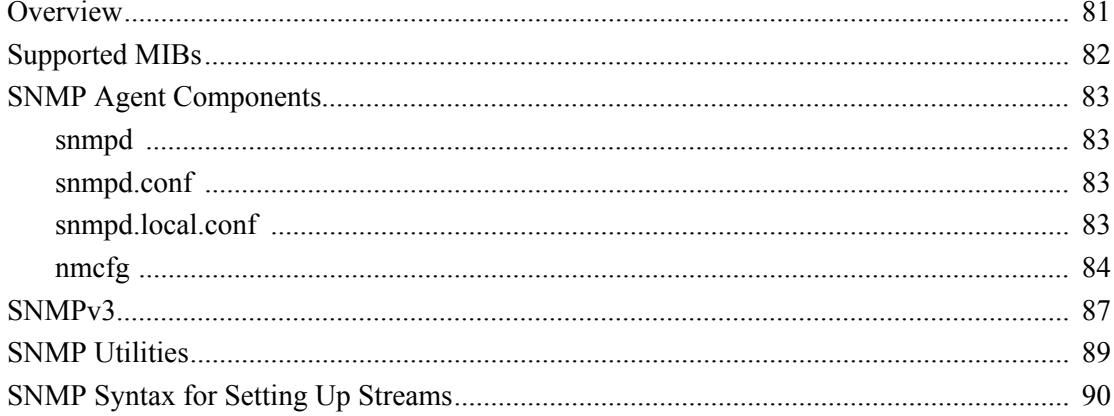

# Part III: Reference

## Appendix A: CLI Command Reference

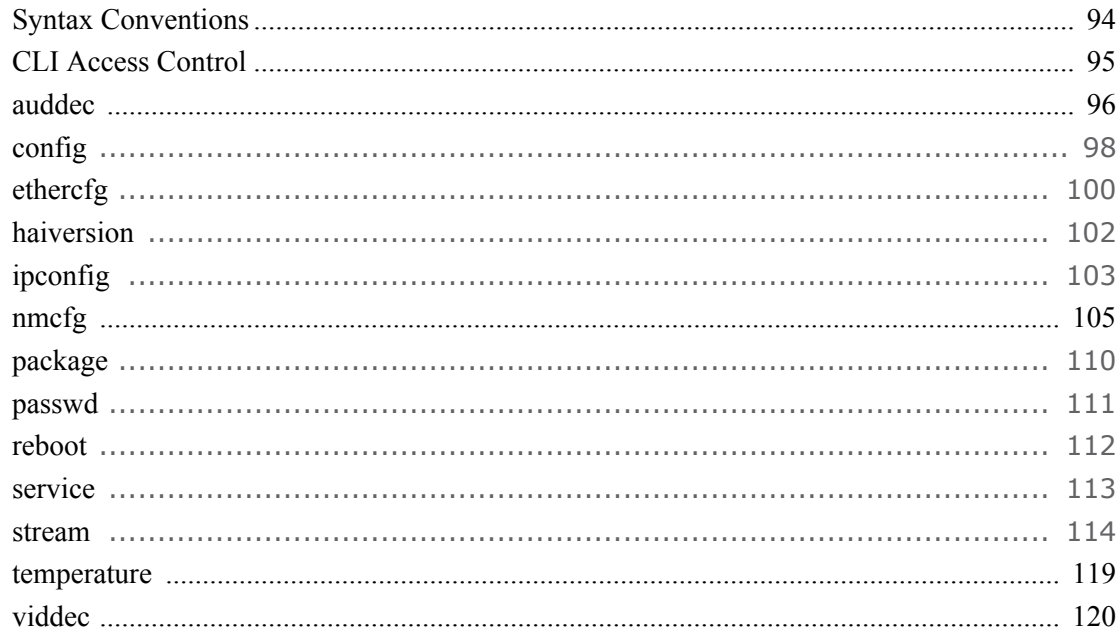

# Appendix B: Technical Specifications

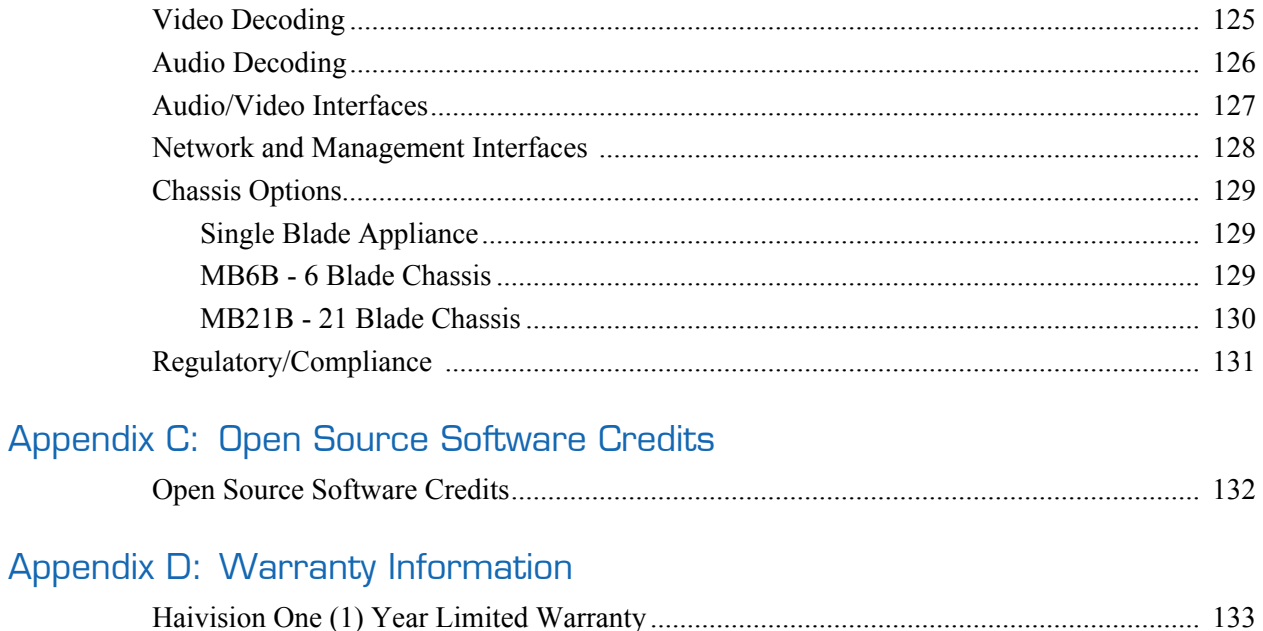

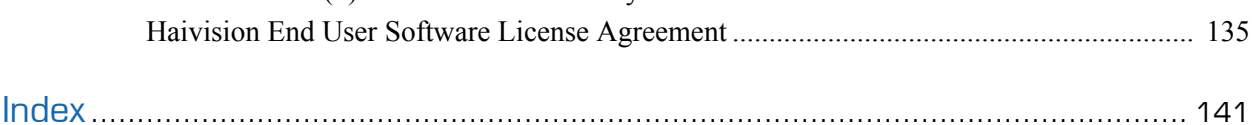

# About This Guide

<span id="page-7-0"></span>Welcome to the user's guide for the Makito™ Compact HD H.264 Video Decoder, Version 1.3. This user's guide describes how to install, configure, and manage the Makito to receive audio, video, and data over an Ethernet-based IP network.

To access the online help, open the web interface and click Help from the menu bar.

# Topics In This Section

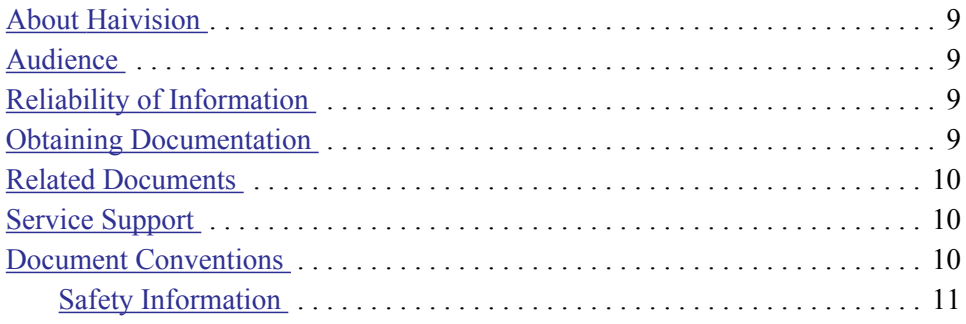

## <span id="page-8-0"></span>About Haivision

Haivision is a global leader in delivering advanced video networking, digital signage, and IP video distribution solutions. Haivision offers complete end-to-end technology for video, graphics, and metadata to help customers to build, manage, and distribute their media content to users throughout an organization or across the Internet. Haivision has specific expertise in the enterprise, education, medical/healthcare, and federal/military markets.

Haivision is based in Montreal and Chicago, with technical centers in Beaverton, Oregon; Austin, Texas; and Hamburg, Germany.

#### <span id="page-8-1"></span>**Audience**

This user's guide is directed towards qualified service personnel such as technicians and network system administrators who have a basic knowledge of telecommunications equipment, and IP and LAN networking concepts and terminology.

## <span id="page-8-2"></span>Reliability of Information

The information contained in this user's guide has been carefully checked and is believed to be entirely reliable. However, as Haivision improves the reliability, function, and design of its products, the possibility exists that this user's guide may not remain current.

If you require updated information, or any other Haivision product information, contact:

Haivision 4445 Garand Montréal, Québec, H4R 2H9 Canada

Telephone: 1-514-334-5445 Email: info@haivision.com

Or visit our website at: <http://www.haivision.com>

# <span id="page-8-3"></span>Obtaining Documentation

You may download the Decoder firmware, Readme file, and PDF versions of the User's Guide and Quick Start Guide through Haivision's Download Center at: <http://www.haivision.com/download-center/>

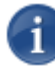

NOTE All customers may access the Download Center; however, a login is required. If you do not have a login, select the link to create an account.

## <span id="page-9-0"></span>Related Documents

In addition to this user's guide, the following documents are also available through Haivision's Download Center (see link above):

- Makito User's Guide
- Makito X2 User's Guide

### <span id="page-9-1"></span>Service Support

Haivision is committed to providing the service support and training needed to install, manage, and maintain your Haivision equipment.

For more information regarding service programs, training courses, or for assistance with your support requirements, contact Haivision Technical Support via our Support Portal on our website at: [http://www.haivision.com/support/.](http://www.haivision.com/support/)

## <span id="page-9-2"></span>Document Conventions

The following document conventions are used throughout this user's guide.

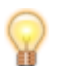

TIP The light bulb symbol highlights suggestions or helpful hints.

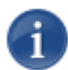

NOTE Indicates a note, containing special instructions or information that may apply only in special cases.

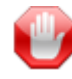

IMPORTANT Indicates an emphasized note. It provides information that you should be particularly aware of in order to complete a task and that should not be disregarded. IMPORTANT is typically used to prevent loss of data.

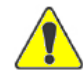

CAUTION Indicates a potentially hazardous situation which, if not avoided, may result in damage to data or equipment, or minor to moderate injury. It may also be used to alert against unsafe practices.

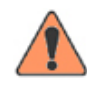

WARNING Indicates an imminently hazardous situation which, if not avoided, could result in serious injury or death.

## <span id="page-10-0"></span>Safety Information

The CAUTION and WARNING notices shown above are not only preventative measures designed to uphold the safety of both the service engineer and operator, but also enhance equipment reliability.

The definitions and symbols for CAUTION and WARNING comply with ANSI Z535.2, American National Standard for Environmental and Facility Safety Signs, and ANSI Z535.4, Product Safety Signs and Labels, issued by the American National Standards Institute.

# New Features in Version 1.3

<span id="page-11-0"></span>Version 1.3 of the Makito Decoder introduces the following new features and enhancements:

#### VF FEC Support from the WCI and SNMP

The Makito Decoder now supports Forward Error Correction (FEC) configuration from the Web Interface and via SNMP, in addition to the existing CLI configuration. FEC provides the ability to maintain a quality stream where minor network impairments exist. In order to work, FEC must be enabled on both end-points.

For more information, see ["FEC" on page](#page-60-0) 61.

#### iPerf and tcpdump Integration for Use from the CLI

The iPerf and tcpdump utilities are now installed as part of the base system to allow detailed network analysis useful for troubleshooting.

- iPerf may be used to determine characteristics (such as bitrate, network latency, and jitter) of the link between two end-points such as a Makito Encoder and Makito Decoder. iPerf is used by Haivision Technical Support to debug field issues. In order to work, the iPerf package must be present on both end-points.
- tcpdump is used by Haivision Technical Support to confirm the reception of network packets at the decoder.

Both packages were added to the Makito Encoder in Version 2.1.

#### KLV/SDI Insertion into the Output Video Stream

The Makito Decoder now supports extraction of KLV (Key Length Value) metadata from a MPEG-2 TS stream and insertion into the VANC space of the SDI interface. This feature is intended for users who require end-to-end transport of KLV over SDI. Previous releases of the Makito Decoder discarded any KLV data.

Note that the KLV will be re-inserted into the same video frame as it was extracted from at the source. The PTS time-stamps on the video and KLV will be used for synchronizing the KLV with the video.

No user interface selections are required. If KLV metadata is available, it will be inserted to the SDI stream.

#### Closed Captioning: CC608 and CC708 Re-insertion into an SDI Interface

The Makito Decoder now supports streams that contain Closed Captioning (CC) coded as defined in ATSC A/72 (for 608 and 708 captions) and ATSC A/65 (for 708 captions). The Decoder will extract the CC information and re-insert it into the SDI interface (not HDMI) as a ANC packet formatted as defined in SMPTE 334-1 and 334-2.

This feature was designed to meet regulatory requirements in the USA that require Closed Captioning carriage on all devices that process broadcast video (including internet streamed video).

No user interface selections are required. If CC is available, it will be inserted to the SDI pixel VANC.

#### AFD Extraction and Re-insertion into an SDI Interface

Active Format Description (AFD) allows the display to determine the aspect ratio of the source video. AFD is coded as per ATSC A/7 and is extracted from the video Elementary Stream. If available, AFD will be inserted into the SDI bit-stream as specified in SMPTE 2016-1 and 2016-2.

No user interface selections are required.

#### ATC\_VITC (Timecode) Re-insertion into an SDI Interface

The Makito Decoder now extracts the timecode from the Scene Enhancement Information (SEI) pic\_struct NAL (Network Abstraction Layer) within the video Elementary Stream (defined in H.264). It then packetizes the ATC\_VITC as per SMPTE 12-1 and inserts it into the SDI VANC (Vertical Ancillary).

No user interface selections are required.

<span id="page-13-0"></span>Part I: Installation and Setup

# CHAPTER 1: Introduction

<span id="page-14-0"></span>This chapter provides a brief overview of Haivision's Makito Decoder, along with a description of the main hardware components and key features.

# Topics In This Chapter

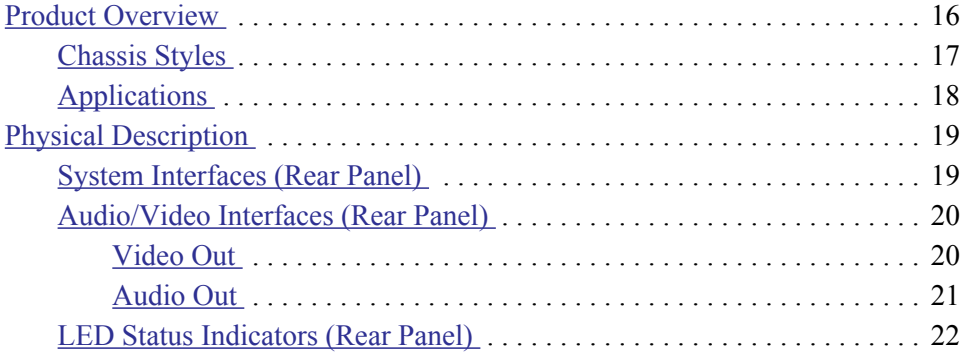

# <span id="page-15-0"></span>Product Overview

The Makito Compact HD H.264 Video Decoder is an IP video appliance designed to be paired with the Makito Encoder. The Makito Decoder delivers SDI and HDMI digital video with embedded digital and separate analog audio. Both SDI and HDMI interfaces support all SD, HD and 3G standards up to 1080p60. The HDMI output also supports the decoding and display of computer resolution sources encoded by the Makito, including 1024x768, 1280x1024, and 1920x1080. The Makito Decoder also supports balanced and unbalanced analog audio output.

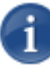

NOTE In this guide, "SDI" refers to any of the SD, HD and 3G variants. The actual standard used by the Decoder is determined by the resolution and frame rate of the received video stream.

The Makito Decoder supports Advanced Encryption Standard (AES) decryption of unicast or multicast signals to provide end-to-end secure video. The Makito Decoder also supports Forward Error Correction (FEC) error recovery and fine grained control of its IP receive buffers to enable the capture of streams that may have traversed impaired IP networks. Both these services are available when a Makito Decoder and Makito Encoder are used in conjunction with Haivision's Furnace IP Video System.

#### Figure 1-1 Front View (Single Chassis)

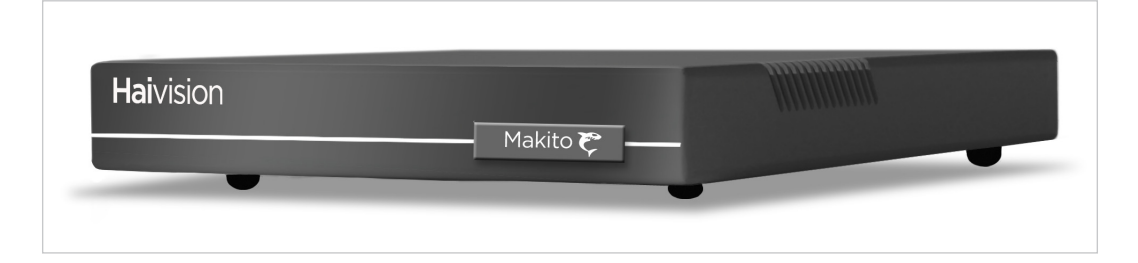

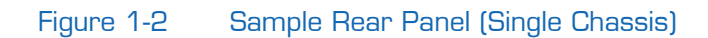

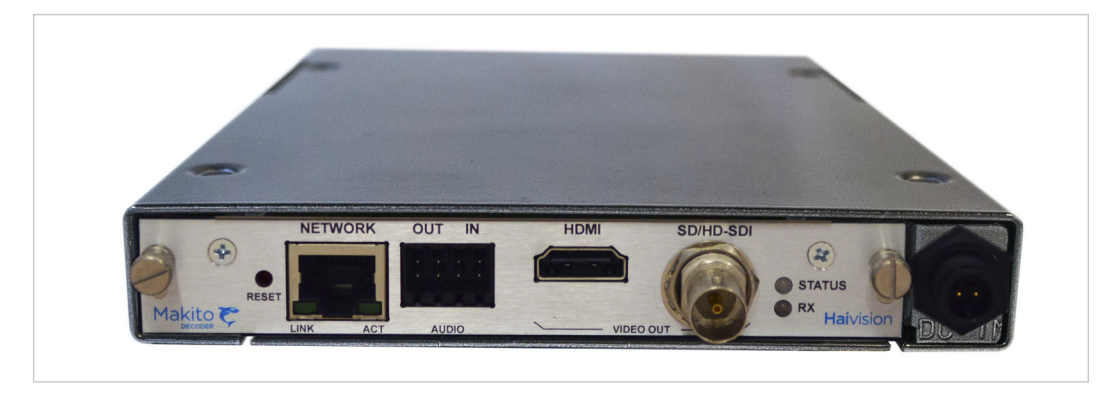

## <span id="page-16-0"></span>Chassis Styles

The Makito Decoder is available in three chassis styles:

- as an ultra compact appliance for single channel decoding (shown in previous section),
- within a 4U high density chassis (MB21) that can contain up to 21 Makito encoders and/or decoders, and
- within a 1U chassis (MB6) that can contain up to six Makito encoders and/or decoders.

The MB21 and MB6 chassis styles are shown in the following figures.

Figure 1-3 Multichannel Chassis - Front View (Top - MB21, Bottom - MB6)

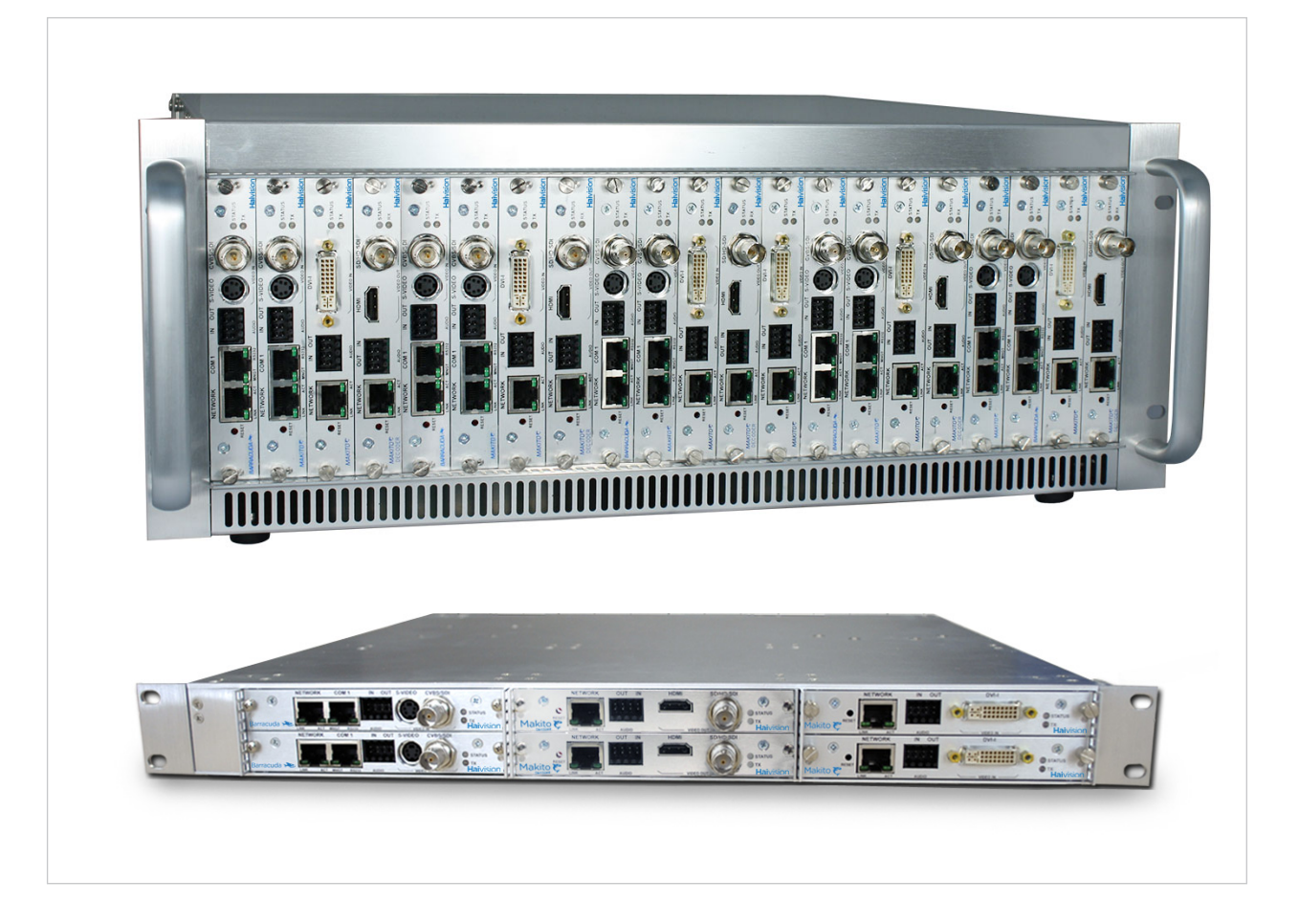

#### Figure 1-4 Multichannel Chassis - Rear View (Top - MB21, Bottom - MB6-AC)

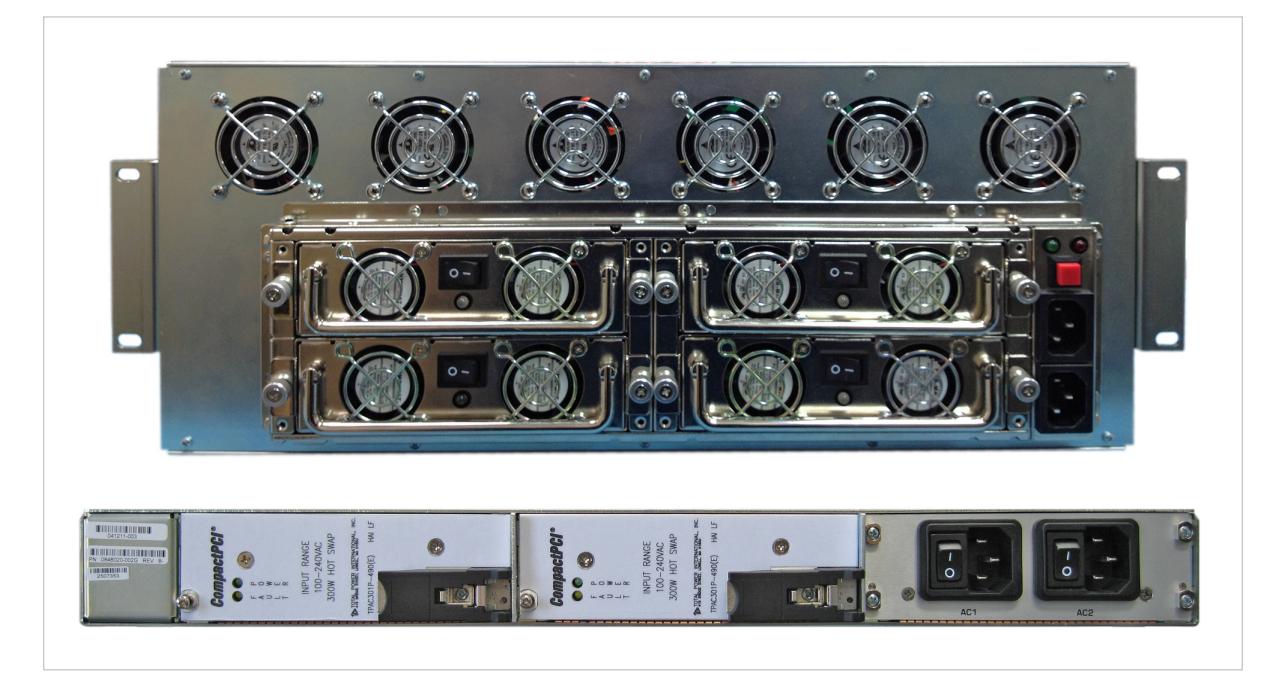

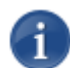

NOTE The MB6 is available with a single AC, DC, or medical grade AC power supply. For details, see ["MB6 \(Six-Slot\) Chassis" on page 37.](#page-36-1)

The Makito Decoder Dual Height Blade provides a serial port and may be used in either the MB21 or MB6 chassis (occupying two adjacent slots).

#### <span id="page-17-0"></span>**Applications**

Typical examples of Makito Decoder applications include:

- IPTV Distribution delivering video channels to viewers in schools, financial institutions, live event venues, and within government organizations.
- Medical Systems driving controlled and secure video throughout healthcare facilities enabling education, consultation, and procedural review.
- Streaming Services connecting facilities, affiliates, and event locations with realtime high definition video, simultaneously addressing streaming and distribution challenges.

# <span id="page-18-0"></span>Physical Description

Following is a description of the Makito Decoder interfaces, connectors, and LED status indicators:

## <span id="page-18-2"></span><span id="page-18-1"></span>System Interfaces (Rear Panel)

The Makito Decoder comes with a 10/100/1000 Base-T Ethernet Network interface for both traffic and management (RJ45).

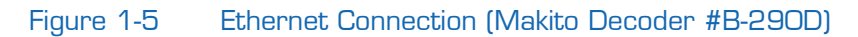

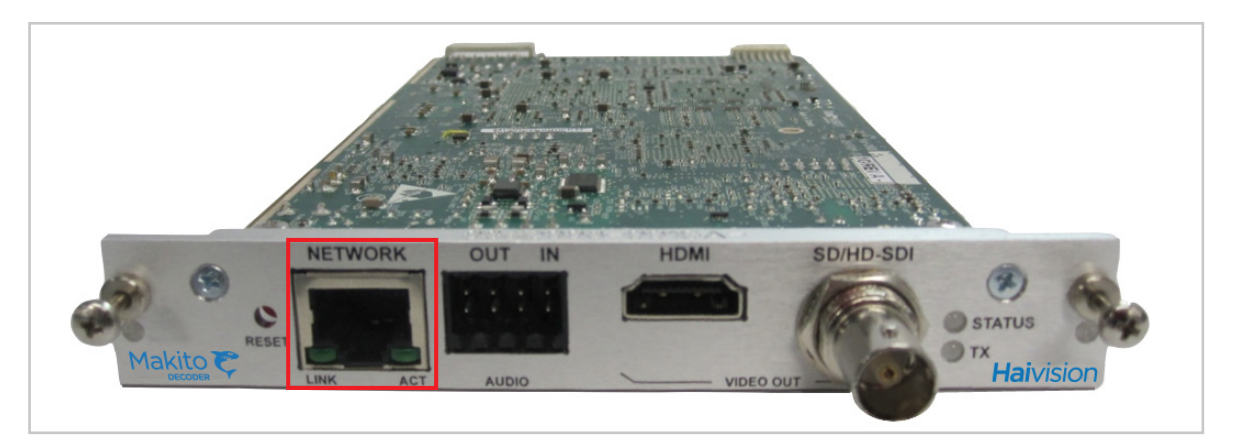

On the Makito Decoder Dual Height Blade, a computer can be connected to the COM1 serial port through its DB9 connector.

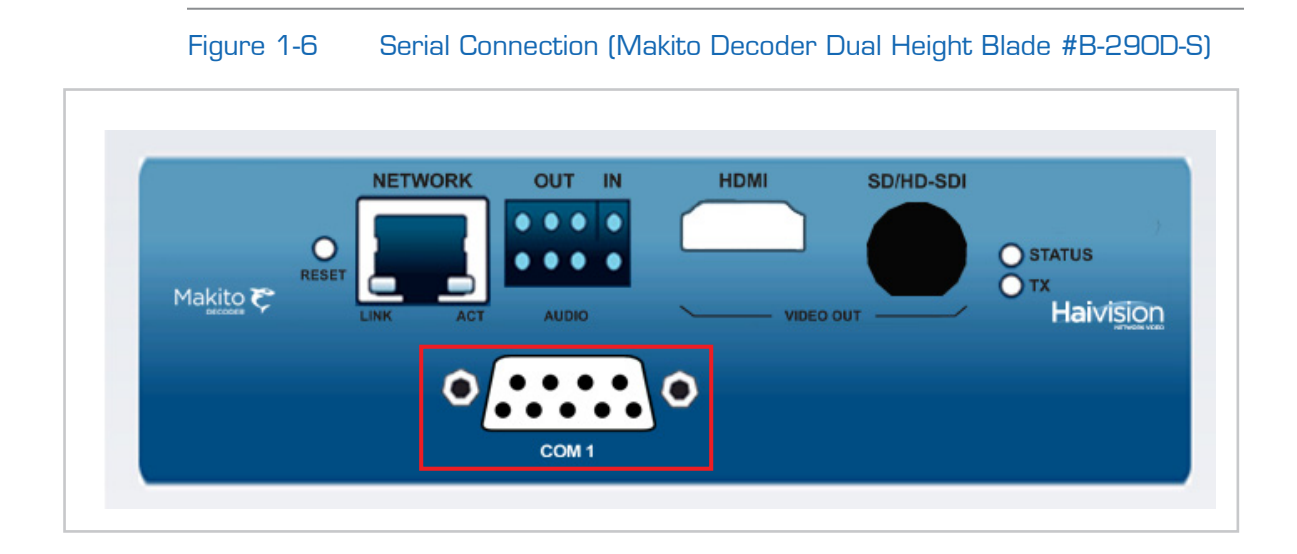

#### Related Topics

- ["Connecting the Decoder to the Network and a Computer" on page](#page-25-1) 26
- ["Serial Interface Setup" on page](#page-26-1) 27

#### <span id="page-19-3"></span><span id="page-19-0"></span>Audio/Video Interfaces (Rear Panel)

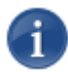

NOTE All Video and Audio Output connectors are active. This means that the Decoder is capable of simultaneously outputting analog and digital audio as well as both SDI and HDMI digital video.

#### <span id="page-19-1"></span>Video Out

The Makito Decoder video interface consists of one BNC and one HDMI connector (faceplate shown below).

- The BNC connector is used for the SD/HD/3G-SDI video signals. A 75 $\Omega$  coaxial cable connects from Video Out to a video monitor.
- The HDMI connector is used for High Definition audio/video output signals. An HDMI Type-A cable connects from HDMI Out to a video monitor. Note that HDCP content protection is not applied to the HDMI output.

<span id="page-19-2"></span>Figure 1-7 Video Output Connections (Makito Decoder #B-290D)

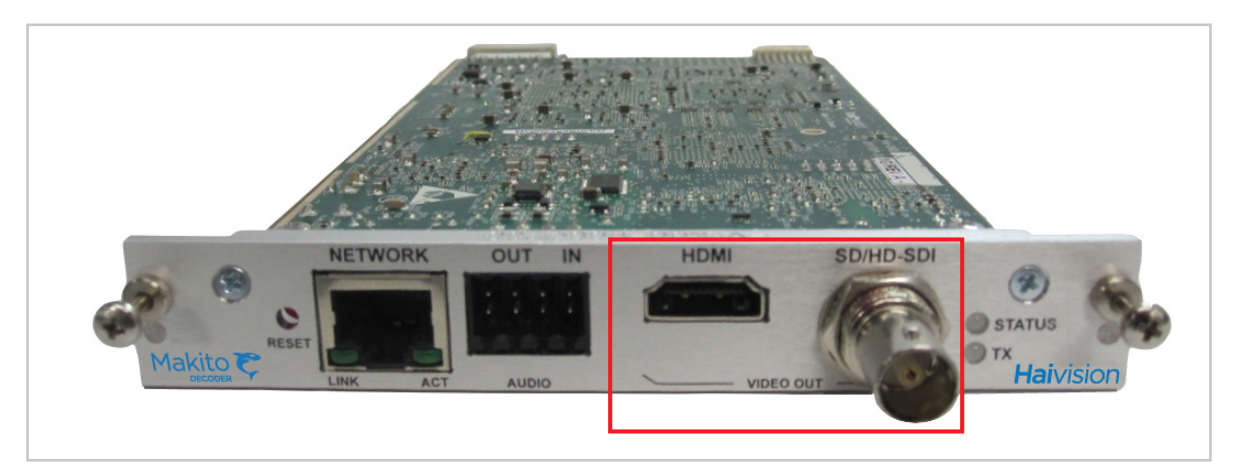

#### <span id="page-20-0"></span>Audio Out

The Makito Decoder audio interface consists of a single 8-pin terminal block connector and one HDMI connector (faceplate shown in [Figure 1-7 on page](#page-19-2) 20).

- The 8-pin terminal block connector is used for two-channel balanced/unbalanced analog audio output (one stereo pair) and a mono audio input (future release).
- The HDMI connector supports embedded digital audio signals. One HDMI Type-A cable connects from HDMI Out to a receiver or other sound system.

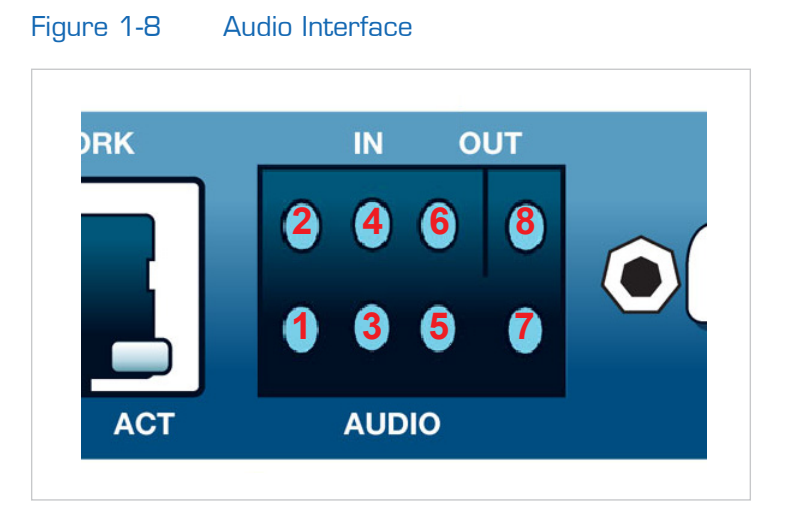

For the pinout, see ["Audio Terminal Block Connector Pinout" on page](#page-30-0) 31.

An adaptor is required to interface with the audio port. An RCA female to Terminal audio dongle for unbalanced audio is included in the package. To use with balanced audio, order an XLR male to Terminal audio dongle from Haivision, or see ["Modifying the RCA-](#page-29-1)[Terminal Dongle for Balanced Audio" on page](#page-29-1) 30.

#### Related Topics

• ["Connecting the Decoder to A/V Displays" on page](#page-28-1) 29

## <span id="page-21-0"></span>LED Status Indicators (Rear Panel)

The LED colors and flashing (blinking) speed indicate the status (operational state) of the Makito Decoder.

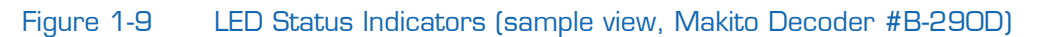

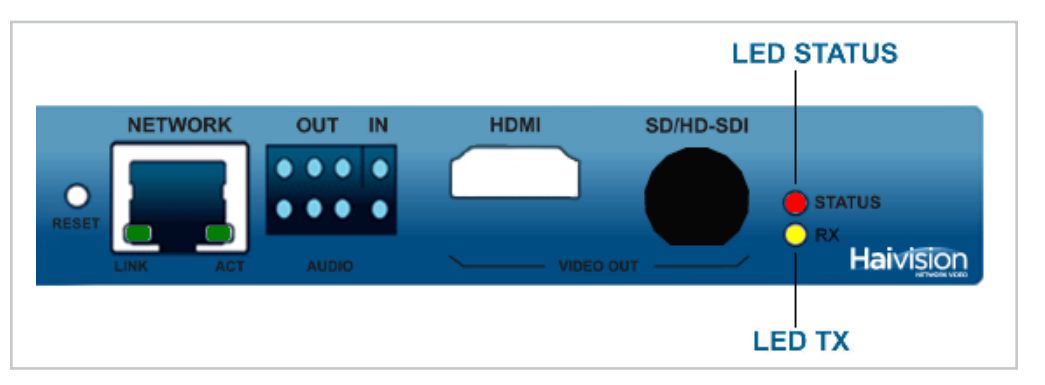

#### Table 1-1 LED Status Indicators

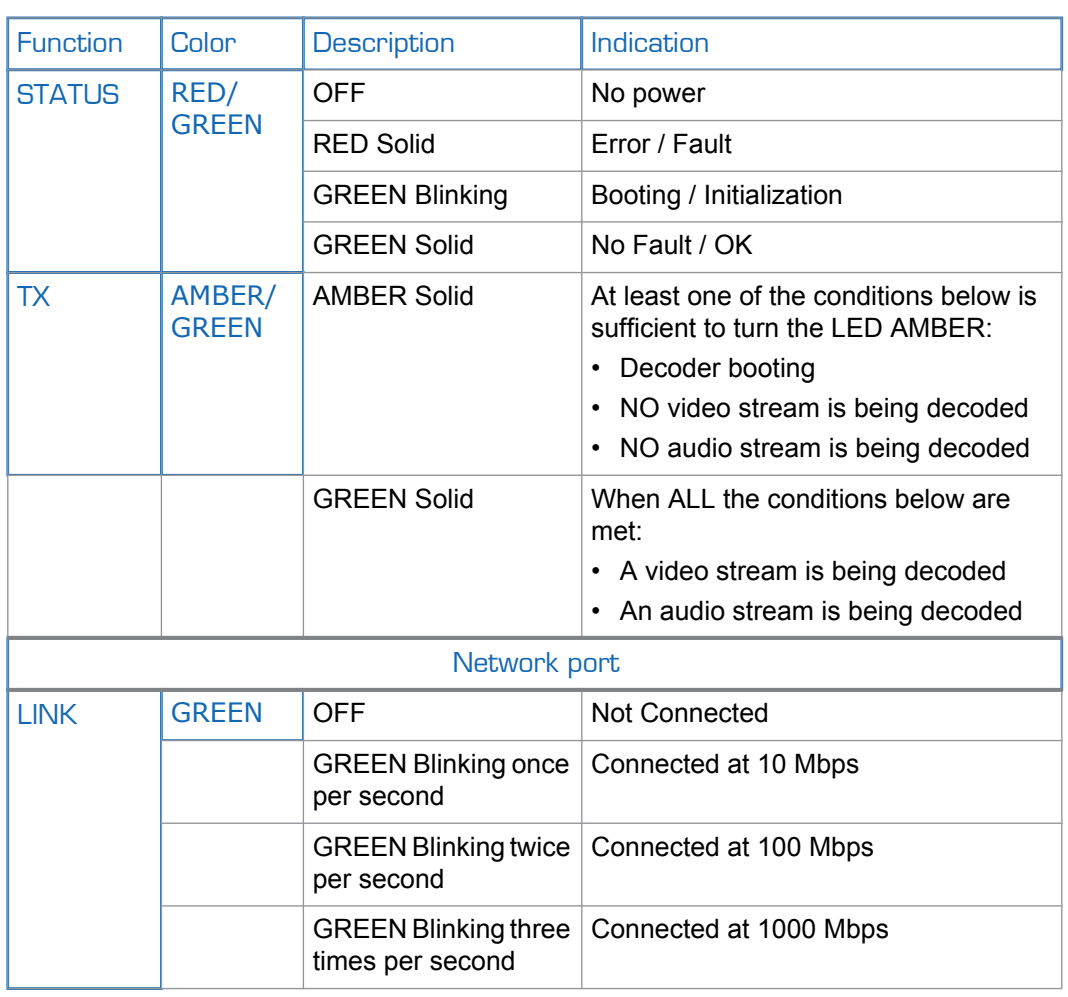

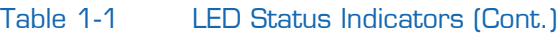

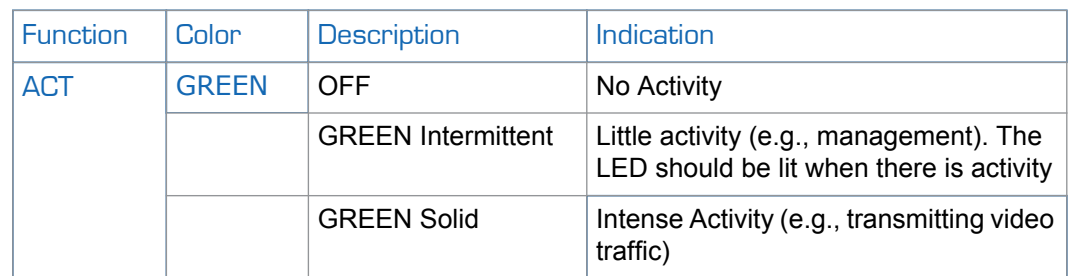

Related Topics

• ["Powering Up the Unit" on page](#page-32-2) 33

# <span id="page-23-0"></span>CHAPTER 2: Installing the Decoder

This chapter explains how to set up and connect the Makito Decoder. It also includes the instructions for factory reset.

## Topics In This Chapter

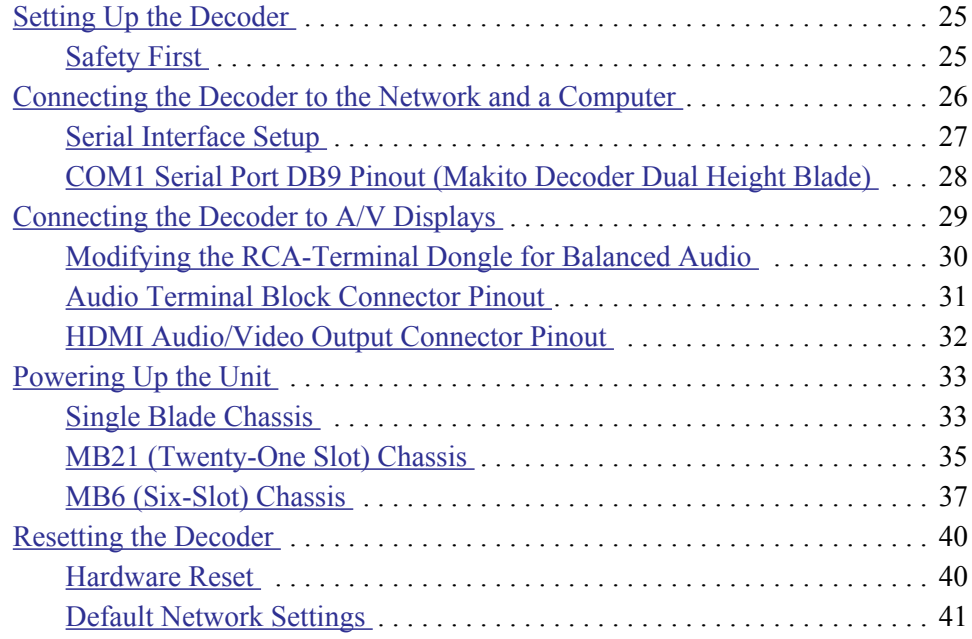

# <span id="page-24-0"></span>Setting Up the Decoder

Always read the instructions carefully and keep this user's guide for future reference.

Please choose a suitable location for operating the decoder(s). By doing so you will preserve long lifesaving and stability of the unit(s).

Set up the decoder on a reliable and flat surface when using the single Makito chassis, or mount in a rack, when using the 1U or 4U chassis.

#### <span id="page-24-1"></span>Safety First

Please pay particular attention to the following points in order to help protect yourself and the decoder:

- Refer to ["Safety Guidelines" on page](#page-2-3) 3.
- The Makito Decoder is an indoor appliance and should be kept in a dry, dust free environment.
- There are no user-serviceable parts inside the unit. Making unauthorized changes will void the warranty.
- Only connect the unit to a compatible power source.
- If an electrical fault occurs, disconnect the unit and contact Haivision Technical Support.
- Never try to force the connections when setting up the system as this may damage the unit.

# <span id="page-25-1"></span><span id="page-25-0"></span>Connecting the Decoder to the Network and a Computer

#### To connect the Network Interface:

1. Connect the Ethernet port to the IP network using an Ethernet UTP cable (Type Cat 5 or higher).

This will allow you to telnet to the unit or connect via the Web interface.

#### Figure 2-1 Network Connector (Makito Decoder #S-290D)

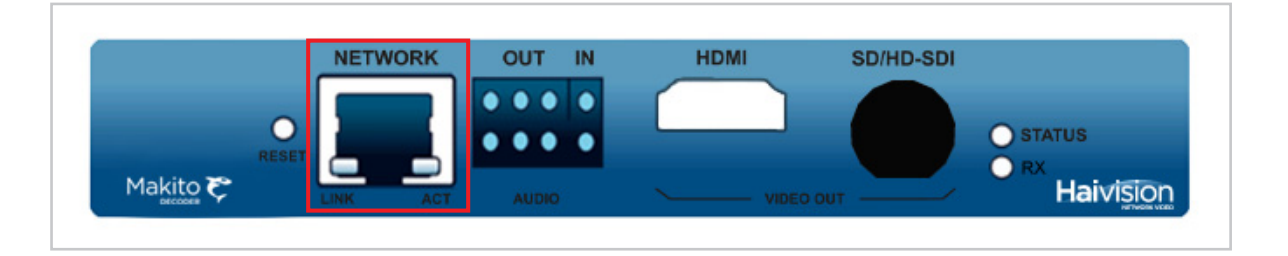

#### To connect the Serial Interface:

The serial interface is available on the Makito Decoder Dual Height Blade.

1. (Optional) Connect the COM1 port to the serial port of a computer using the DB9 connector and a null modem serial cable.

This will allow you to communicate directly from your computer to the Makito using a serial communication application such as HyperTerminal or other serial communication application. This is only required if you wish to use the serial management COM1 port.

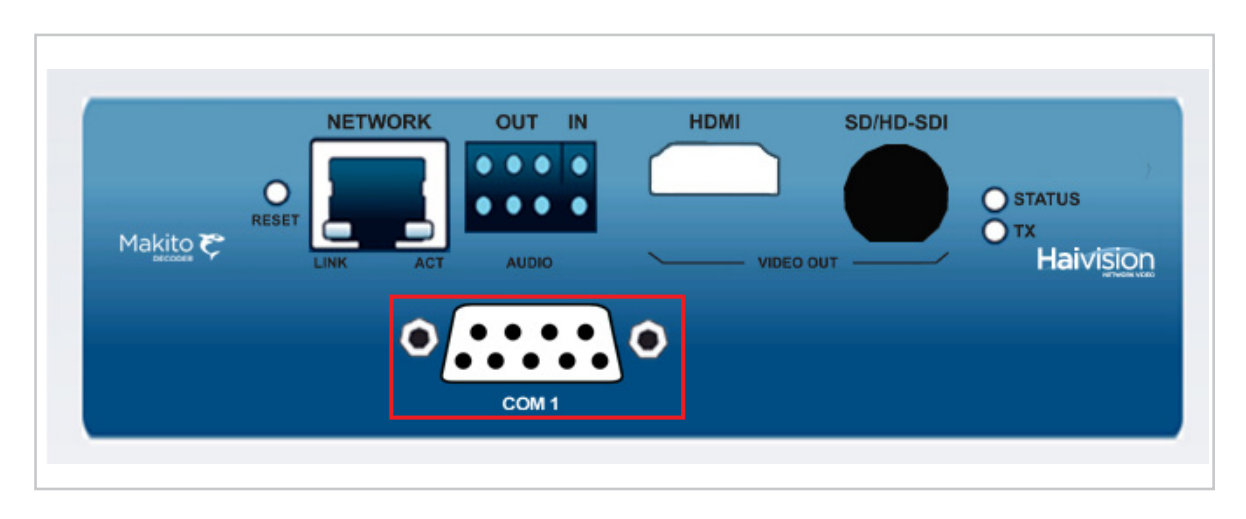

#### Figure 2-2 Serial Connector (Makito Decoder Dual Height Blade #B-290D-S)

#### Related Topics:

- For details on the connectors, see ["System Interfaces \(Rear Panel\)" on page](#page-18-2) 19.
- To set the terminal parameters to interface with the serial COM1 port, see [the following](#page-26-0)  [section, "Serial Interface Setup".](#page-26-0)

#### <span id="page-26-1"></span><span id="page-26-0"></span>Serial Interface Setup

The serial interface is available on the Makito Decoder Dual Height Blade.

Prior to logging in to the Makito for the first time, you may wish to change the unit's default network settings to match the network in which it will be used. You can do so by connecting directly to the Makito's serial COM1 port from your computer using HyperTerminal (or other serial communication application).

To get started, you must set the terminal parameters to communicate with the Makito.

#### To set up the serial interface:

- 1. Connect the Makito's COM1 port to your computer as described in [the previous sec](#page-25-0)[tion, "Connecting the Decoder to the Network and a Computer".](#page-25-0)
- 2. Power up the computer and start the serial communication application.

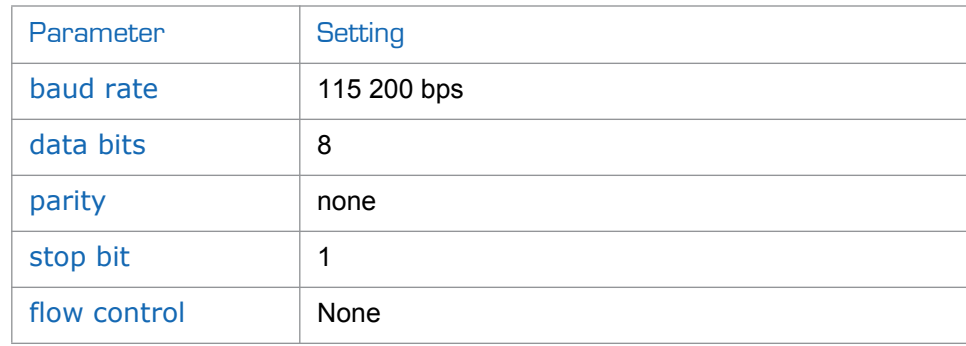

3. Set up the terminal parameters as follows:

- 4. Power up the Makito. (See ["Powering Up the Unit" on page](#page-32-0) 33.)
- 5. From the serial communication application, press **Enter** to get a prompt from the Makito.

It takes approximately two minutes for the Makito to boot. The system will request a login, or display the shell prompt if an active session is still running.

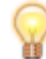

TIP You can view the COM port settings from the Web interface. For information, see ["Managing the COM Port" on page 62](#page-61-1).

We recommend that you log out from the Makito and exit from the serial communication application *before* disconnecting the COM1 port.

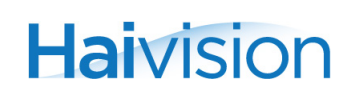

#### <span id="page-27-0"></span>COM1 Serial Port DB9 Pinout (Makito Decoder Dual Height Blade)

On the Makito Decoder Dual Height Blade, the COM1 serial port uses a DB9 connector which has the following pinout:

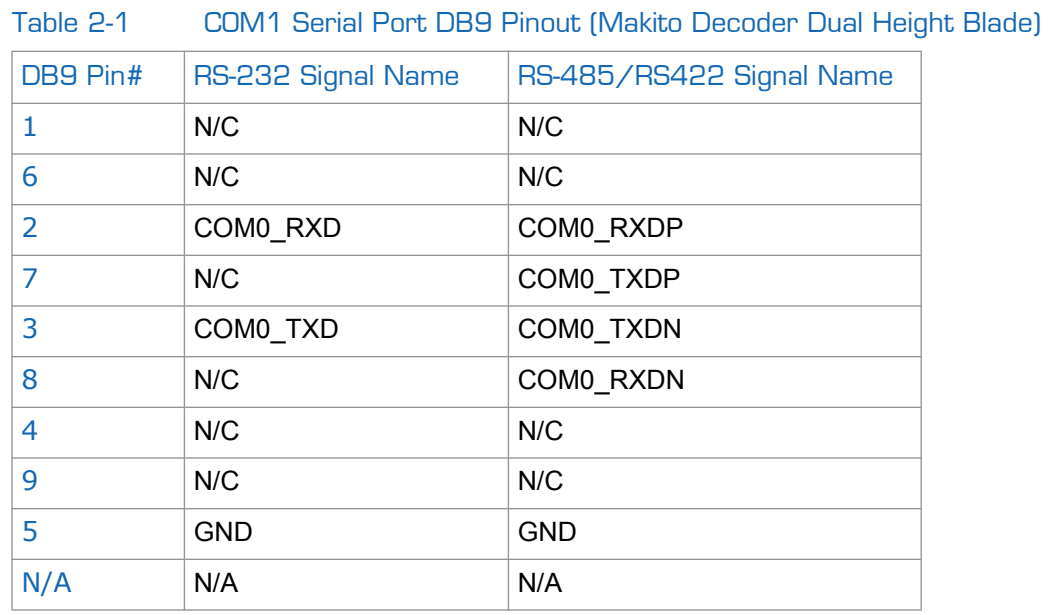

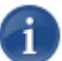

NOTE No hardware flow control is allowed.

# <span id="page-28-1"></span><span id="page-28-0"></span>Connecting the Decoder to A/V Displays

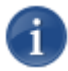

NOTE *Both* of the Decoder's Video Output connectors are active, and *both* Analog Audio and Embedded Digital Audio are active.

#### To connect the Decoder Outputs to A/V Displays:

- 1. Video Out: Connect one or both of the Decoder's Video Outputs to a plasma or other video display(s), using the appropriate connector(s):
	- SDI Video with Embedded Audio: Use the BNC connector.
	- HDMI Video with Embedded Audio: Use the HDMI connector. (See [Figure 2-6](#page-31-1) [on page](#page-31-1) 32 for the [HDMI Connector Pinout.](#page-31-1))
- 2. Analog Audio Out: Connect the Decoder's Audio Output to the audio sound system/speakers, using the Audio 8-pin terminal block connector (shown in [Figure](#page-28-2)   $2-3$ ).
	- For unbalanced audio, use the RCA female to Terminal audio dongle (included in the package, shown in [Figure 2-4](#page-29-2)).
	- For balanced audio, see ["Modifying the RCA-Terminal Dongle for Balanced Au](#page-29-0)[dio" on page](#page-29-0) 30.

<span id="page-28-2"></span>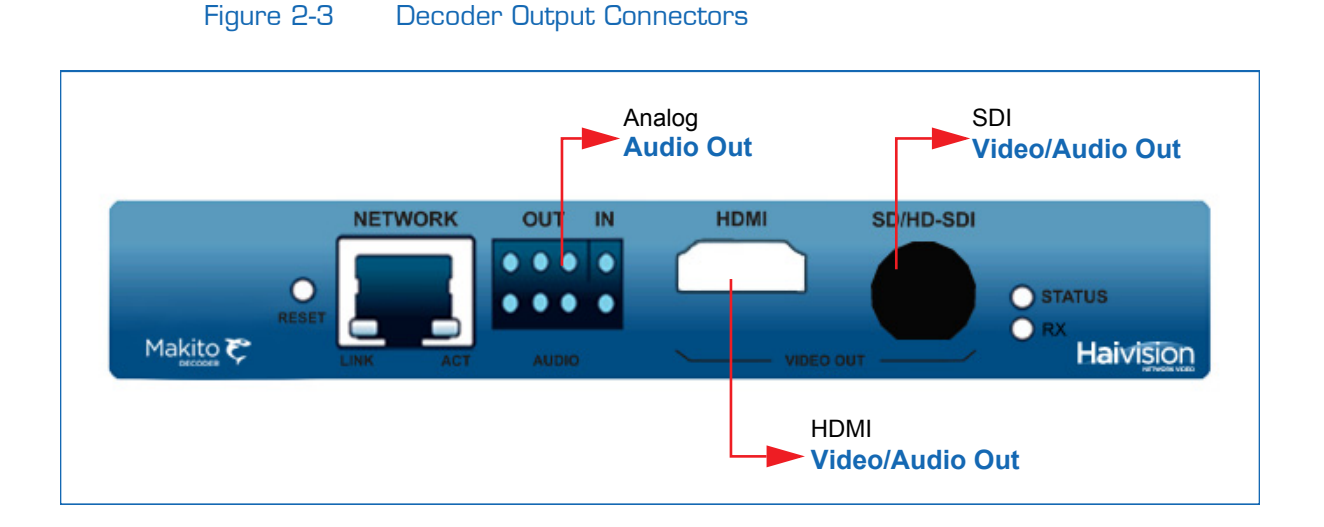

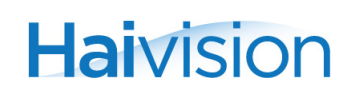

#### Figure 2-4 Audio RCA to Terminal Dongle (unbalanced audio)

<span id="page-29-2"></span>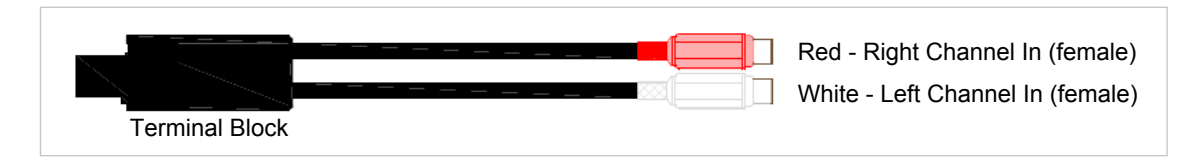

#### <span id="page-29-1"></span><span id="page-29-0"></span>Modifying the RCA-Terminal Dongle for Balanced Audio

For balanced audio, you can modify the audio RCA to Terminal dongle provided in the package to re-use the terminal block connector.

#### To modify the RCA-Terminal dongle for Balanced Audio:

1. Remove the cover from the terminal block connector.

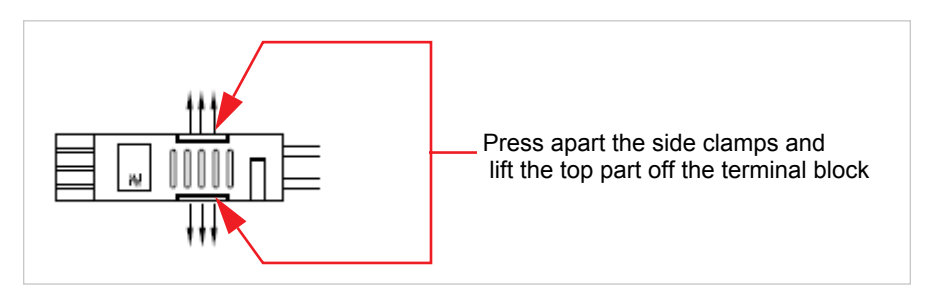

2. To release each wire, use a flat screw driver and push it in the rectangular area. (The terminal block has tension clamp connections.)

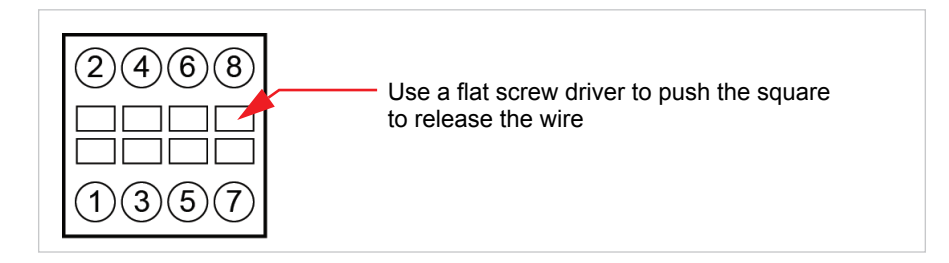

- 3. Pull each wire to remove it from the terminal block.
- 4. Prepare your new audio wires by removing about .150 inch of the wire's insulation.
- 5. Insert the new wires by pressing the tension clamp and then removing the screw driver to release the tension clamp.

Refer to ["Audio Terminal Block Connector Pinout"](#page-30-1) for the balanced/unbalanced audio pinout.

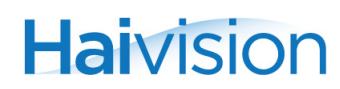

#### <span id="page-30-1"></span><span id="page-30-0"></span>Audio Terminal Block Connector Pinout

The Makito 8-pin audio terminal block connector has the following pinouts:

Figure 2-5 Balanced and Unbalanced Audio Connector Pinouts

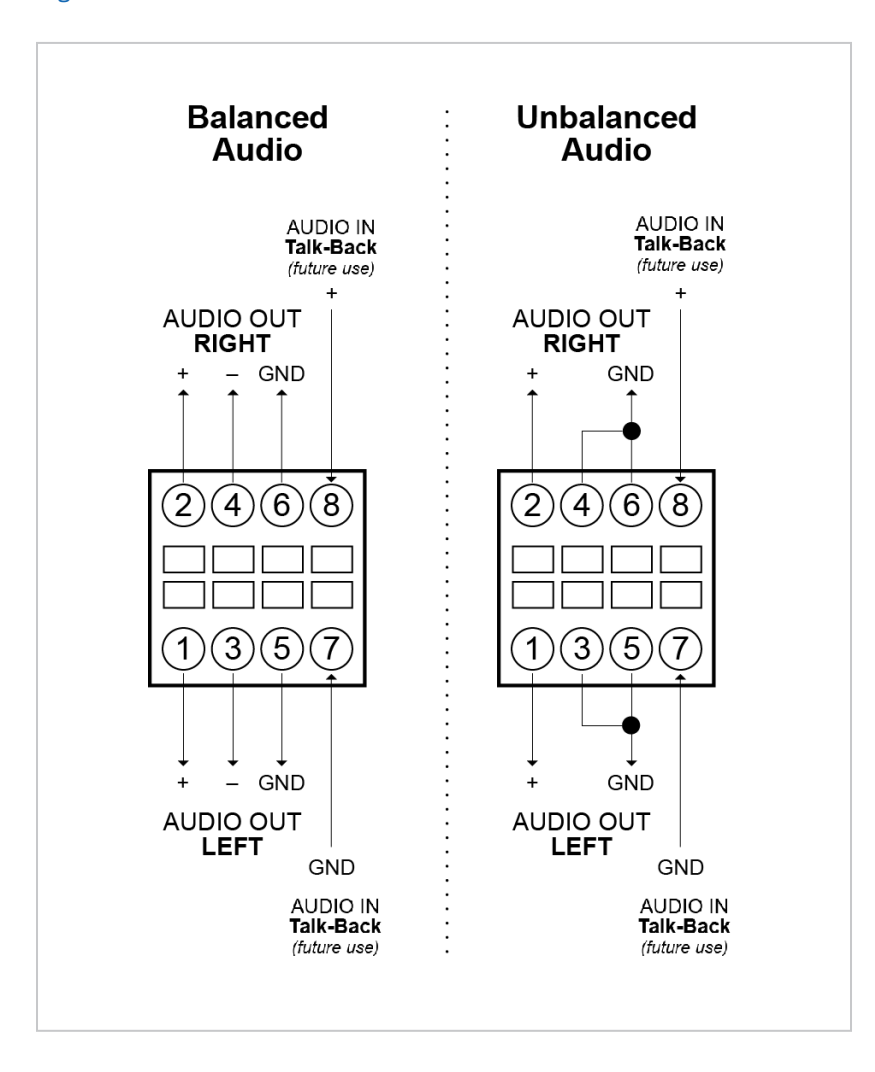

#### Related Topics

For more information on the audio connections, see "Audio/Video Interfaces (Rear [Panel\)" on page](#page-19-3) 20.

## <span id="page-31-1"></span><span id="page-31-0"></span>HDMI Audio/Video Output Connector Pinout

The Type A 19-pin HDMI audio/video output connector has the following pinout:

Figure 2-6 HDMI Connector Pinout

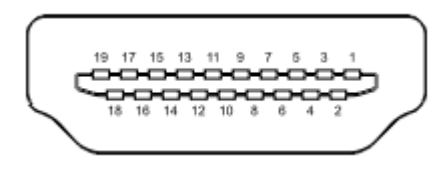

#### Table 2-2 HDMI Connector Pinout

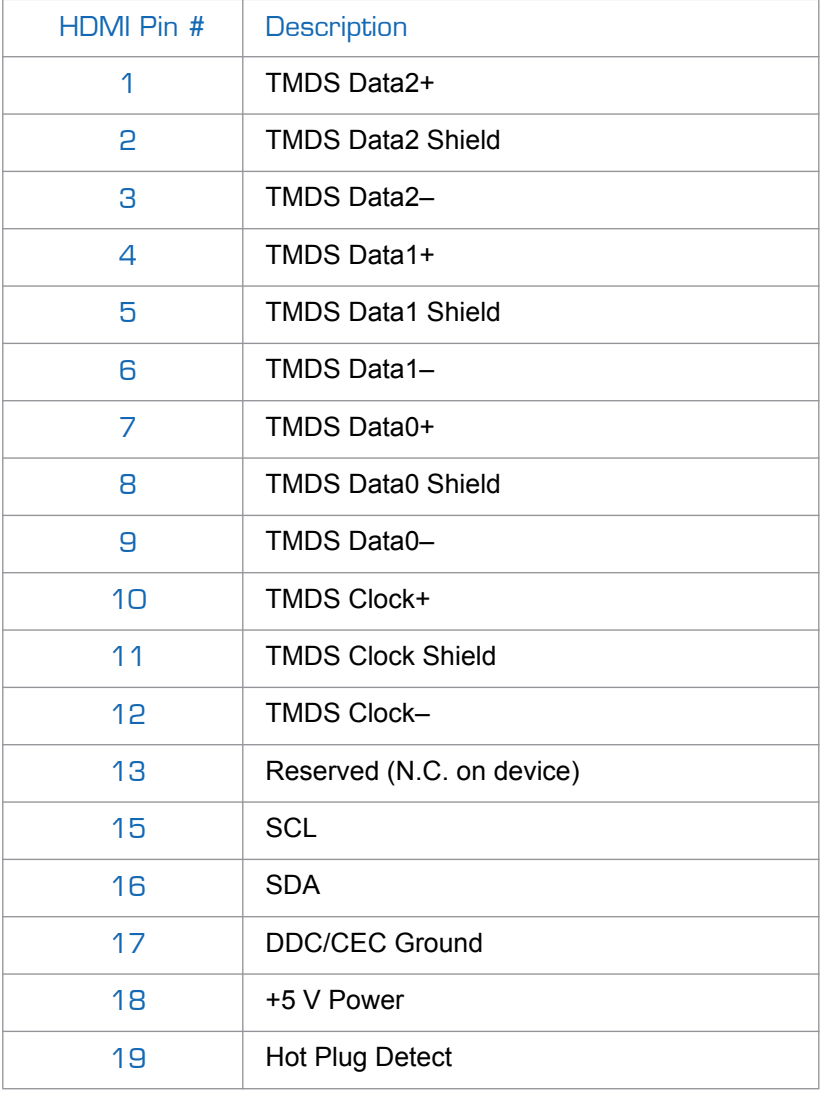

# <span id="page-32-2"></span><span id="page-32-0"></span>Powering Up the Unit

Once all the cables are in place, the Makito is ready to be powered up.

### <span id="page-32-1"></span>Single Blade Chassis

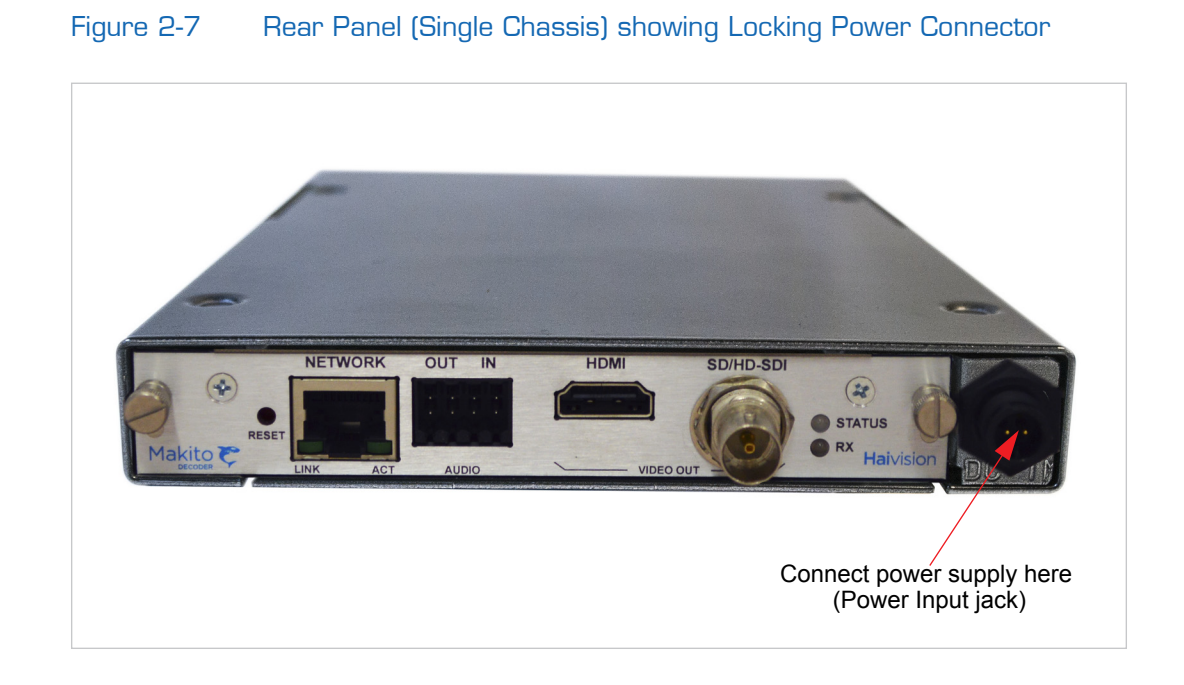

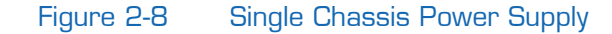

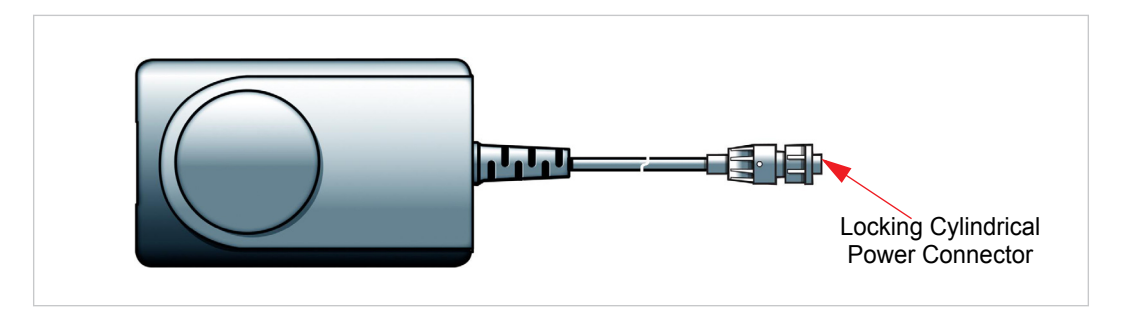

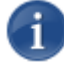

NOTE There is no power switch on the Makito. The power is automatically on when the unit is plugged in. The power supply cord is used as the main disconnect device.

Ensure that the AC power outlet is located near the equipment and is easily accessible.

#### To power up the Single Blade Chassis:

1. Insert the locking cylindrical connector on the 5V power supply into the Power input jack at the rear of the Makito.

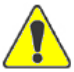

CAUTION To prevent damage to the decoder and/or power supply, be sure to connect the power supply to the chassis *first* and then to the AC source.

Make sure the connector is properly inserted and locked to avoid intermittent power problems.

2. Connect the power cord to the power supply and plug the cord into an AC power source.

The Status LED will start blinking green, indicating that the decoder is booting up.

3. Wait until the Status LED stays solid green, indicating that the decoder is ready for operation.

To begin configuring the decoder, you can either open the Web interface, or log in to the CLI.

- To use the Web interface, see ["Logging In to the Web Interface" on page](#page-47-1) 48.
- To enter CLI commands, see ["CLI Command Reference" on page](#page-92-1) 93.

# <span id="page-34-0"></span>MB21 (Twenty-One Slot) Chassis

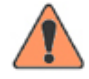

WARNING To prevent electric shock, do not remove the cover of the 21-slot chassis. There are no user-serviceable parts inside. The 21-slot chassis is to be installed and serviced by qualified personnel only.

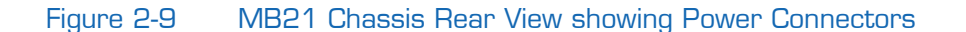

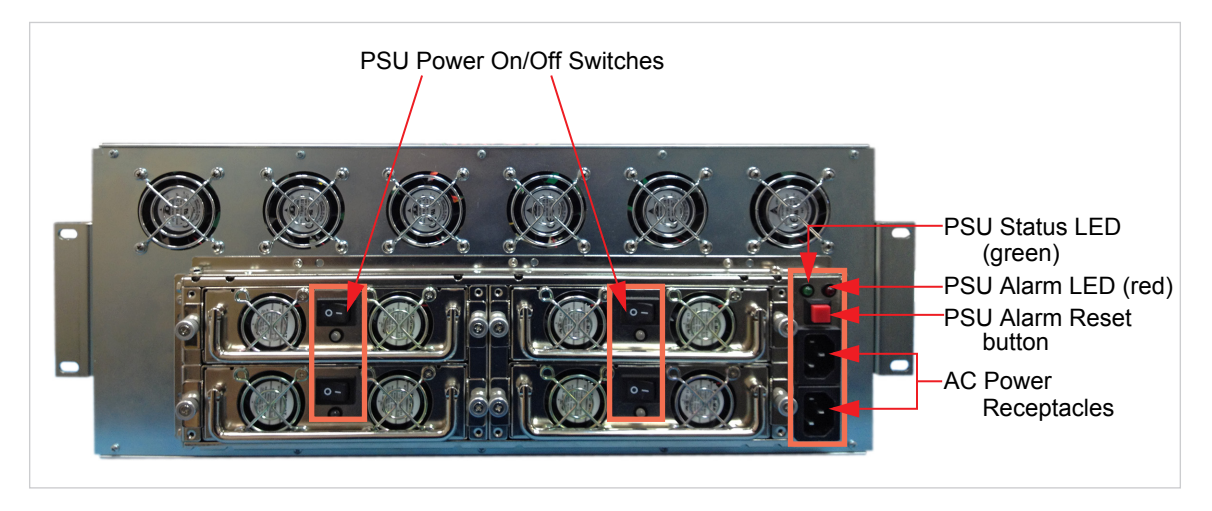

Each socket on the PDU (Power Distribution Unit) powers a pair of PSUs (Power Supply Units). Two PSUs are sufficient to power a fully loaded chassis.

The MB21 chassis is designed to tolerate the following without loss of installed card functionality:

• The loss of one AC supply (120/240V) source.

Since there are two power inlets on the MB21 chassis, the cards in the chassis can operate with only one powered; however, the chassis would not be fully redundant.

The loss of one or two PSUs of the four PSUs in the MB21 chassis in any combination.

To power up the MB21 Chassis:

- 1. Turn all four PSU Power On/Off switches to the ON (1) position.
- 2. Connect the power cords to both power receptacles.
- 3. Plug both cords into earthed AC power sources.

TIP To ensure redundancy, each power input should be connected to a different 120/240V circuit and be isolated.

The PSU Status LED will turn green indicating that the chassis is powered up (only if all four Power On/Off switches are On).

In the front of the chassis, the Makito Status LEDs will start blinking green, indicating that the decoders are booting up.

4. Wait until the Status LEDs stay solid green, indicating that the decoders are ready for operation.

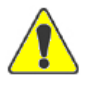

CAUTION The power supply cords are used as the main disconnect devices on the MB21 chassis. Therefore, ensure that the socket-outlet is located/installed near the equipment and is easily accessible.

The MB21 chassis has more than one power supply cord. Be sure to disconnect both (2) power supply cords before servicing to avoid electric shock.

To begin configuring the decoder, you can either open the Web interface, or log in to the CLI.

- To use the Web interface, see ["Logging In to the Web Interface" on page](#page-47-1) 48.
- To enter CLI commands, see ["CLI Command Reference" on page](#page-92-1) 93.
## MB6 (Six-Slot) Chassis

The MB6 is available in three power supply types:

- MB6-AC: Redundant AC Power supply (Dual-Input, Dual-Power supply)
- MB6-MED: Medical Grade AC power supply, Non-Redundant (Single-Input, Single power supply)
- MB6-DC: DC Power supply, Non-Redundant (Single-Input, Dual-Power supply)

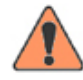

WARNING To prevent electric shock, do not remove the cover of the MB6 chassis. There are no user-serviceable parts inside. The MB6 chassis is to be installed and serviced by qualified personnel only.

#### Figure 2-10 MB6-AC Chassis showing Power Connectors

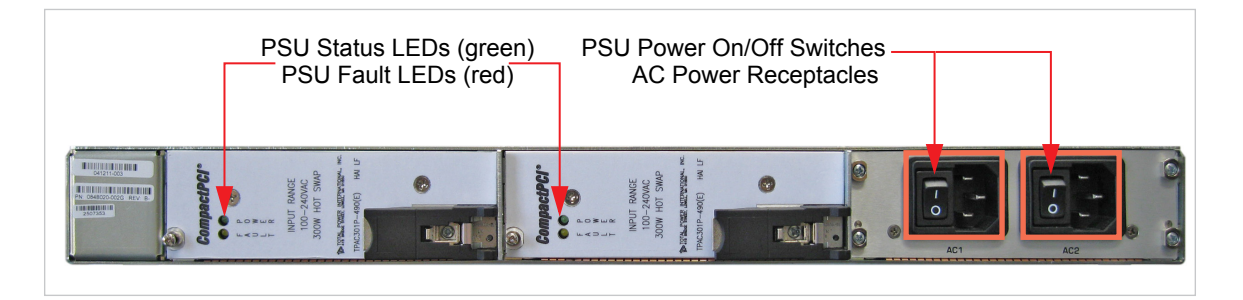

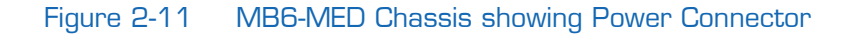

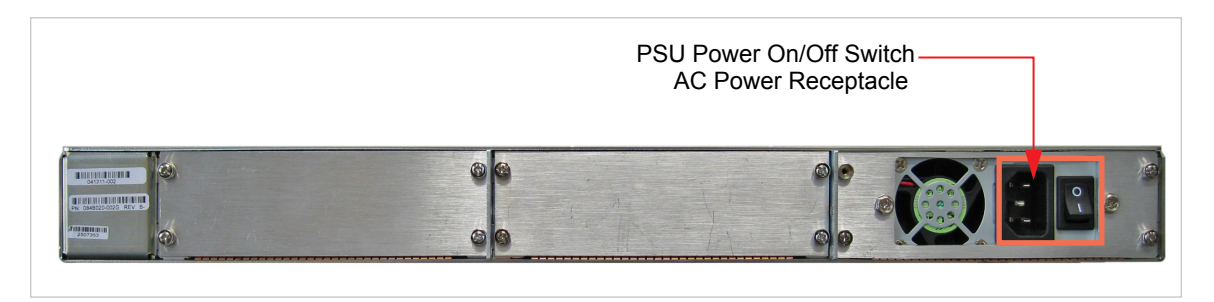

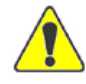

CAUTION The power supply cords are used as the main disconnect devices on the MB6-AC and MB6-MED chassis. Therefore, ensure that the socket-outlet is located/installed near the equipment and is easily accessible.

The MB6-AC chassis has more than one power supply cord. Be sure to disconnect both (2) power supply cords before servicing to avoid electric shock.

To power up the MB6-AC or MB6-MED Chassis:

- 1. Make sure the power switch(es) on the back of the chassis are in the OFF (2) position.
- 2. Connect the power cord(s) to one (or both) of the power receptacles.
- 3. Plug the cord(s) into an earthed AC power source.
- 4. Turn one or both PSU Power On/Off switches to the ON (1) position.

On the MB6-AC, the PSU Status LEDs will turn green indicating that the chassis is powered up.

In the front of either chassis, the Makito Status LEDs will start blinking green, indicating that the encoders are booting up.

5. Wait until the Status LEDs stay solid green, indicating that the encoders are ready for operation.

#### To power up the MB6-DC Chassis:

- 1. Make sure the power switch is in the OFF (2) position.
- 2. Locate DC Power IN connectors BAT and RET on the back of the chassis.
- 3. Connect the chassis ground wire to the ground lug on the back of the chassis.

Adhere to your organization's policy on the gauge of the ground wire (12 AWG, insulated, stranded) and the number of crimps on the lug.

4. Wrap each wire around the screw on the connector, and then tighten the screw firmly.

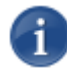

NOTE Connect the screw marked BAT to a +28 VDC power source and the screw marked RET to the neutral wire.

#### Figure 2-12 MB6-DC Chassis showing Power Connectors

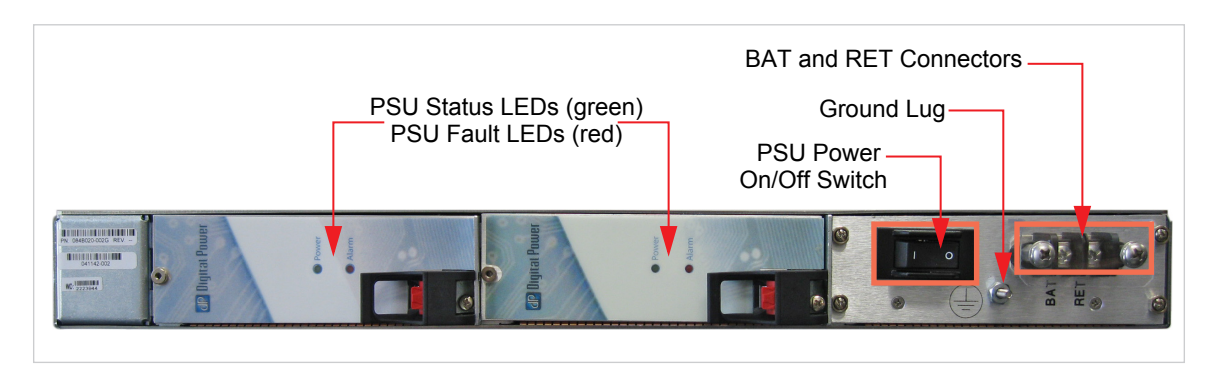

The PSU Status LEDs will turn green indicating that the chassis is powered up.

In the front of the chassis, the Makito Status LEDs will start blinking green, indicating that the encoders are booting up.

5. Wait until the Status LEDs stay solid green, indicating that the encoders are ready for operation.

To begin configuring the decoder, you can either open the Web interface, or log in to the CLI.

- To use the Web interface, see ["Logging In to the Web Interface" on page](#page-47-0) 48.
- To enter CLI commands, see ["CLI Command Reference" on page](#page-92-0) 93.

## <span id="page-39-0"></span>Resetting the Decoder

This section describes the procedures to perform either a Power Reset or Factory Reset.

- A Power Reset is equivalent to simply powering the unit off and on.
- A Factory Reset powers the unit off and on, and returns the decoder to the same settings it originally had when shipped from Haivision, including the factory default IP address, subnet, and gateway.

After a Factory reset, only the firmware revision, serial number, and MAC address are preserved. All other data is deleted (including saved configurations, modified passwords, and encoding settings), and all settings are returned to their factory preset conditions (including the IP address).

#### Hardware Reset

#### To reset the Makito:

1. With the decoder on, insert a small tool such as a straightened paper clip into the small opening labeled Reset on the Makito faceplate.

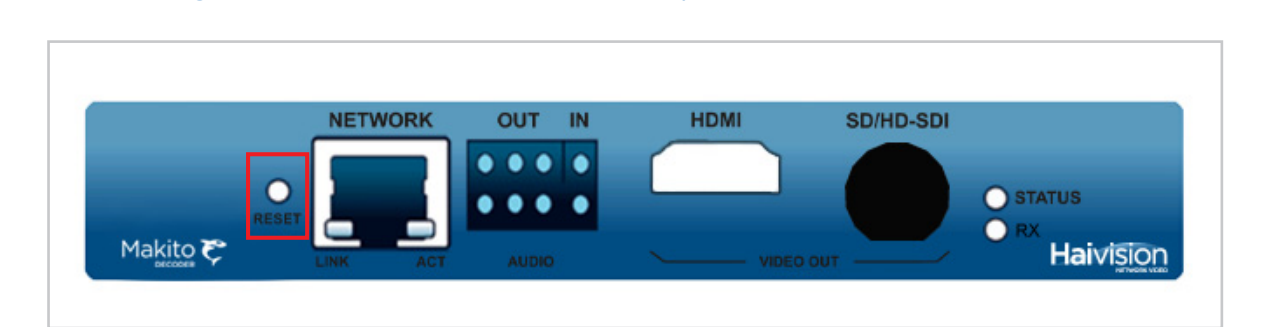

Figure 2-13 Reset micro switch (Sample view)

2. For a power reset, press the micro switch (you will feel the button depress) for at least one second and release. Be sure to release the button in less than 5 seconds.

This resets the unit.

3. To reset the Makito to its factory default settings, press the micro switch (you will feel the button depress) and hold for five (5) seconds.

The Makito will reboot on its own. As soon as the lights stop blinking and the Status LED is solid green, the decoder is ready.

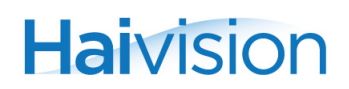

#### Default Network Settings

After a factory reset, the Network settings are reset to:

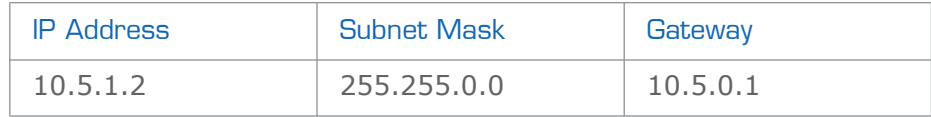

# PART II: Session Configuration and Management

# CHAPTER 3: Managing the Decoder

This chapter begins with a management overview of the Makito Decoder, followed by system access control information. It then explains how to set up video decoding, as well as manage the decoder using the Web interface.

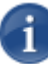

NOTE Before proceeding, make sure that the decoder is set up correctly and all necessary network and A/V connections are established. See [Chapter 2: "Installing the](#page-23-0)  [Decoder"](#page-23-0).

## Topics In This Chapter

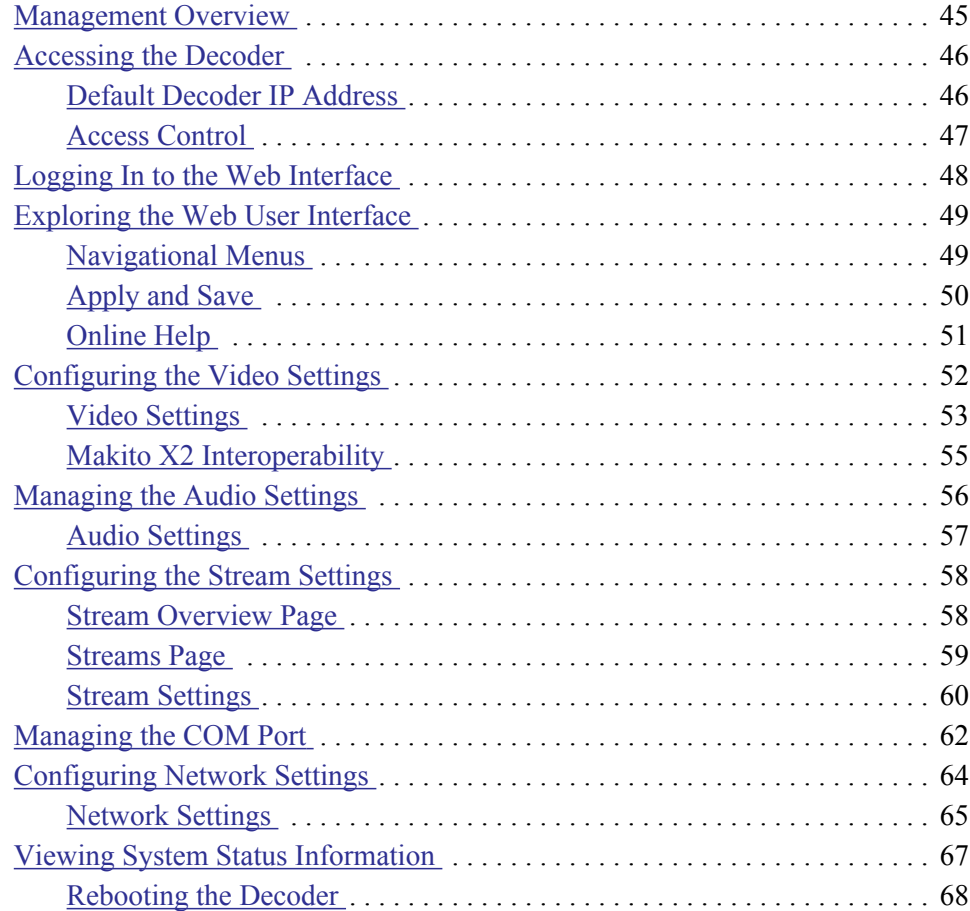

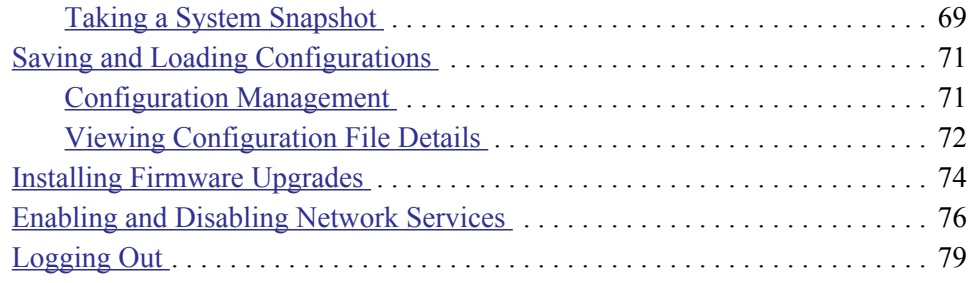

## <span id="page-44-0"></span>Management Overview

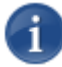

NOTE Most Audio/Video settings are defined at the Encoder end, and the Decoder adjusts to the settings embedded in the received stream.

All Makito Decoder interfaces and applications such as Audio/Video services and IP links may be configured, managed, and monitored through the Web Interface, the Command Line Interface (CLI), or an SNMP server. All methods require access to the Makito through its Ethernet LAN port or (if applicable) the Serial Management port.

#### Using the Web Interface

Managing the Makito Decoder from the Web interface requires a connection from the unit's LAN port to your network. You must then connect a computer with a Web browser to the network to access the Web interface.

The remainder of this chapter provides information on how to configure and manage the Makito from the Web interface.

#### Using the CLI

Management via the CLI is possible through a telnet session, SSH, or (if applicable) RS-232.

For a list and description of the CLI commands to configure and manage the Makito Decoder, see [Appendix A: "CLI Command Reference".](#page-92-0)

#### SNMP-based Management

(Simple Network Management Protocol) SNMP-based management uses Network Management Stations (NMSs) to collect data or configure devices (SNMP agents) across a TCP/IP network. The NMS communicates with the Makito Decoder through the exchange of SNMP messages.

For information on SNMP management of the Makito Decoder, see Chapter [4: "Config](#page-79-0)[uring A/V Services Using SNMP".](#page-79-0)

## <span id="page-45-0"></span>Accessing the Decoder

#### Web Interface

To access the decoder configuration Web page:

- 1. From your computer, open a Web browser.
- 2. Type the decoder's IP Address in the browser's address field (see ["Default Decoder](#page-45-1)  [IP Address"](#page-45-1) below) and press Enter.
- 3. Log in (see ["Logging In to the Web Interface" on page](#page-47-1) 48).

#### $CLI$

#### To access the decoder CLI:

- 1. Open a telnet session to the decoder (see ["Default Decoder IP Address"](#page-45-1) below).
- 2. At the login prompt, type the username and password (see ["Access Control" on](#page-46-0)  [page](#page-46-0) 47).

#### <span id="page-45-1"></span>Default Decoder IP Address

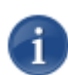

NOTE If you haven't changed the factory presets, and if not specified elsewhere in the shipment, the decoder's IP Address is set by default to: 10.5.1.2.

To be able to log in to the Makito Decoder Web interface, your computer has to be in the same IP Address range (subnet).

You may have to temporarily change your computer's IP Address to be in the same subnet as the decoder. Only then you will be able to access the decoder and change the decoder's IP Address, and then afterwards change your computer's IP Address back.

TIP After you change the decoder IP Address, be sure to document it somewhere or label the chassis. Otherwise if you do not know the current IP Address, you will need to reset the Makito to its factory settings, which will return the unit to the default IP address (and you will lose any saved configurations and settings). For more information, see "Resetting [the Decoder" on page 40.](#page-39-0)

### <span id="page-46-0"></span>Access Control

The Makito Decoder provides the following pre-defined user groups with different privilege levels.

- The user account provides read-only access to the system.
- The operator account provides all rights to configure A/V and stream settings and reboot the system. However, it does not include rights to upgrade the system, modify the network settings, or manage accounts.
- The admin account provides all access rights.

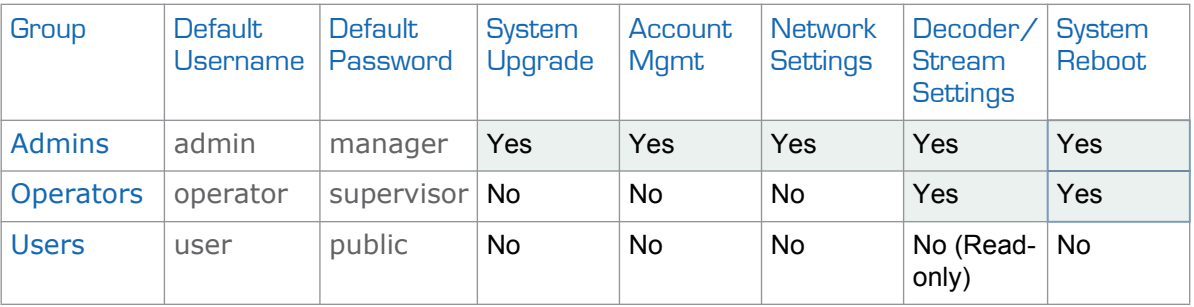

All three user groups provide both Web interface and CLI access to the system. These groups and their privileges are also supported using VACM (View-based Access Control Model) for SNMP access control.

You can change the password for these accounts from the CLI using the [passwd](#page-110-0) command.

Note that any changes to the default passwords will be lost after a Factory Reset or a firmware downgrade.

Related Topics:

• [CLI Access Control](#page-94-0)

## <span id="page-47-1"></span><span id="page-47-0"></span>Logging In to the Web Interface

#### To log in to the Makito Decoder configuration Web page:

1. From your Web browser, type the Makito Decoder's IP Address into the address field and press Enter.

The browser will display the Login page for the Web configuration interface.

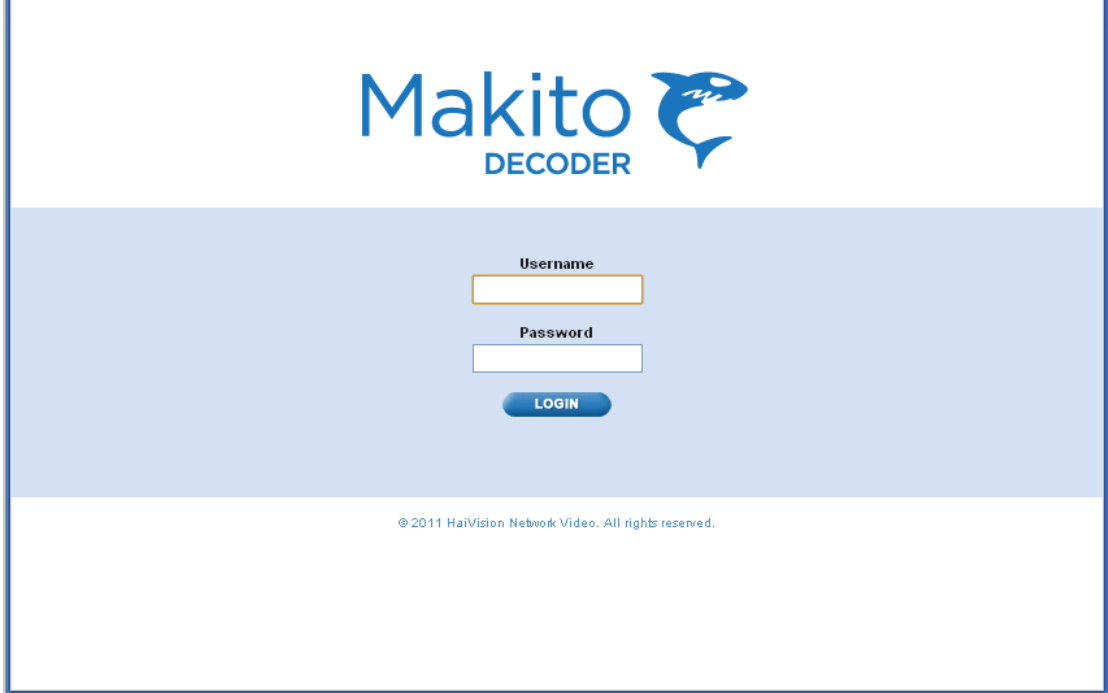

2. Type the Username and Password and click Login (or press Enter).

The default Web interface Username and Password are:

Username: admin Password: manager

The default password may be changed from the CLI. For information on the predefined user groups for the Makito Decoder, see [the previous section, "Access Con](#page-46-0)[trol".](#page-46-0)

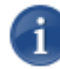

NOTE Selecting Help from the menu bar will launch the online help. For more information, see ["Online Help" on page](#page-50-0) 51.

## <span id="page-48-0"></span>Exploring the Web User Interface

After logging in to the Web configuration interface, you will have access to the decoder configuration settings. All of the settings can be adjusted via the Web browser.

#### <span id="page-48-1"></span>Navigational Menus

You can access the Makito Decoder configuration settings by selecting any of the following:

- 1. Either SYSTEM, NETWORK, or ADMINISTRATION from the Main Menu (along the top bar, see example below),
- 2. The configuration area from the sidebar menu (for example, DECODER or COM PORT), and
- 3. Where available, a further configuration level (for example, DECODER>VIDEO, AUDIO, or STREAMS).

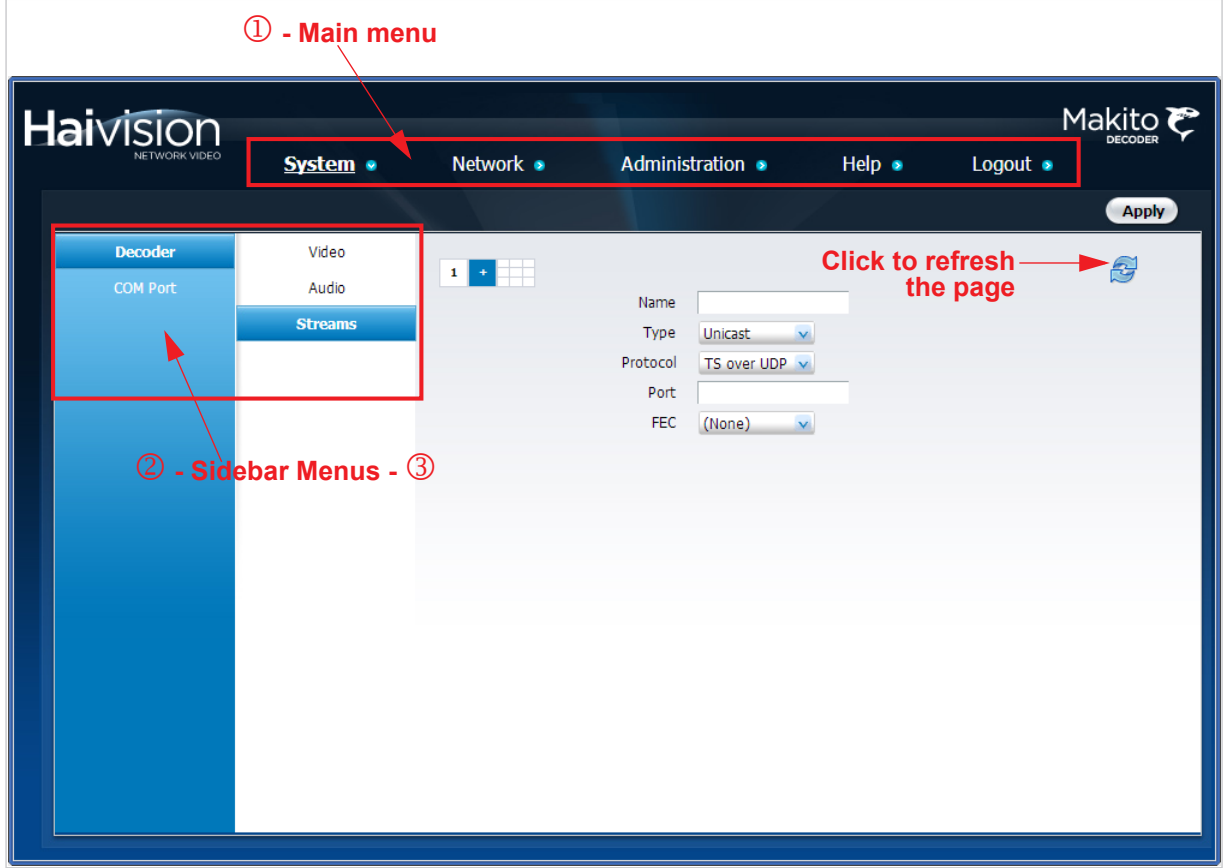

## <span id="page-49-0"></span>Apply and Save

On most pages, you must click the Apply or Save button in order for your changes to take effect. The table below explains the differences between Apply and Save.

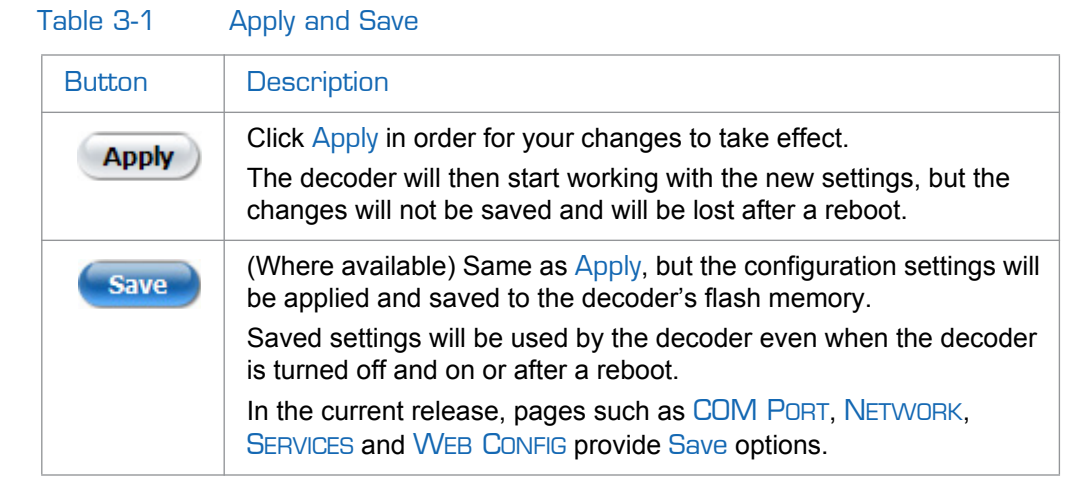

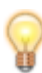

TIP You can save the current configuration (including the current VIDEO, AUDIO and STREAM settings) from the ADMINISTRATION>CONFIG page. See ["Saving and Loading](#page-70-0)  [Configurations" on page 71.](#page-70-0)

## <span id="page-50-0"></span>Online Help

Selecting Help from the menu bar will launch the online help for the Makito Decoder. The figure below shows a sample Welcome page.

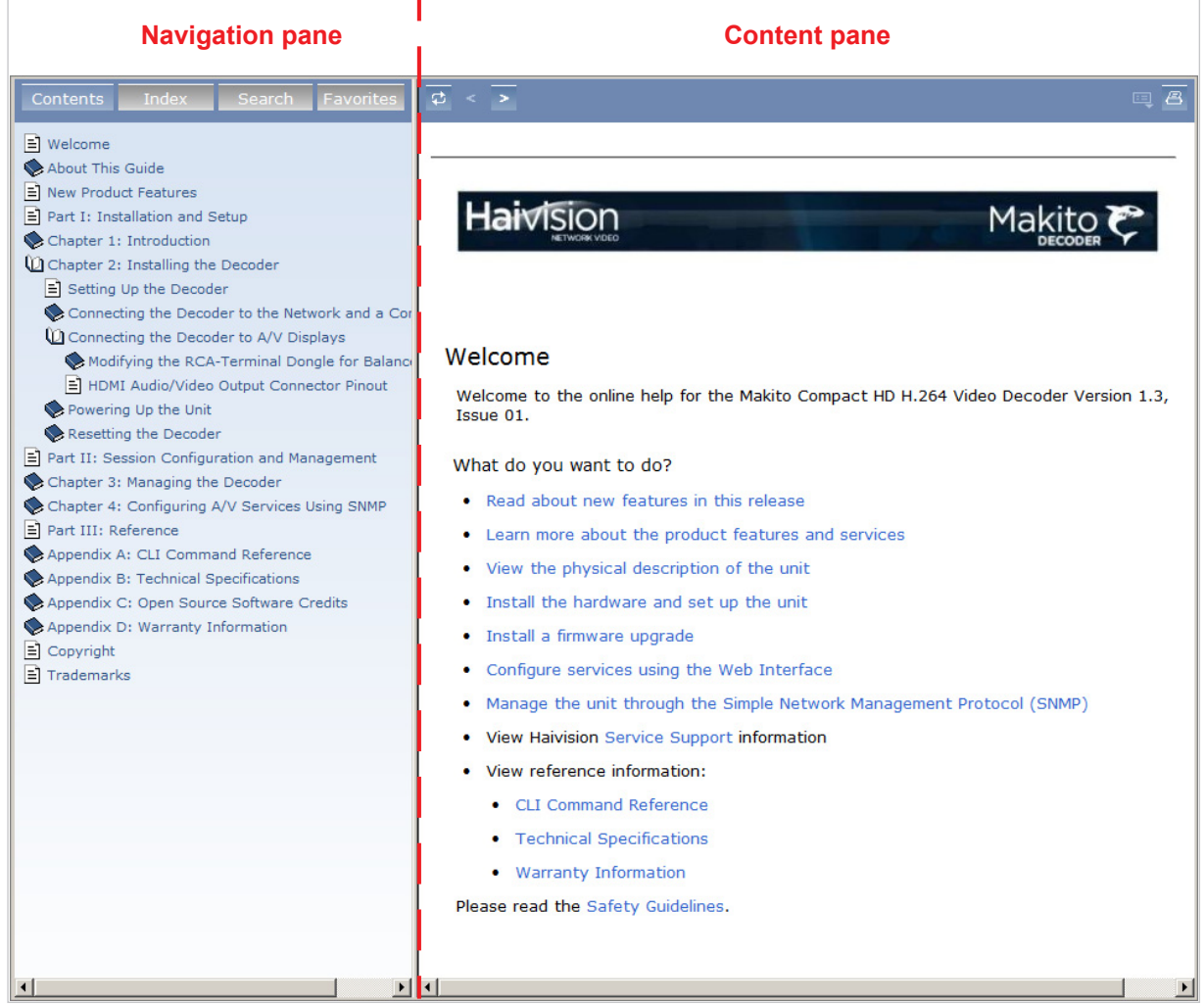

## <span id="page-51-0"></span>Configuring the Video Settings

From the VIDEO page, you can view Video Encoding properties such as the Input Video Rate and the Incoming Video Resolution and Frame Rate. You can configure properties such as the Output Video Frame Rate, Sync Mode, Buffering type, and Receiving Buffer (Delay).

You can also select a still image such as a black screen that the decoder will insert on the output display ports if the decoder is no longer receiving video (for example, if the encoder stream has stopped or the network connection is lost).

#### To display the Decoder Video Settings:

1. Click SYSTEM from the main menu, and then click DECODER>VIDEO from the sidebar menus.

The VIDEO page opens, displaying the current video encoding settings (see following example).

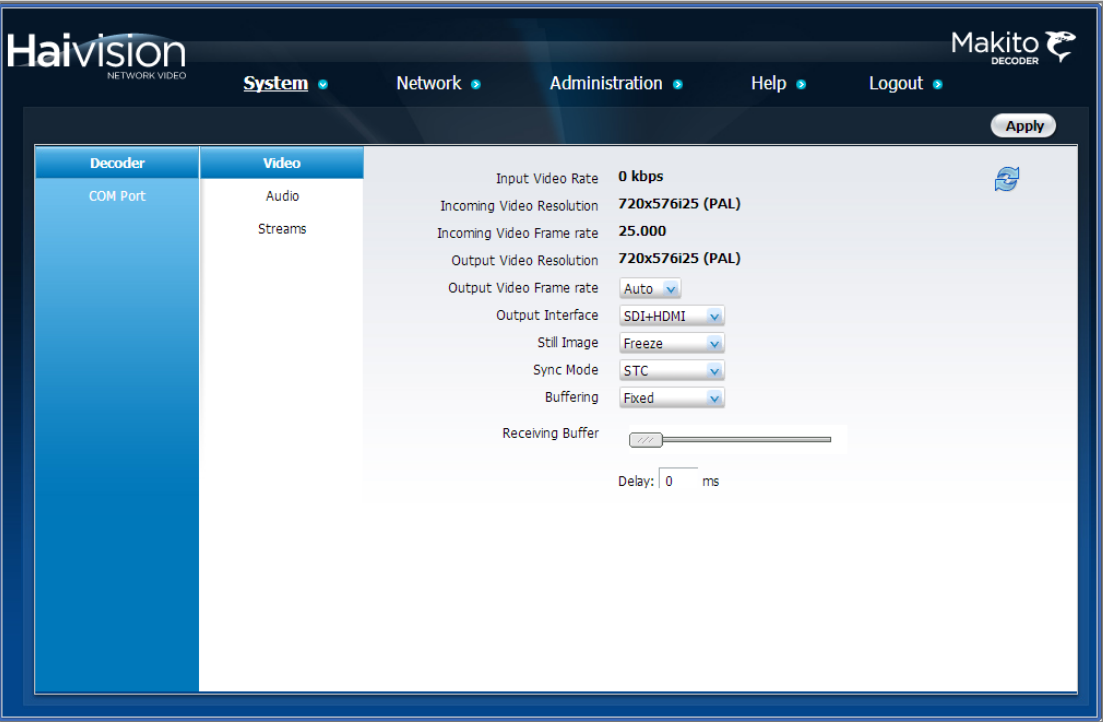

- 2. Select or enter the new value(s) in the appropriate field(s). See the following section, ["Video Settings".](#page-52-0)
- 3. To apply your changes, click Apply.

The changes will take effect immediately but will not be saved and will be lost after a reboot.

4. To save the current configuration, open the ADMINISTRATION>CONFIG page. See ["Saving and Loading Configurations" on page](#page-70-0) 71.

## <span id="page-52-0"></span>Video Settings

The following table lists the Decoder Video settings:

<span id="page-52-1"></span>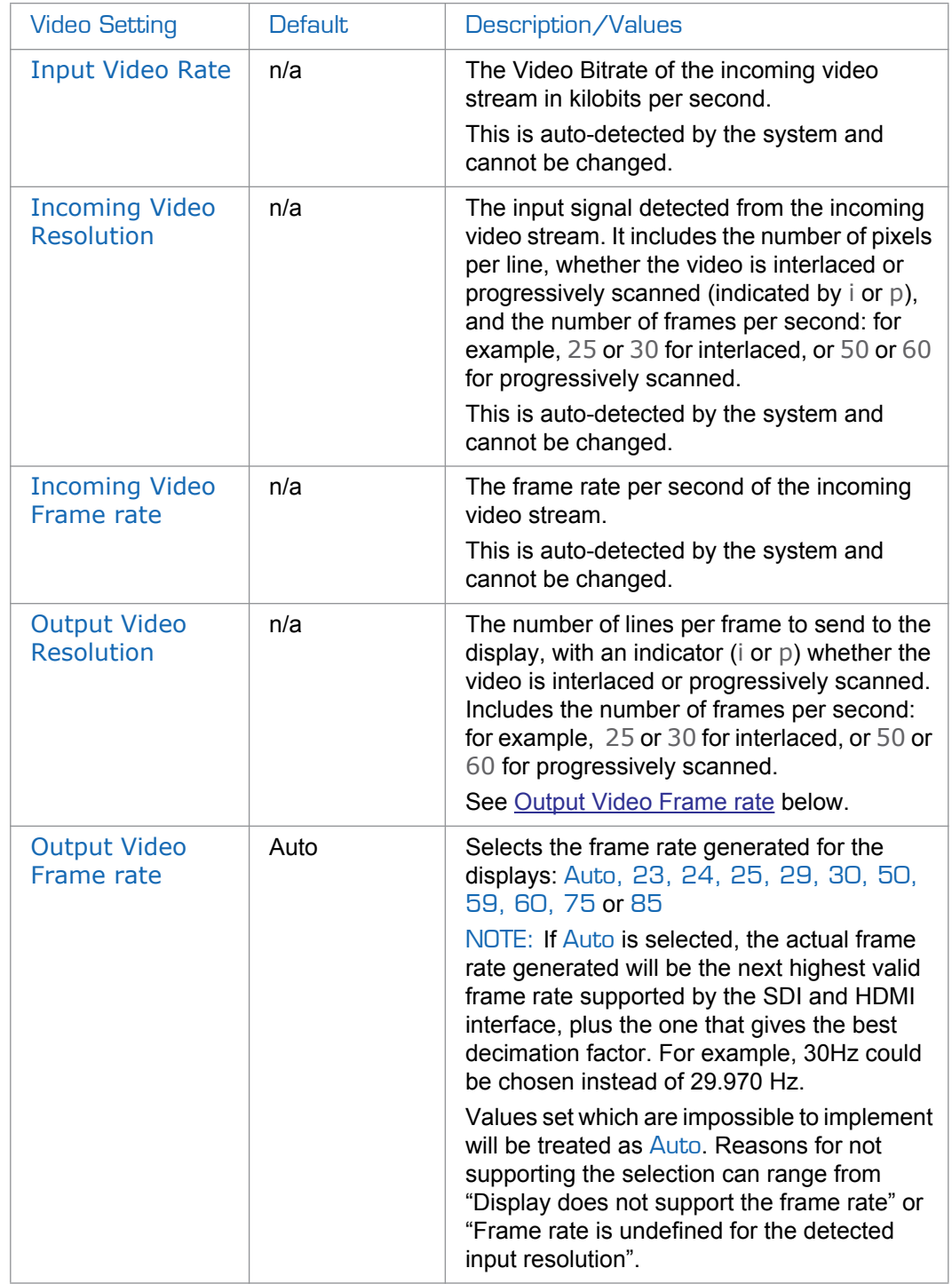

<span id="page-53-2"></span><span id="page-53-1"></span><span id="page-53-0"></span>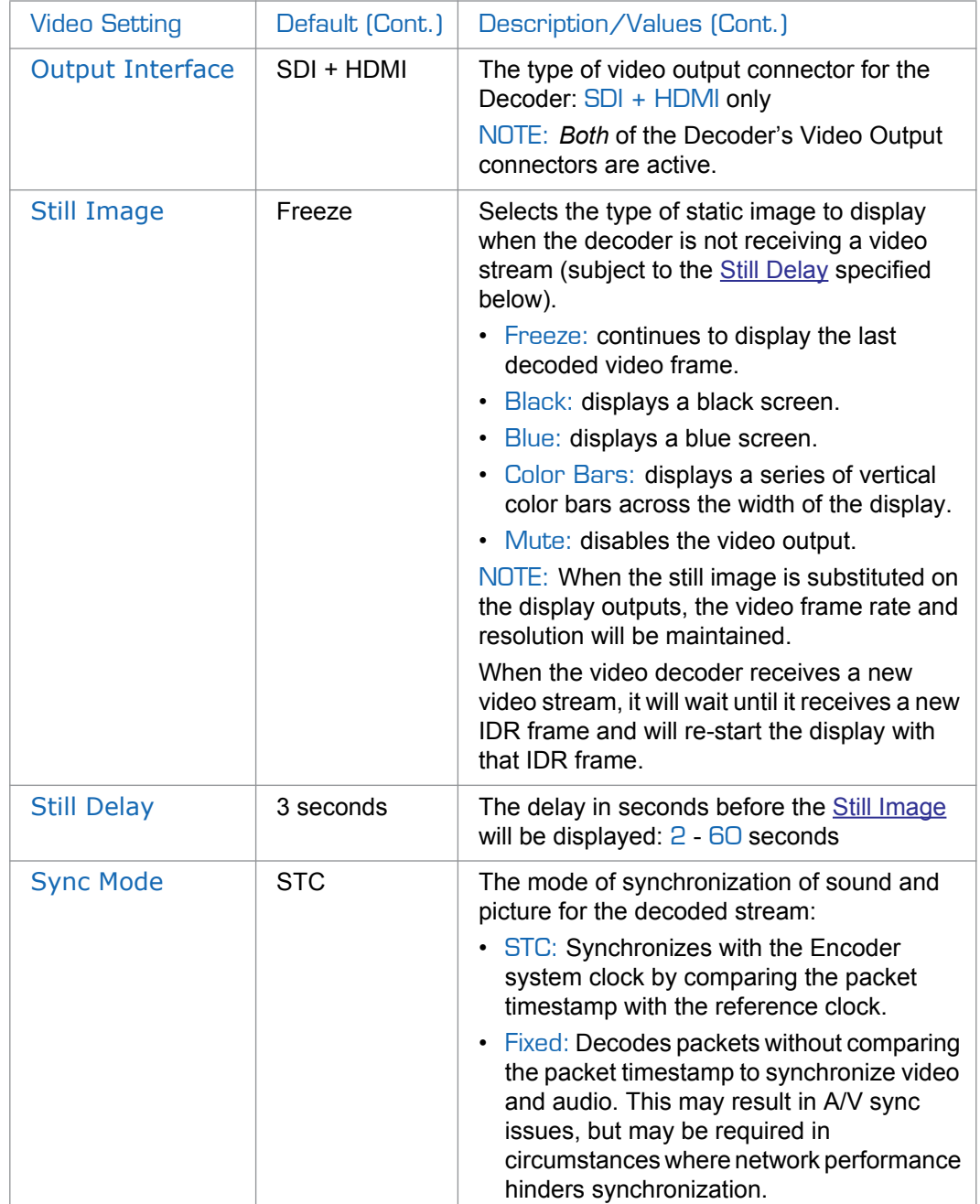

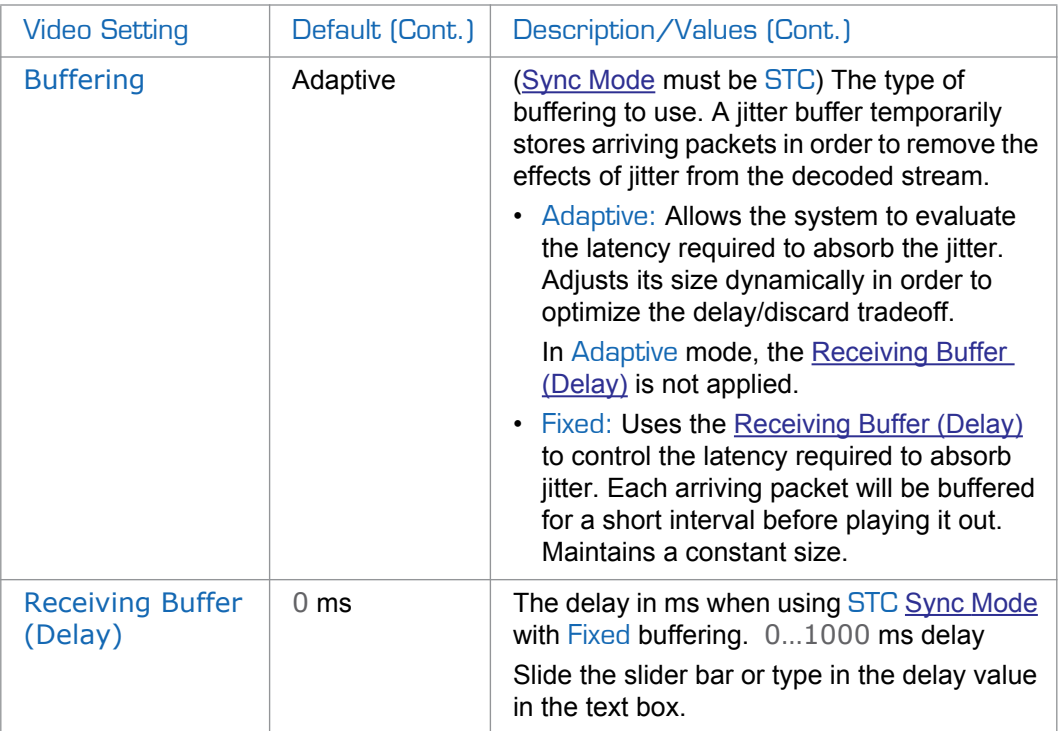

## <span id="page-54-1"></span><span id="page-54-0"></span>Makito X2 Interoperability

The Makito Decoder does not support B frames in the video elementary stream. This affects interoperability between the Makito Decoder and the Makito X2 encoder. The following video encoder settings are recommended when configuring the Makito X2 to interoperate with the Makito Decoder.

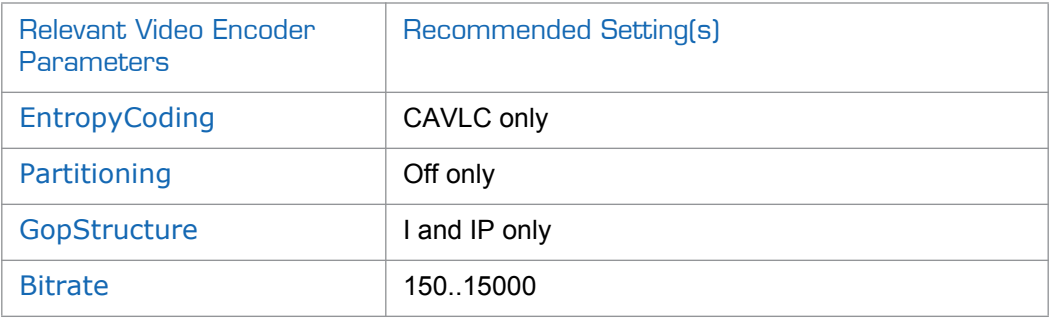

## <span id="page-55-0"></span>Managing the Audio Settings

From the AUDIO page, you can view Audio Encoding properties such as the Input Audio Rate, Incoming Audio Encoding Algorithm, and Audio Sampling Rate.

To display the Decoder Audio Settings:

1. Click SYSTEM from the main menu, and then click DECODER>AUDIO from the sidebar menus.

The AUDIO page opens, displaying the current audio encoding settings, as shown in the following example.

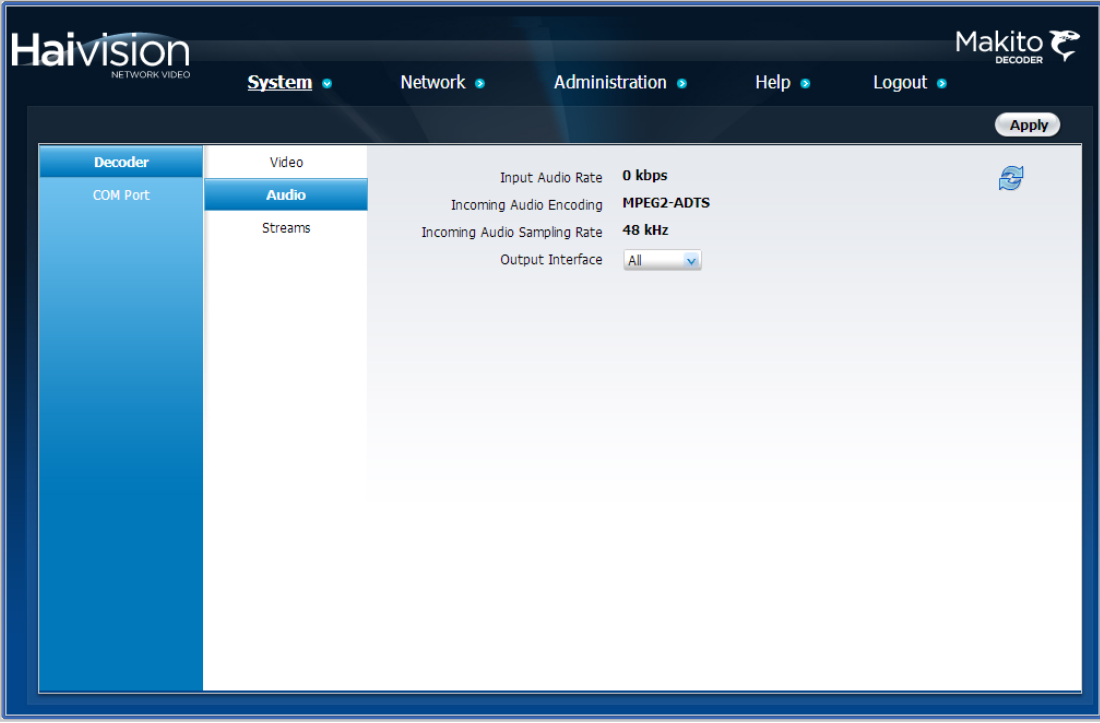

For details, see ["Audio Settings" on page](#page-56-0) 57.

## <span id="page-56-0"></span>Audio Settings

The following table lists the Decoder Audio settings:

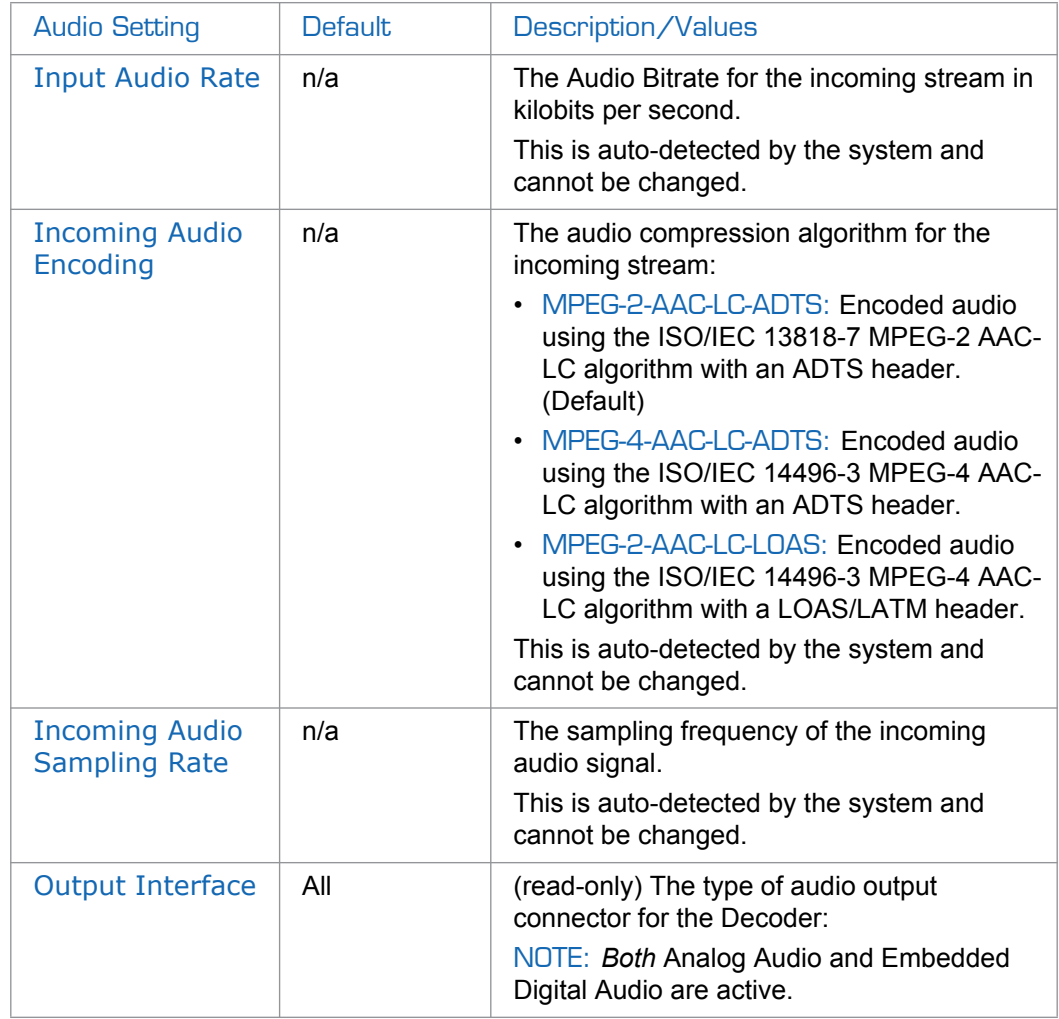

## <span id="page-57-0"></span>Configuring the Stream Settings

The Makito Decoder provides a STREAM OVERVIEW page and separate STREAMS pages for configuring up to 25 streams. From the STREAMS pages, you can manage the settings for each Decoder stream and start and stop the streams.

#### <span id="page-57-1"></span>Stream Overview Page

The STREAM OVERVIEW page displays a summary of defined streams for the decoder. The STREAM OVERVIEW page displays the Stream Name, Protocol, IP Address, Port, State (i.e., "Active", "Listening" or "Stopped"), and selectable Actions for each stream.

#### To open the Decoder Stream Overview:

1. Click SYSTEM from the main menu, and then click DECODER>STREAMS from the sidebar menus.

The STREAM OVERVIEW page opens, as shown in the following example, displaying the defined streams for the decoder.

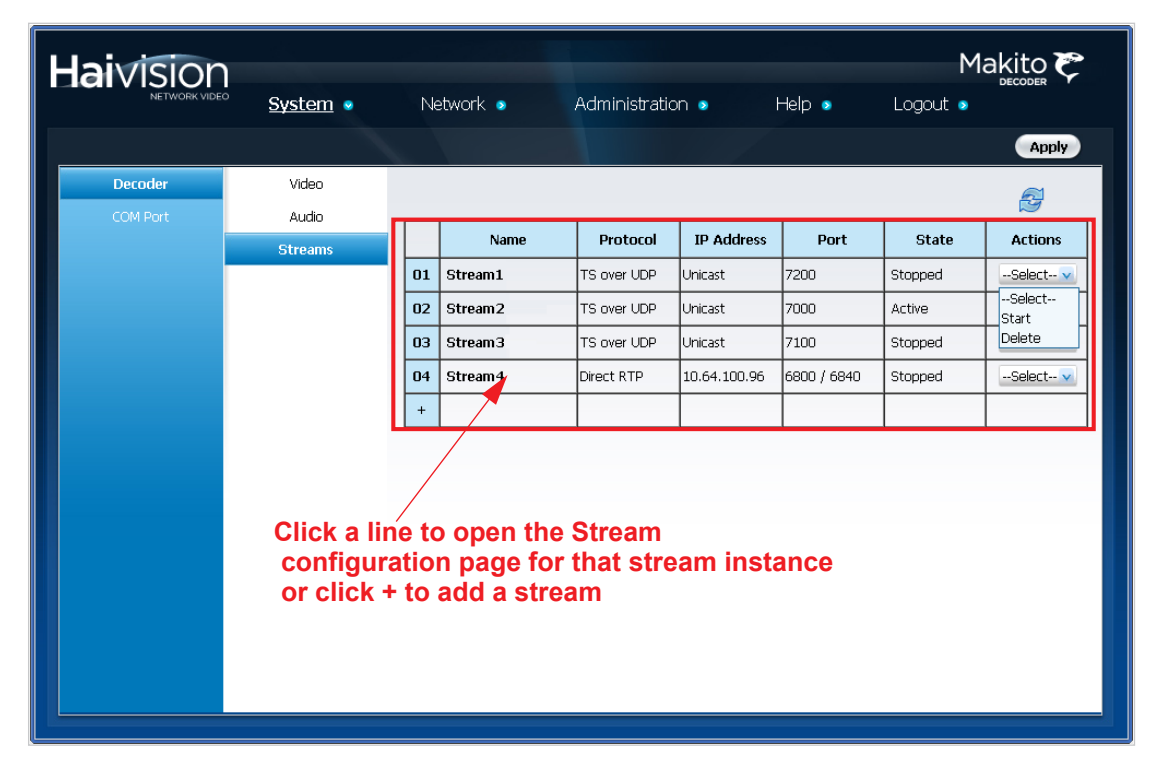

- 2. To view stream details or add an decoder stream, click a line in the table to open the STREAM page.
- 3. To change the Action status for an existing stream, click -Select- (under Actions) and select either Stop or Stop, or Delete.

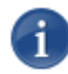

NOTE Only one stream can be active at a time.

4. To apply your changes, click Apply.

The changes will take effect immediately but will not be saved and will be lost after a reboot.

5. To save the current configuration, open the ADMINISTRATION>CONFIG page. See ["Saving and Loading Configurations" on page](#page-70-0) 71.

#### <span id="page-58-0"></span>Streams Page

To configure the Decoder Stream Settings:

1. From the STREAM OVERVIEW page, click a stream or click any line in the table.

The STREAMS page opens. Following is an example of the STREAMS page for Decoder instance #1.

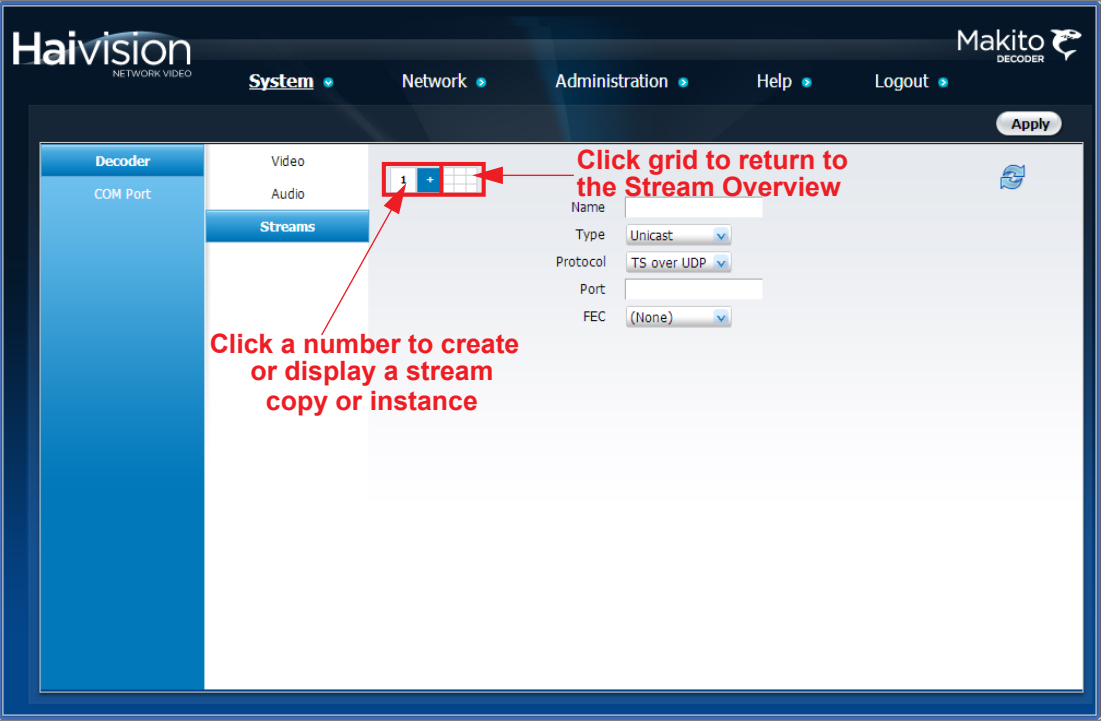

- 2. Select or enter the new value(s) in the appropriate field(s). See "Stream Settings" on [page](#page-59-0) 60.
- 3. To apply your changes, click Apply.

The changes will take effect immediately but will not be saved and will be lost after a reboot.

TIP To refresh the page, click  $\mathbb{S}$ 

4. To save the current configuration, open the ADMINISTRATION>CONFIG page. See ["Saving and Loading Configurations" on page](#page-70-0) 71.

Ť.

NOTE The Multicast address range is from 224.0.0.0 to 239.255.255.255. Multicast addresses from 224.0.0.0 to 224.0.0.255 are reserved for multicast maintenance protocols and should not be used by streaming sessions. We recommend that you use a multicast address from the Organization-Local scope (239.192.0.0/14).

### <span id="page-59-0"></span>Stream Settings

The following table lists the Decoder Stream controls and settings:

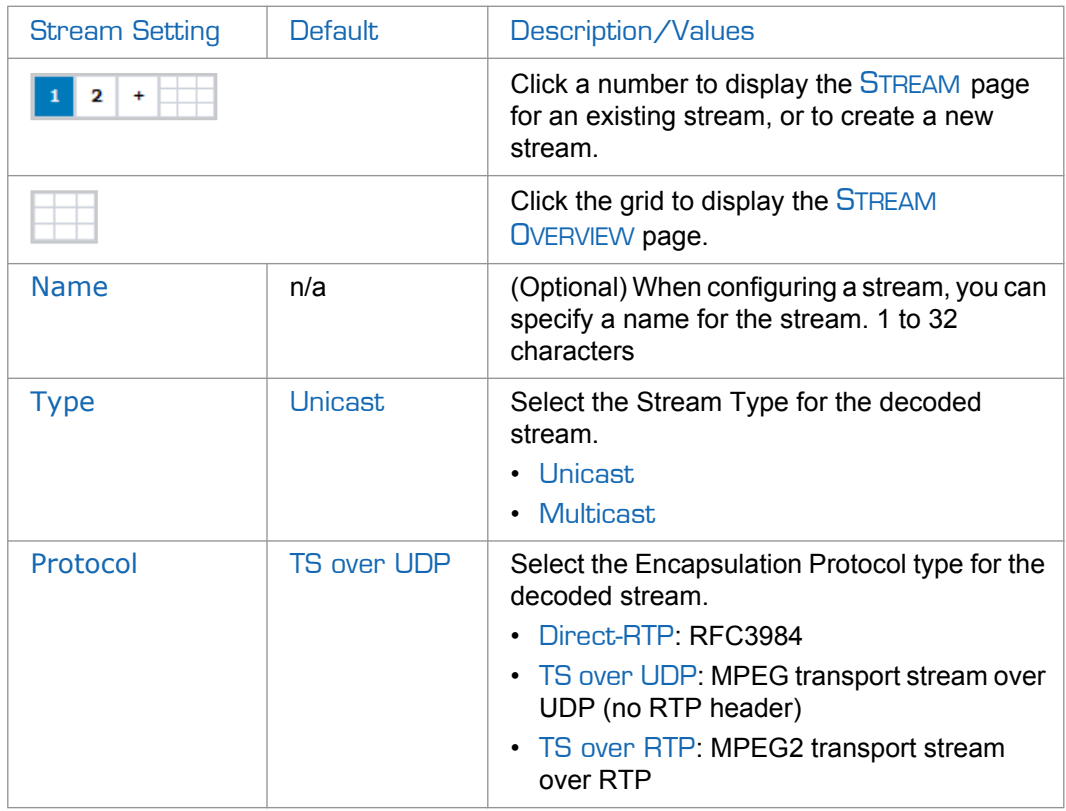

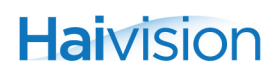

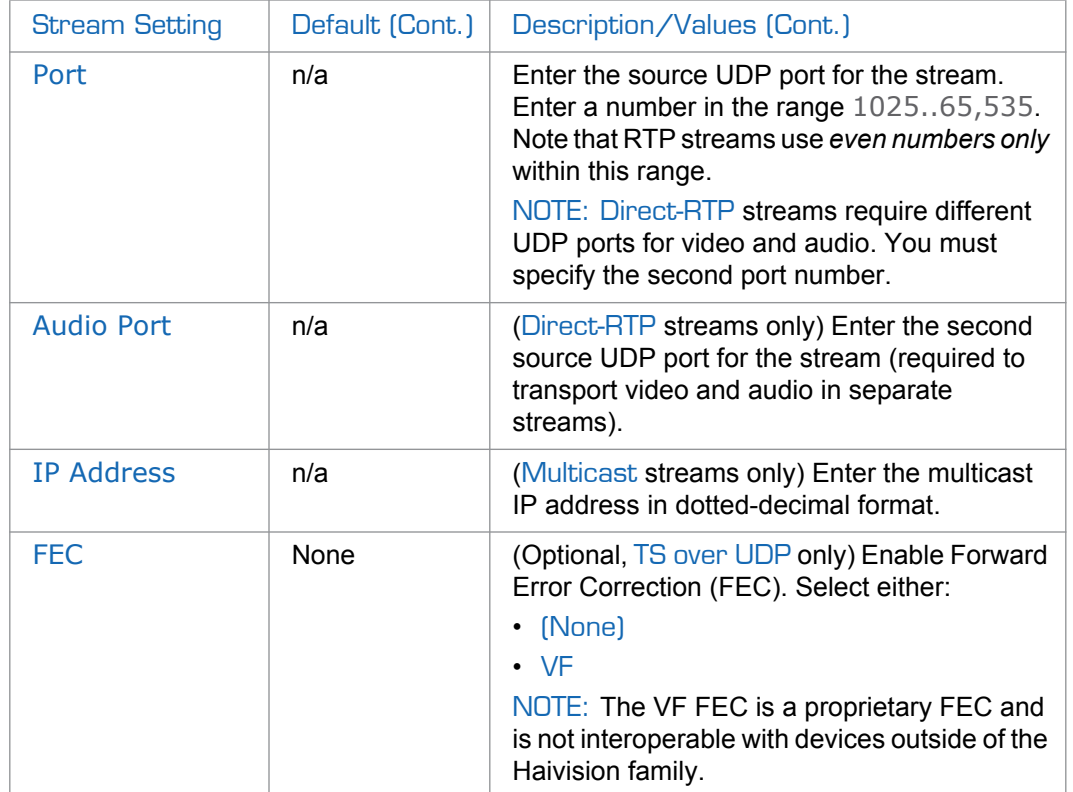

## <span id="page-61-0"></span>Managing the COM Port

The Makito Decoder Dual Height Blade provides a serial interface which you can use to connect to a computer for management of the decoder. The COM PORT page displays the settings for the COM port.

#### To display the COM Port Settings:

1. Click SYSTEM from the main menu, and then click COM PORT from the sidebar menu.

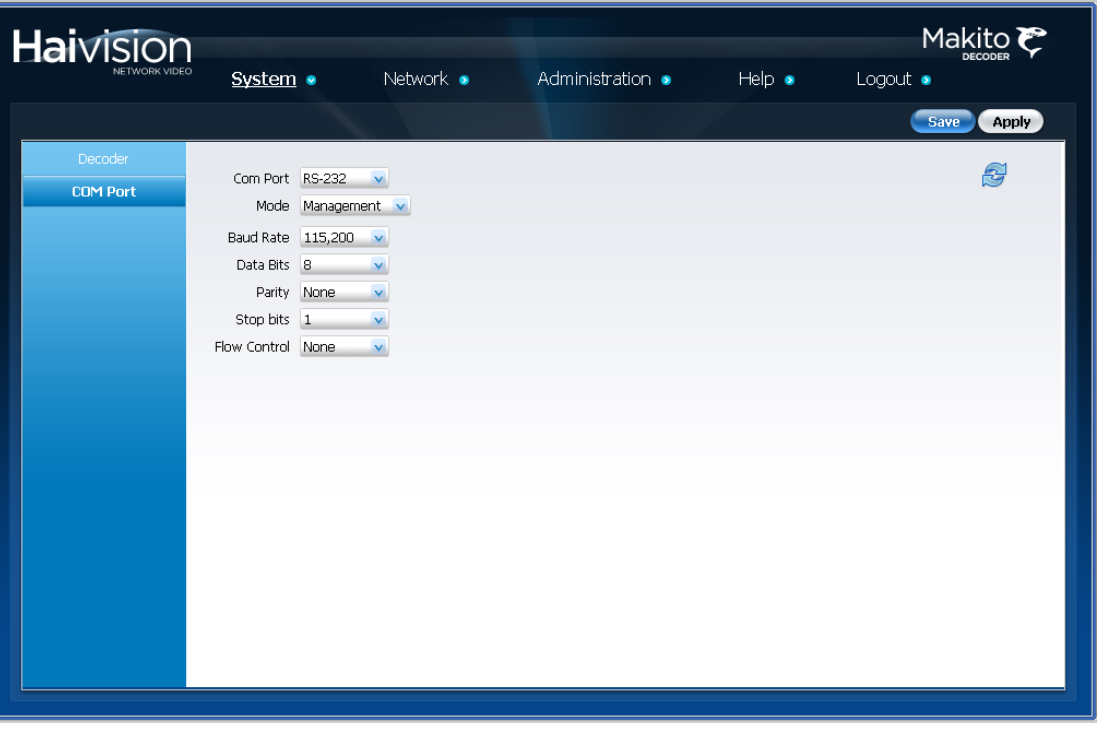

The COM PORT page opens, as shown in the following example.

The COM Port settings are as follows:

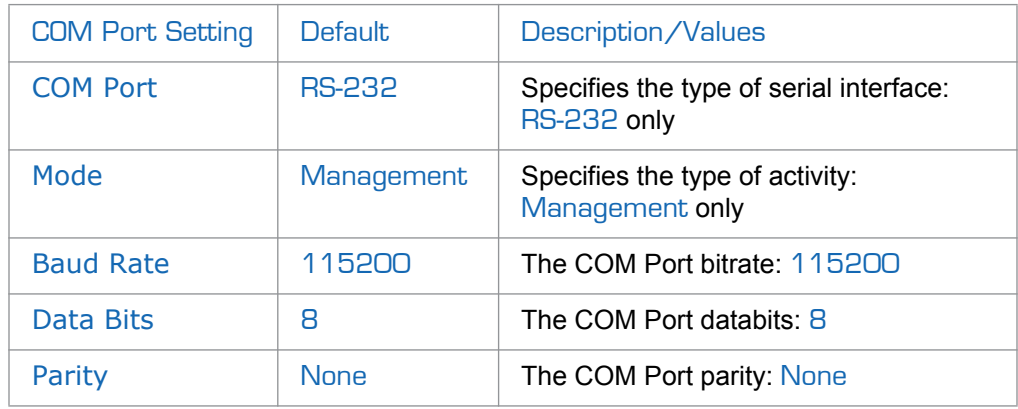

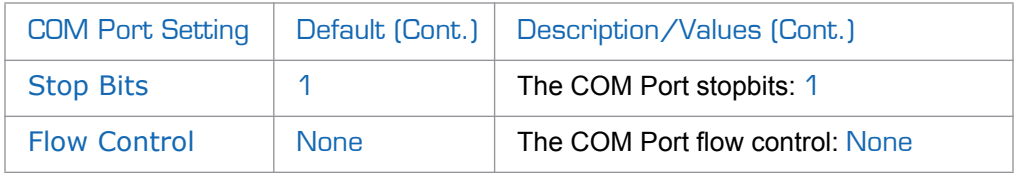

For information on connecting a computer to the COM1 port, see "Connecting the Decoder [to the Network and a Computer" on page](#page-25-0) 26.

## <span id="page-63-0"></span>Configuring Network Settings

From the NETWORK page, you can modify the network interface settings for the decoder, including the unit's IP Address.You can also configure Network Time Protocol (NTP) support to synchronize the decoder clock with the selected time zone.

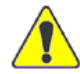

CAUTION When you make changes to the Network Settings, be sure to write down the new decoder IP Address or label the chassis. After you save your changes and reboot, you will have to redirect the browser to the new IP address and log in again in order to access the decoder.

#### To view and configure the Network settings:

1. Click NETWORK from the main menu.

The NETWORK page opens, as shown in the following example.

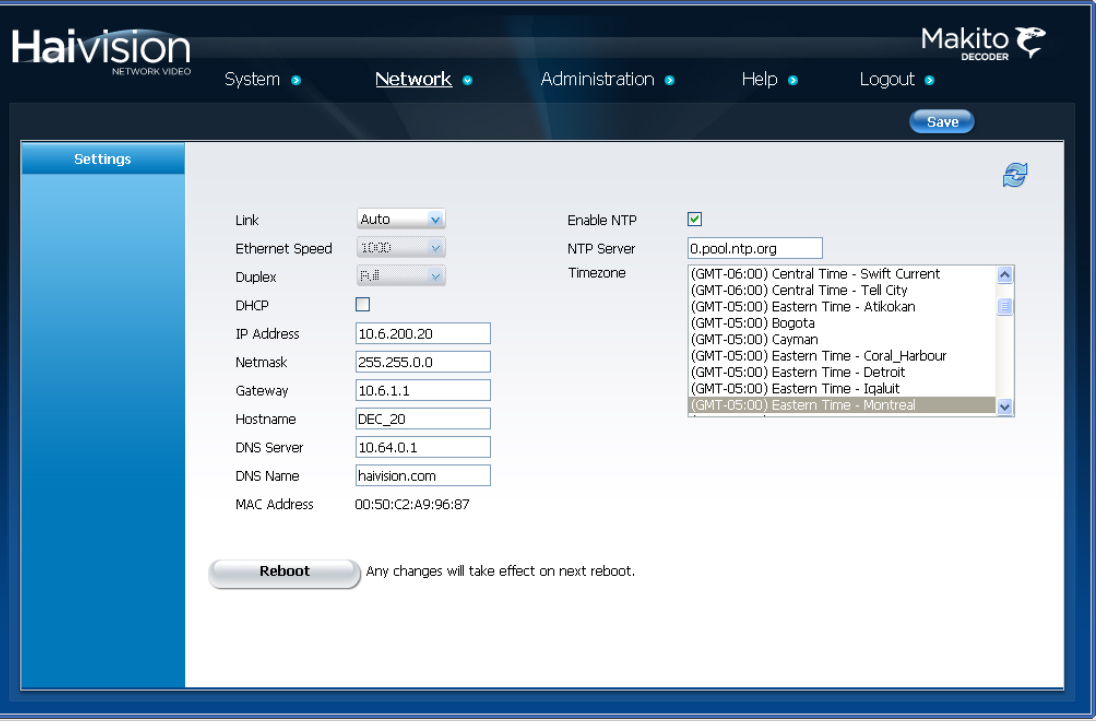

- 2. Select or enter the new value(s) in the appropriate field(s). See "Network Settings" on [page](#page-64-0) 65.
- 3. To save your changes, click Save.

You must reboot the system for the changes to take effect. The Reboot button appears after you click Save.

4. To apply your saved changes, click Reboot.

The decoder will reboot and you will be returned to the Login page.

## <span id="page-64-0"></span>Network Settings

The following table lists the Decoder Network settings:

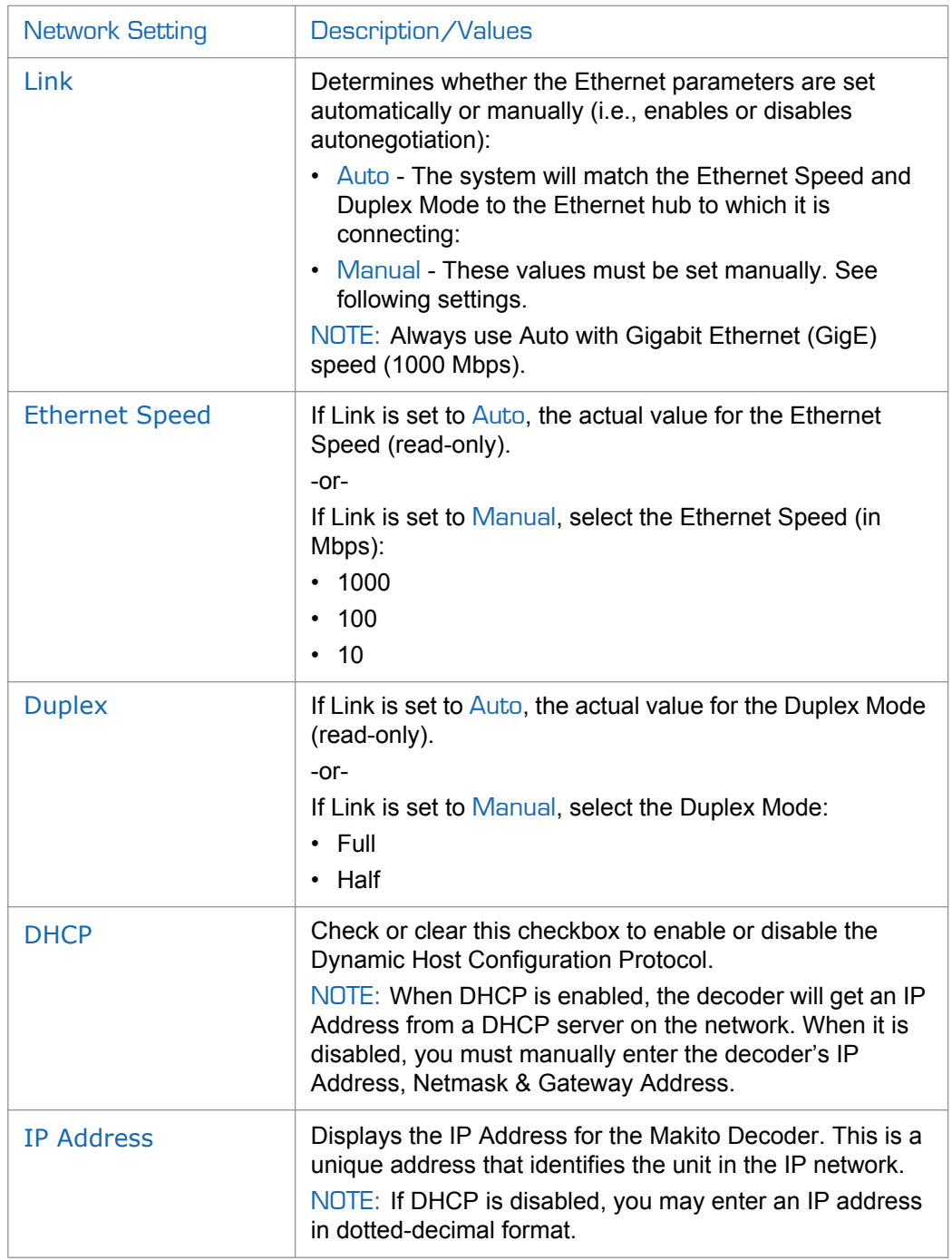

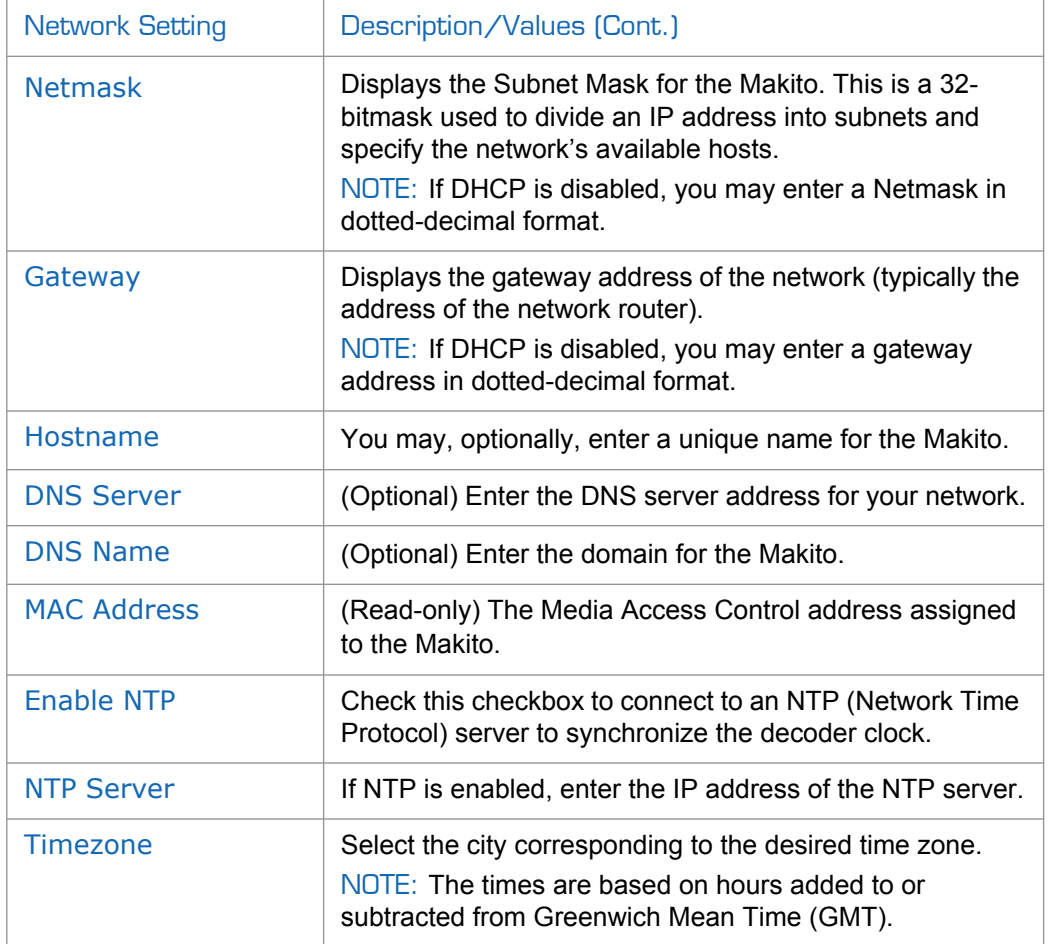

## <span id="page-66-0"></span>Viewing System Status Information

From the STATUS page, you can view status information about the Makito Decoder, such as the operating system up time, along with information about the hardware and software components. The page displays a "snapshot" of the decoder faceplate that shows the A/V interface.

The STATUS page displays the Card Status, Card Type, Part Number, Serial Number, System Uptime, Encoding Chipset Load (%), Firmware Version, Firmware Date, Hardware Version, and Boot Revision for the decoder.

You can also reboot the decoder and take a system snapshot from the STATUS page.

#### To view status information:

1. Click ADMINISTRATION from the main menu and then click STATUS from the sidebar menu.

The STATUS page opens, as shown in the following example.

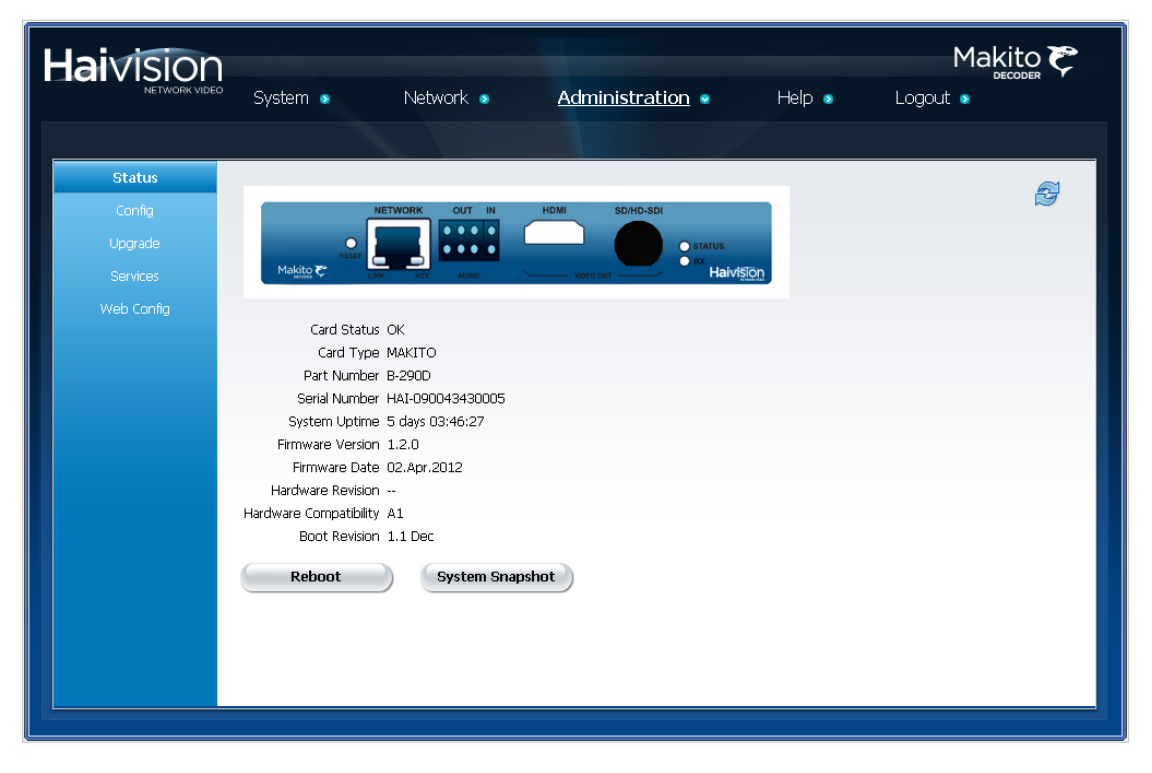

The STATUS settings are read-only.

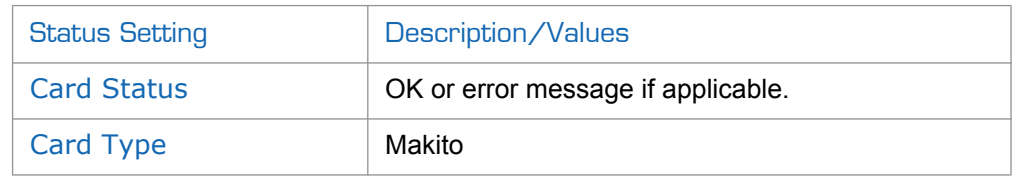

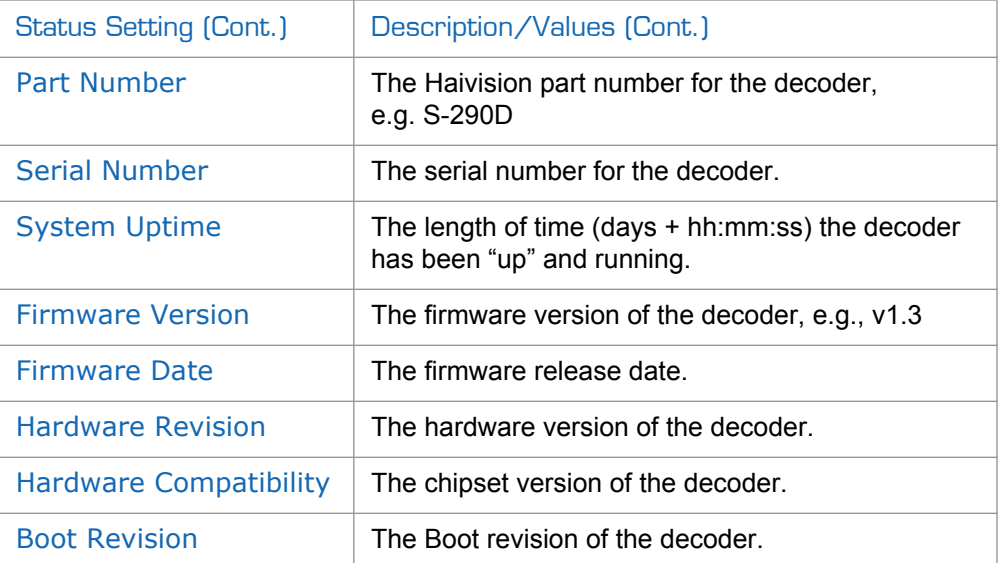

## <span id="page-67-0"></span>Rebooting the Decoder

To reboot the Decoder:

- 1. Click ADMINISTRATION>STATUS to open the STATUS page.
- 2. Click Reboot.

The decoder will reboot and you will be returned to the Login page. Any active streaming sessions will be momentarily disrupted.

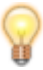

TIP You can also reboot the decoder from the NETWORK page.

## <span id="page-68-0"></span>Taking a System Snapshot

Taking a system snapshot can be useful for troubleshooting and may be forwarded to Haivision Technical Support if you are requesting technical support.

The system snapshot lists information such as component versions, network settings, loaded modules, running processes, system traces, configured streams and stream status checks, configured video decoders and status checks, configured audio decoders and status checks, startup config file contents, global settings file contents, debug logging settings file contents, downloaded software packages, last software update log, and OS statistics.

#### To take a system snapshot:

1. From the STATUS page, click System Snapshot.

The system will display a snapshot of system information in a new window, as shown in the example on the following page:

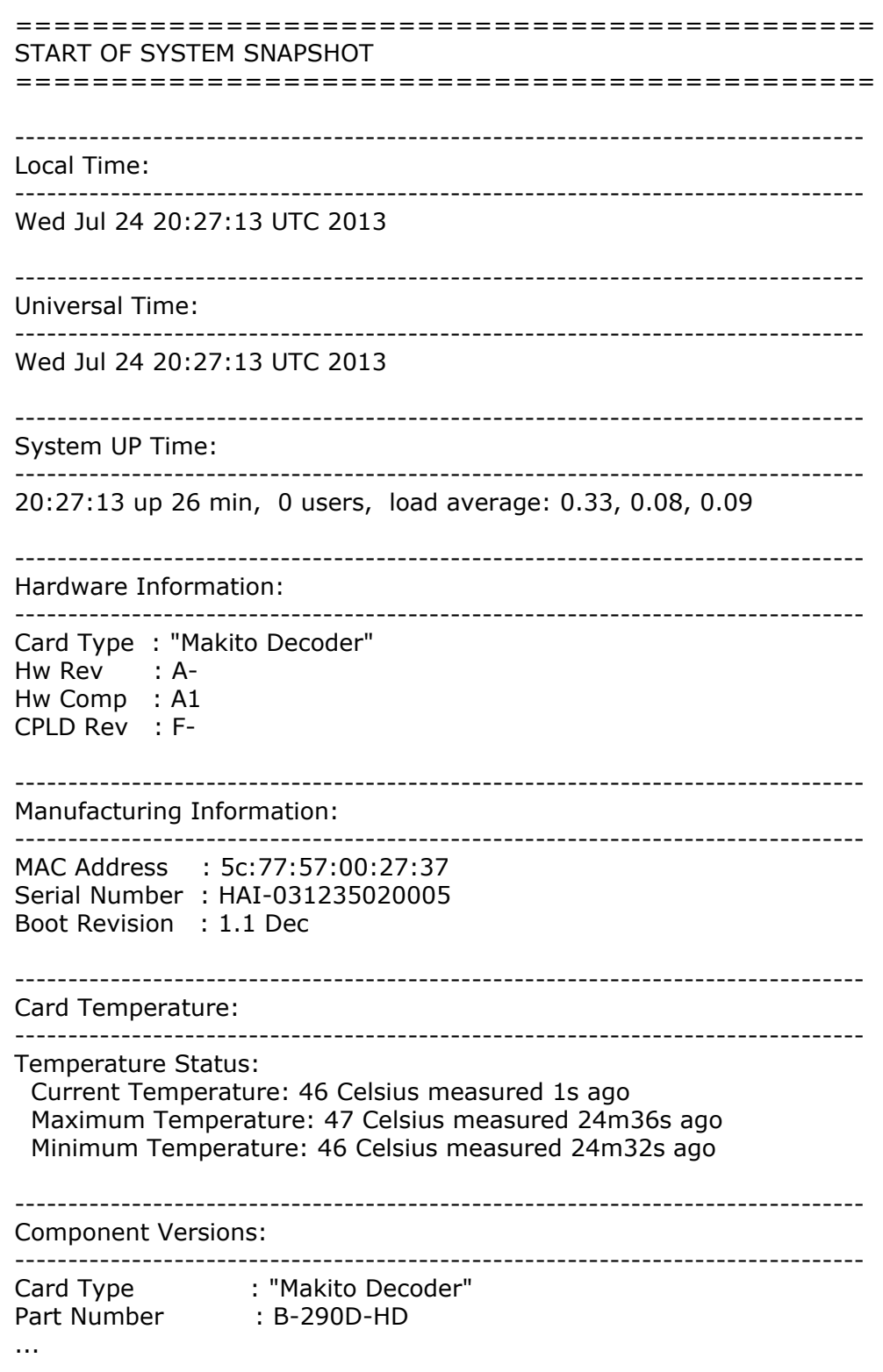

## <span id="page-70-0"></span>Saving and Loading Configurations

## <span id="page-70-1"></span>Configuration Management

Each Makito Decoder is configured by users' selecting and setting values of applicable system settings, such as Decoder settings and the stream source. Although these configuration settings are not automatically saved, you can save a list of text-based configuration directives in a file which is stored in the decoder's flash memory. Saved configuration settings will continue to be used after a reboot, or when the unit is turned off and on.

You can then direct the system to read this configuration file to restore these settings when the system start-up process performs the configuration autoload.

From the CONFIG page, you can view the list of saved configurations, load a saved configuration, and save the current settings as a configuration file. You can also view the contents of a configuration file, delete configurations, and select the configuration file to load at startup.

#### To view and manage configurations:

1. Click ADMINISTRATION from the main menu and then click CONFIG from the sidebar menu.

The CONFIG page opens displaying the list of saved configurations for the decoder, as shown in the following example.

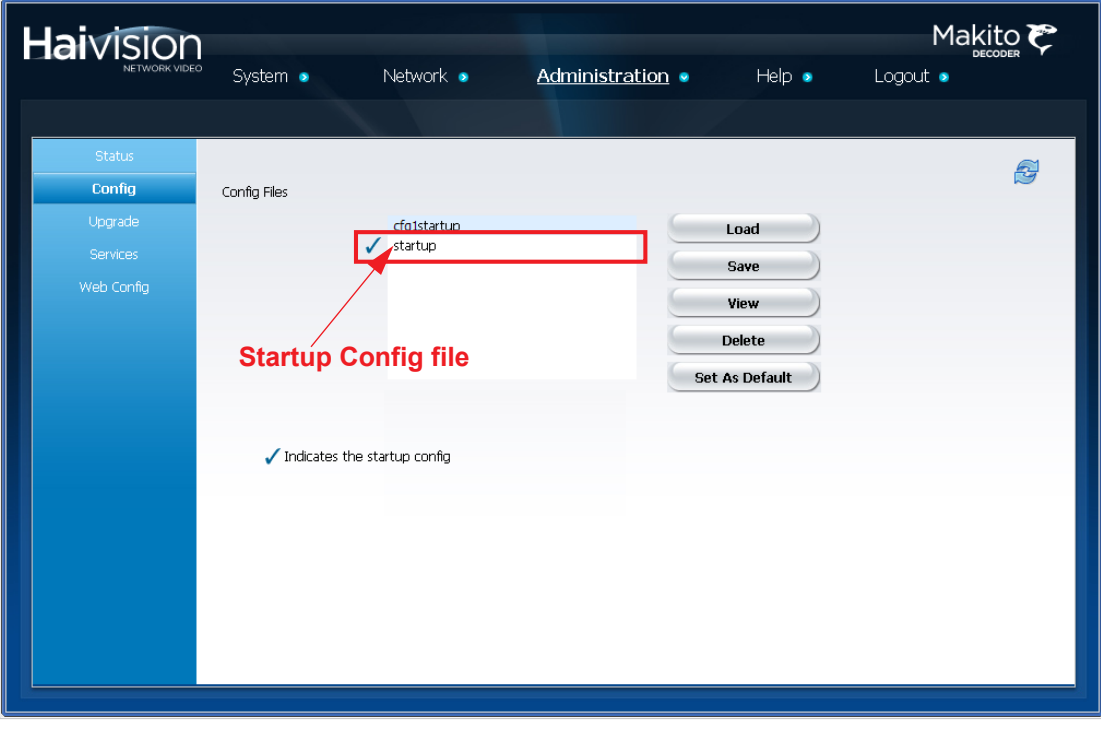

The selected configuration is highlighted in blue, and the startup configuration is indicated with a checkmark.

- 2. To load a different configuration into the current session, select the filename from the list of Config Files and click Load.
- 3. To save the current settings as a configuration file, click Save and type a new filename in the Save Config text box.

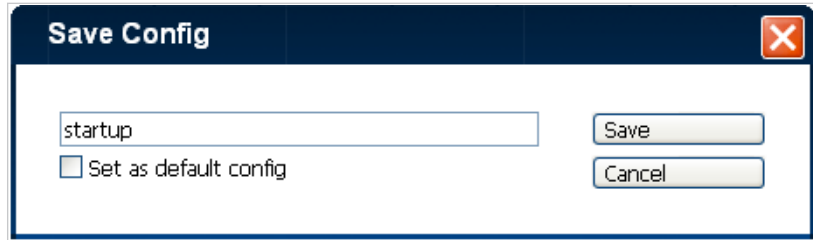

To select this Config File to load at startup, check the Set as default config checkbox.

4. To set the configuration file to load at startup (i.e., to set the default configuration), select the filename from the list of Config Files and click Save.

The selected configuration will be saved as the startup configuration and will be loaded into the current session as well.

The new startup configuration file will be highlighted in blue with a checkmark.

- 5. To view the details of a configuration file, select the filename from the list of Config Files and click View. (See ["Viewing Configuration File Details"](#page-71-0).)
- 6. To delete a configuration file, select the filename from the list of Config Files and click Delete.

### <span id="page-71-0"></span>Viewing Configuration File Details

To display a detailed view of a configuration file:

- 1. From the CONFIG page, click the configuration file to view.
- 2. Click View to display a list of the current configuration settings in a new window, as shown in the example on the following page:
# **Haivision**

[Video Decoder 0] FrameRate=0 SyncMode=STC Buffering=Adaptive DisplayCaption=Hide DisplayTimecode=Hide AspectRatioMode=Auto StillImageType=Freeze StillImageDelay=3 [Audio Decoder 0] AudioLevel=6 AutoStart=Yes [STREAM\_1]  $ID=1$ Name=zixi42 Contents=3 VideoSource=0 AudioSource=0 TOS=184 MTU=1496  $TTL=64$ Port=2077 Address=IPV4:10.6.210.110 Encapsulation=TS-ZIXI RTCPEnabled=No AutoStart=Yes Encrypted=Yes Key= 5A553F0EF872784C7C14181DE5767E5179140011F5647E6B735D2011E2 687E4D FEC=No Mode=Broadcast

# Installing Firmware Upgrades

When you first receive the Makito Decoder, the necessary firmware is pre-installed on it. Upgrades of the firmware are issued through Haivision's Download Center on our website at: [http://www.haivision.com/download-center/.](http://www.haivision.com/download-center/)

Please note that you may download the latest firmware and documentation by registering via the Haivision Support Portal.

When a firmware upgrade becomes available, you can easily install it from the Web interface. You will first need to copy the upgrade file to your local computer or network.

A firmware upgrade comes in the form of a file with the extension .hai, which when loaded will replace the application on your Makito.

This section provides instructions to install a firmware upgrade from the Web interface.

#### To install a firmware upgrade:

1. Click ADMINISTRATION from the main menu, and then click UPGRADE from the sidebar menu.

The UPGRADE page opens displaying the currently installed firmware version, as shown in the following example.

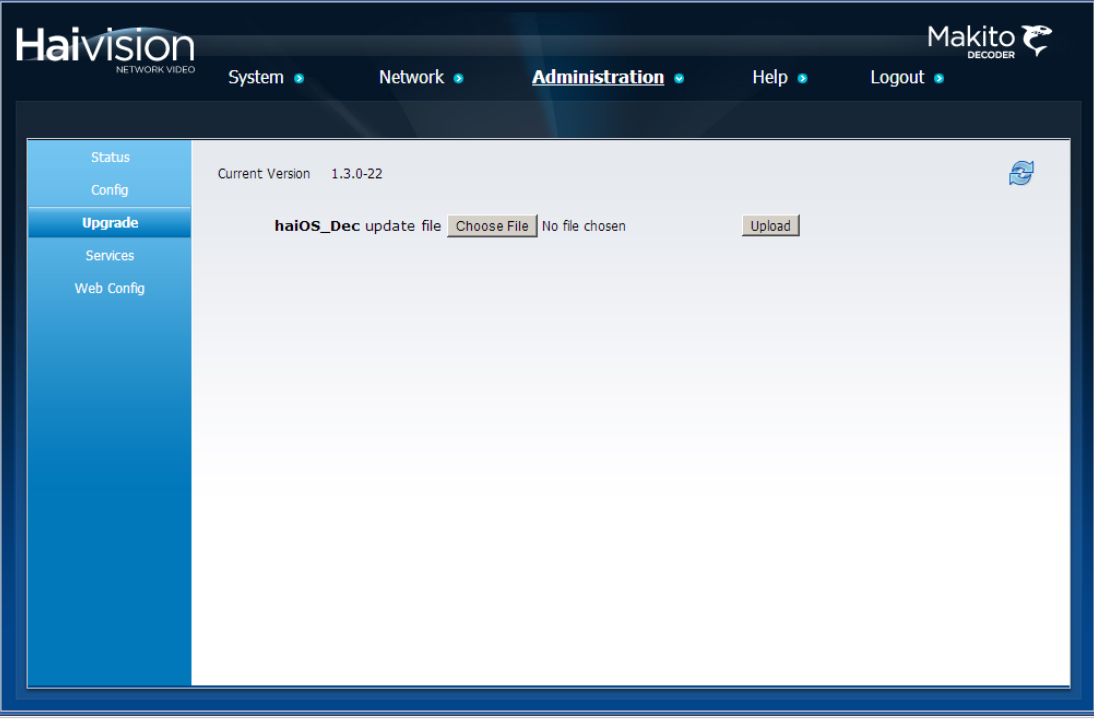

- 2. Click Choose File and then select the .hai file to upload.
- 3. Click Upload.

The Uploading File page opens.

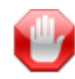

IMPORTANT Wait for the file to be uploaded. Remain on this page and do *not* click anything else in the Makito Web interface during the upload.

When the file is uploaded, you will see a confirmation page listing the package contents and release date and files.

4. Click Continue Upgrade.

Next the Unpacking Firmware page opens.

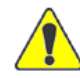

CAUTION You must remain on this page until the system completes the process of unpacking the firmware. Failure to do so could result in damage to your system.

When the firmware is unpacked, the caution will be replaced by a confirmation message and a Reboot button.

5. Click Reboot.

While the unit is rebooting, the Status LEDs will flash, and you will see a warning page.

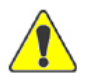

CAUTION Do not proceed or shut down the system while the Status LEDs are still flashing. Failure to wait could result in damage to your system.

Once the unit has rebooted, the browser will display the Login page for the Web interface (depending on your Web browser and settings). If not, reload the Login page.

6. Type the Username and Password and click Login (or press Enter).

### Enabling and Disabling Network Services

For security purposes, you may need to stop one or more network services from accessing the Makito Decoder. From the Services page, you can enable and disable the following network services: HTTP, SNMP, SSH, Telnet, and VF.

To enable or disable network services:

1. Click ADMINISTRATION from the main menu, and then click SERVICES from the sidebar menu.

The SERVICES page opens displaying the current status of network services, as shown in the following example.

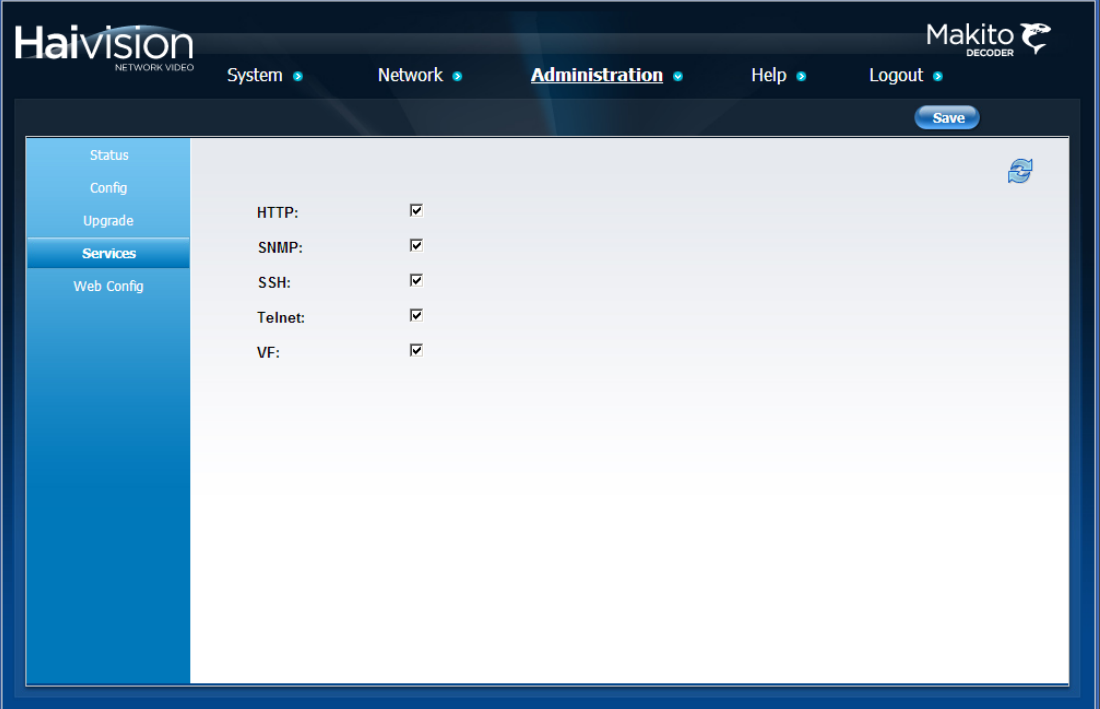

2. To enable or disable a service, check or uncheck the associated checkbox.

The Services are as follows:

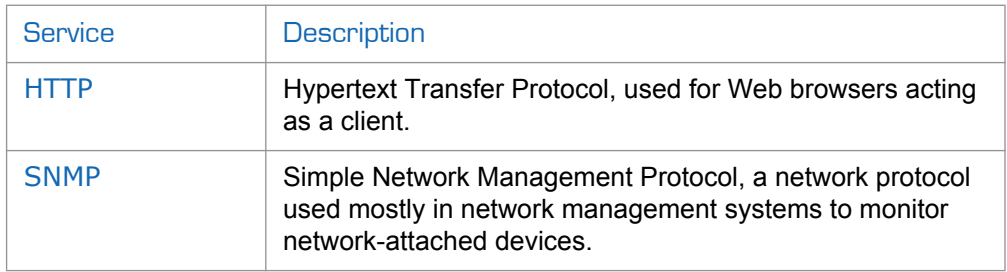

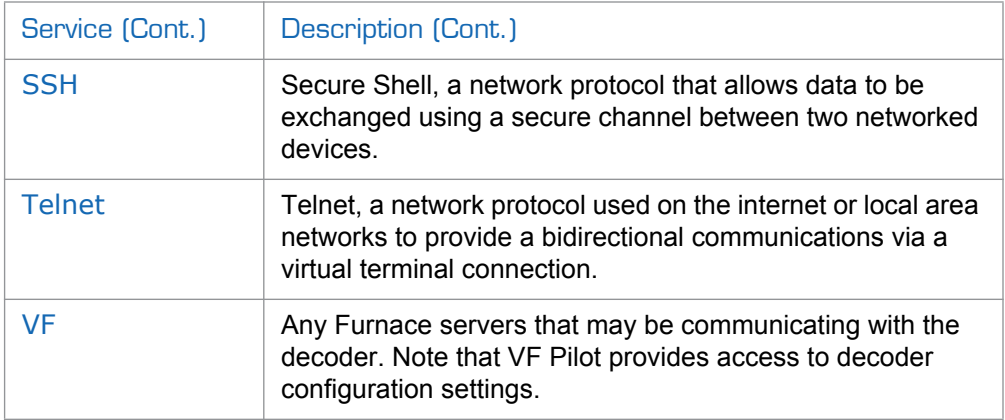

3. To save your changes, click Save.

The service(s) will be stopped or started immediately.

# Configuring Auto Logout

Systems that are left logged on may represent a security risk for an organization. Therefore, you can configure the Makito Decoder to automatically log the user out after a period of idle time. If the user has been inactive for too long, then the user is automatically logged out and redirected to the Login page. You can set the maximum idle time.

To enable or disable Auto Logout:

1. Click ADMINISTRATION from the main menu, and then click WEB CONFIG from the sidebar menu.

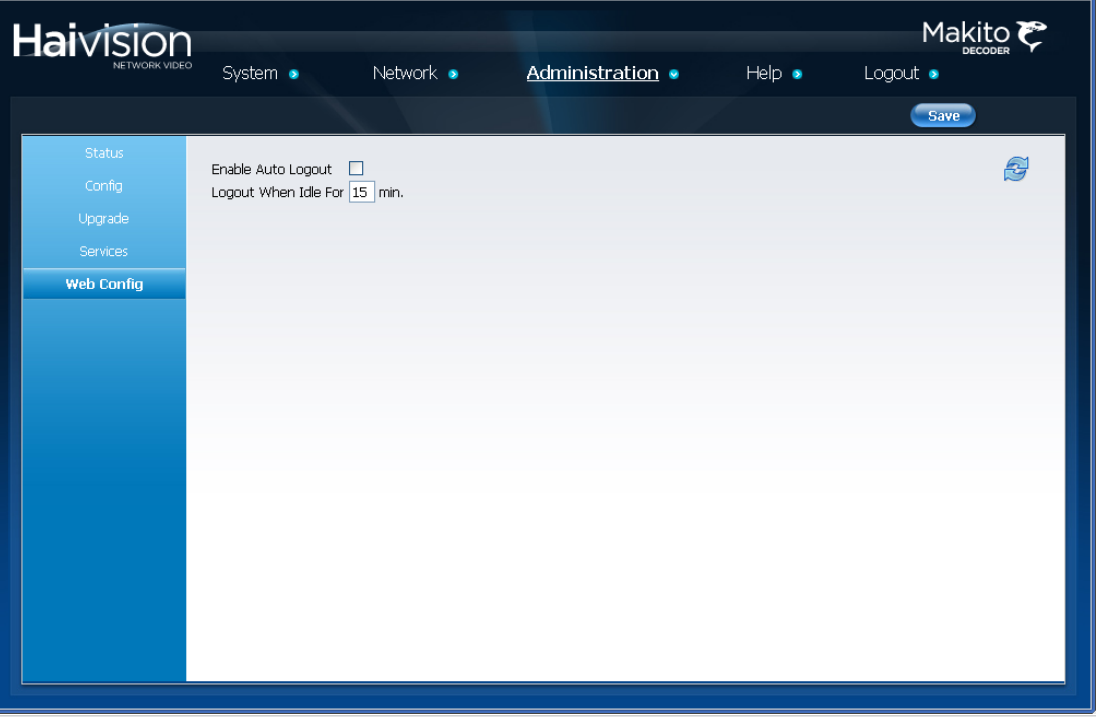

The WEB CONFIG page opens as shown in the following example.

- 2. To enable Auto Logout, check the checkbox.
- 3. Type in the maximum length of time the system may be idle before the user will be logged out. The default is 15 minutes.
- 4. To save your changes, click Save.

# Logging Out

After you finish using the Makito Decoder, be sure to log out. To do so, select LOGOUT from the Main Menu.

Logging out prevents misuse and unauthorized access to the decoder.

# CHAPTER 4: Configuring A/V Services Using SNMP

This chapter provides information required to manage the Makito Decoder through the Simple Network Management Protocol (SNMP). SNMP-based management uses Network Management Stations (NMSs) to collect data or configure devices (SNMP agents) across an IP network.

#### Audience

This chapter is intended for users who are familiar with SNMP-based management and who will be developing applications such as provisioning services, or creating and modifying existing network management systems to manage the Makito Decoder.

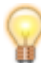

TIP To develop new SNMP applications, see the list of ["Supported MIBs" on page 82.](#page-81-0)

### Topics In This Chapter

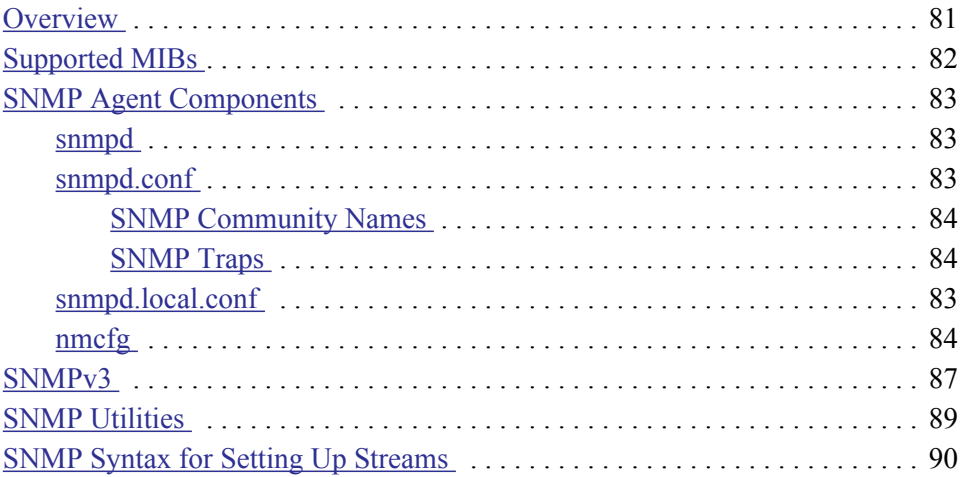

### <span id="page-80-0"></span>**Overview**

To support management of the Makito Decoder by third party Network Management Stations (NMSs), the system includes an SNMP agent that may be used to configure and control the system's Audio/Video services and streams. This SNMP agent answers requests and issues traps (event notifications) to NMSs that are allowed to access the system.

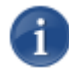

NOTE The Makito Decoder uses Net-SNMP Version 5.5 and supports SNMP v1, v2c, and v3.

The Makito Decoder supports a number of SNMP commands used to set or get Management Information Base (MIB) objects on the local host or on other SNMP agents reachable over the IP networks. For details, see ["SNMP Utilities" on page](#page-88-0) 89.

# <span id="page-81-0"></span>Supported MIBs

The Makito Decoder SNMP agent supports the MIB-II (RFC 1213) standard and its updates, SNMPv3 MIBs, as well as the Haivision proprietary Enterprise MIB. The following table lists the supported MIBs:

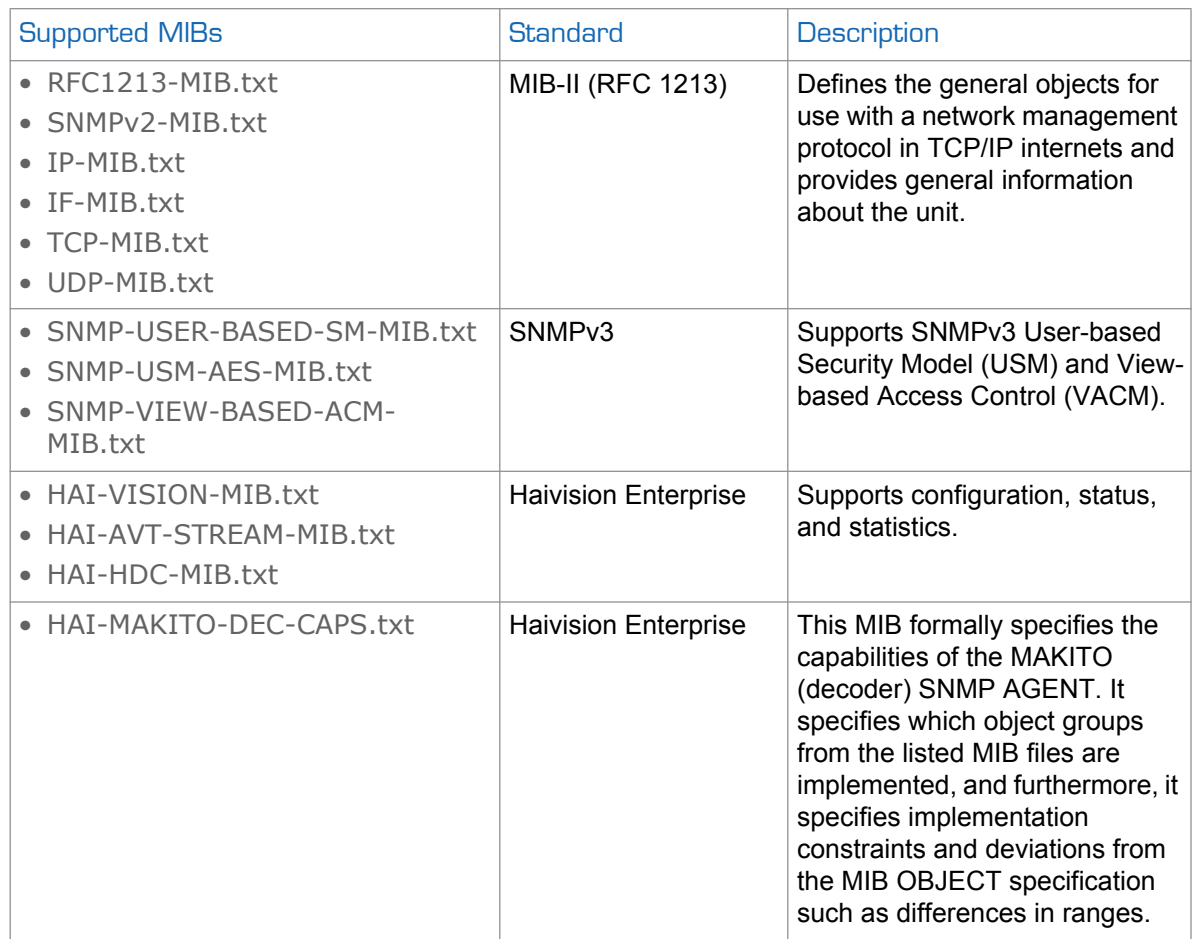

### <span id="page-82-4"></span><span id="page-82-0"></span>SNMP Agent Components

This section provides key information for system administrators responsible for setting up SNMP management on the Makito Decoder.

#### <span id="page-82-1"></span>snmpd

snmpd is an SNMP agent that binds to a port and listens for requests from SNMP management software. Upon receiving a request, it performs the requested operation, either retrieving information or configuring the system. When finished processing the request, the agent sends a response to the sender with the requested information or the status of the configuration operation.

snmpd is located in the directory /usr/sbin.

When you start an SNMP agent on a Makito Decoder using the snmpd command, it loads the management database with the MIB files in the directory /usr/share/snmp/mibs and configures the agent with the files /usr/share/snmp/snmpd.conf and /usr/share/snmp/snmpd.local.conf.

For more information, enter the snmpd command with the -h (or --help) argument.

#### <span id="page-82-2"></span>snmpd.conf

snmpd.conf is the configuration file that defines how the SNMP agent works. You may need to edit this file to specify the location of the Network Management System (NMS) and to set up traps. However, for most settings, it is preferable to use the nmcfg configuration script. On the Makito Decoder, the snmpd.conf file includes:

- access control setup (i.e., community and user privileges),
- system information setup (e.g., system location, services and contact),
- trap destinations (i.e., the trap sink community to use).

snmpd.conf is located in the directory /usr/share/snmp.

For a detailed description, see the snmpd.conf file.

#### <span id="page-82-3"></span>snmpd.local.conf

snmpd.local.conf is the configuration file that defines the VACM (View-based Access Control Model) views modeling the privilege levels of the Makito Decoder user groups: admins, operators, and users. These groups can be used for  $v1/v2c$  communities and  $v3$ USM users.

Unless you need to modify the access control model, there is no need to edit this file. Access groups are used in place of the traditional ro (read-only) and rw (read-write) permissions when setting communities' and users' access with the nmcfg configuration script.

#### <span id="page-83-0"></span>SNMP Community Names

Following are the default SNMP community names and their privileges for accessing the Makito Decoder MIBs.

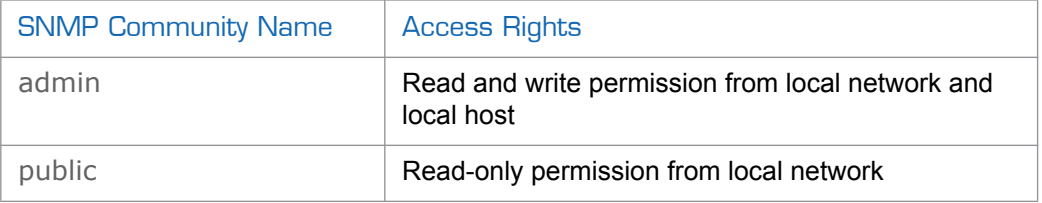

#### <span id="page-83-1"></span>SNMP Traps

Traps are SNMP messages that the SNMP agent sends to management stations when events, alarms or faults occur in the system or on the network. The Makito Decoder generates trap messages and sends them to active management stations that are identified as the trapcommunity in the Trap Destinations section in the snmpd.conf file.

The following traps are generated by the Makito Decoder:

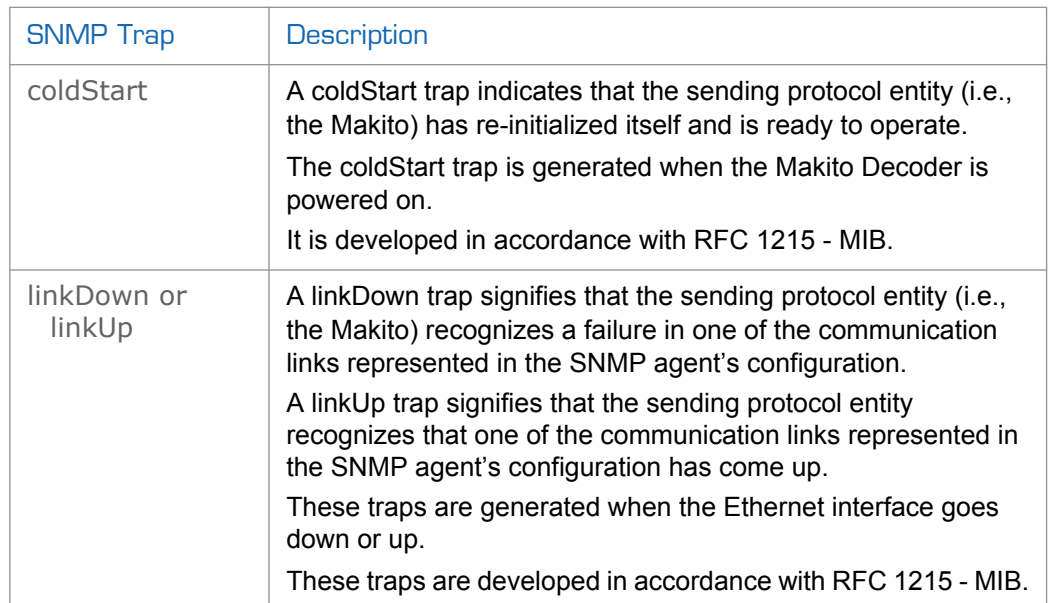

#### <span id="page-83-3"></span><span id="page-83-2"></span>nmcfg

nmcfg is the configuration script that helps the configuration of the SNMP agent. It is particularly useful for the creation and management of SNMPv3 users of the User-based Security Model (USM) and the assignment of VACM (View-based Access Control Model) access rights to communities and users. The script interacts with the /var/netsnmp/snmpd.conf persistent data file, which maintains the USM user database and other SNMP agent persistent information. The script also performs snmpget commands to display the list of USM users, which is not available in a human readable form in any configuration file.

The script also reads and modifies the snmpd.conf configuration file to manage system parameters (contact, location), community-based  $(v1/v2c)$  security, and user access control. Used without parameters, it displays a summary of the SNMP agent configuration: system parameters, access control, and SNMPv3 USM users.

# nmcfg system parameter value ------------------------------ ------------------------------------------ engineid 0x80001f88030050c2c611ad contact "john doe <jdoe@example.net>" location "QA lab" model perm/group level user/community source ------- ---------------- ------------- ---------------------- ------------ usm users auth guest usm admins briv biohndoe and the privilege of the prior of the set of the set of the set of the set of the set o v2c admins noauth admin localhost v2c admins noauth admin localnet v2c users noauth public localnet v2c rw noauth tech any auth protocol priv protocol user --------------------- ----------------------- -------------------- MD5 DES admin MD5 nopriv guest SHA AES johndoe # nmcfg help usage: nmcfg nmcfg help nmcfg access help nmcfg access usm permit <uname> {<group>|ro|rw} [{noauth|auth|priv}] nmcfg access usm delete <uname> nmcfg community help nmcfg community permit <community> {<group>|ro|rw} [<host>] nmcfg community delete <community> [{<group>|ro|rw} [<host>]] nmcfg system help nmcfg system define <param> "<value>" nmcfg system delete <param> nmcfg user help nmcfg user define <uname> [{MD5|SHA} "<apwd>" [{DES|AES} ["<ppwd>"]]] nmcfg user delete <uname>

Following is an example of the nmcfg configuration script output:

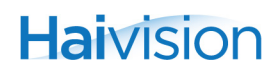

#### Related Topics

• ["nmcfg" on page](#page-104-0) 105 (in [Appendix A: "CLI Command Reference"](#page-92-0))

### <span id="page-86-0"></span>SNMPv3

For SNMPv3, the definition of a user and its access permission are separate steps, whereas for v1/v2c community-based security, a single configuration line (e.g., rwcommunity admin) defines both.

The following command creates the user "johndoe" and defines its authentication protocol and password, and its privacy (encryption) protocol and password. (Note that you can type nmcfg user help to view the supported protocols and pass phrase restrictions.)

# nmcfg user define johndoe SHA "password" AES "pass phrase"

The new user has no permissions until a rouser or rwuser line is added in the snmpd.conf configuration file. The command below shows that read and write permission is granted if the user issues authenticated requests. Note that encryption (privacy) implies authentication.

# nmcfg access usm permit johndoe rw auth

The following line is added by the above command in the snmpd.conf configuration file:

rwuser johndoe auth

To assign Makito Decoder user group privileges instead of the read-only or read-write permissions (to the whole MIB), the ro or rw parameter of the nmcfg access command can be replaced by the access group admins, operators, or users. These groups provide to SNMP v1/v2c communities and SNMPv3 USM users access privileges modeled on the Makito Decoder CLI and Web interface privilege levels.

# nmcfg access usm permit johndoe operators auth

The following line is added by the above command in the snmpd.conf configuration file, using a VACM group defined in snmpd.local.conf:

```
group _operators_auth_ usm johndoe
```
#### **Examples**

The following examples show how the v3 parameters are used with the SNMP commands.

The following get command has the required security level (authentication) and succeeds.

```
# snmpget –v3 –u johndoe –a SHA –A "password" –l authNoPriv localhost 
 sysName.0
SNMPv2-MIB::sysName.0 = STRING: razor
#
```
The following get command provides no security (no authentication, no privacy) and fails.

```
# snmpget -v3 -u johndoe -l noAuthNoPriv localhost sysName.0
Error in packet
Reason: authorizationError (access denied to that object)
#
```
The following set command provides the highest security level (authentication and privacy), even if access policy only required authentication, and succeeds.

```
# snmpset -v3 -u johndoe -a SHA -A "password" -x AES -X "pass phrase" -l 
 authPriv localhost haiAvtStreamEncapsulation.1 i directRtp
HAI-AVT-STREAM-MIB::haiAvtStreamEncapsulation.1 = INTEGER: 
 directRtp(1)
#
```
## <span id="page-88-0"></span>SNMP Utilities

The following table summarizes the SNMP commands which can be used to set values or request information from the MIB objects on the local host or on other SNMP agents reachable over the IP networks.

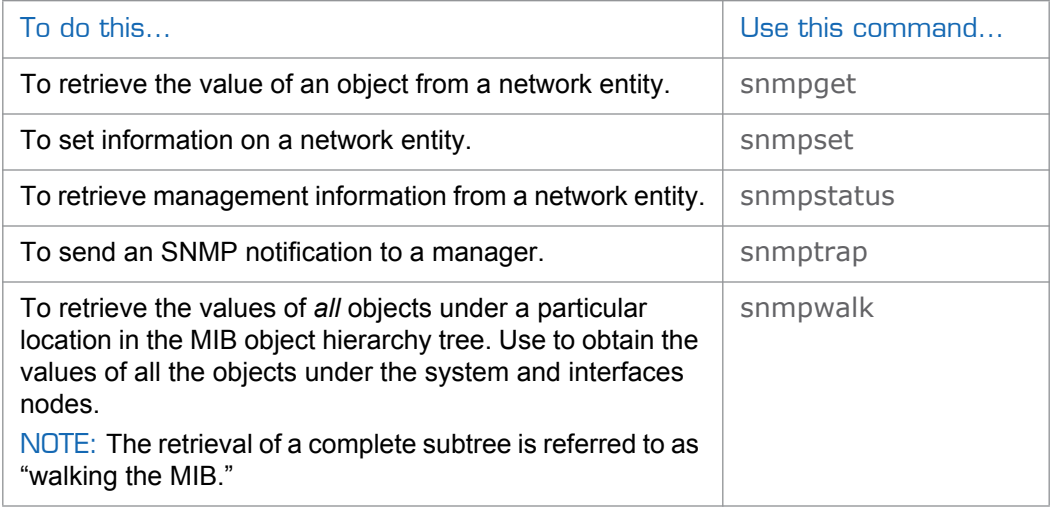

The SNMP utilities are located in the directory /usr/bin.

For more information on an SNMP command, enter the command with the -h (or --help) argument.

# <span id="page-89-0"></span>SNMP Syntax for Setting Up Streams

The Haivision Audio/Video Transport Stream MIB (HAI-AVT-STREAM-MIB) is composed of multiple tables described below.

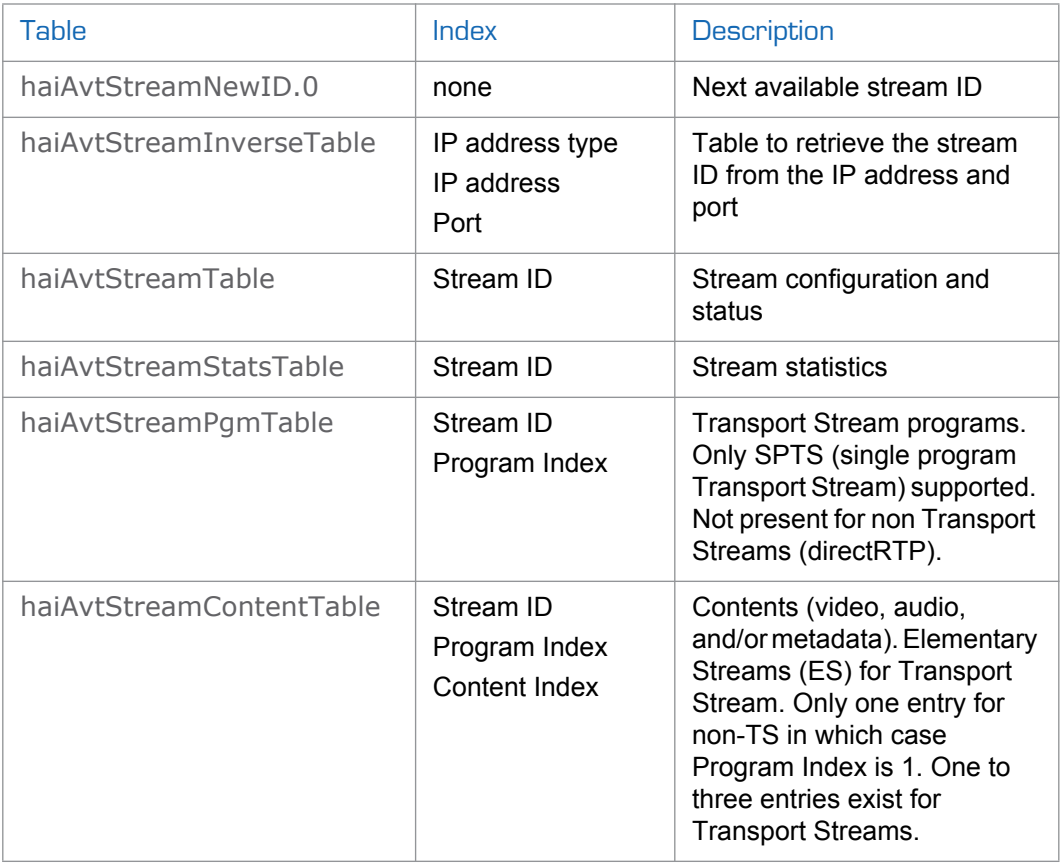

MIB object names and values are similar to their CLI parameter counterparts while following MIB syntax (for example, haiAvtStreamPort for port, directRtp for direct-RTP).

Streams are created and deleted using the SNMPv2 RowStatus object

(haiAvtStreamRowStatus). All RowStatus values are supported (active,

notInService, notReady, createAndGo, createAndWait, destroy). See the description in the SNMPv2-TC.txt file of the MIBs directory. Stream writable objects can only be set at creation time (RowStatus is createAndGo or createAndWait) or while the stream is not active (RowStatus is notInService or notReady).

Objects from the haiAvtStreamPgmTable and haiAvtStreamContentTable cannot be set before the corresponding haiAvtStreamTable row is created and can only be set when the stream entry is not active (haiAvtStreamRowStatus is not active).

The haiAvtStreamPgmTable entry for a given stream only exists if the corresponding stream in the haiAvtStreamTable is a Transport Stream (TS). The default number of haiAvtStreamContentTable entries at creation time is 2 (video, audio) for TS-based encapsulation, and 1 for non TS-based encapsulation. An already created stream for which Encapsulation is changed from non-TS to TS will only have one content entry defined. The number of haiAvtStreamContentTable entries is controlled by the haiAvtStreamPgmNbContents object.

The example below, using netsnmp CLI commands on the Makito Decoder, creates a streaming session with IP Multicast Address 233.252.0.106 on port 2000, and starts streaming immediately. The Stream ID 0 (haiAvtStreamTable index) is used to create a stream; this value will be set to the first available Stream ID  $(>=1)$  on createAndGo or when set to active after createAndWait:

snmpset -v2c -c admin localhost haiAvtStreamAddr.0 d 233.252.0.106 haiAvtStreamPort.0 u 2000 haiAvtStreamRowStatus.0 i createAndGo

The example below shows the same command, using the prefix (-IS) and suffix (-Is) options to remove repetition:

snmpset -v2c -c admin –IS haiAvtStream –Is .0 localhost Addr d 233.252.0.106 Port u 2000 RowStatus i createAndGo

To retrieve the Stream ID of the stream just created, the haiAvtStreamInverseTable is used:

snmpget -v2c -c admin localhost haiAvtStreamInverseID.ipv4.4.233.252.0.106.2000

HAI-AVT-STREAM-MIB::haiAvtStreamInverseID.ipv4."233.252.0.106".2000 = HaiAvtStreamID: 5

To create a Stream with a known ID, the haiAvtStreamNewID.0 object reports the next available Stream ID. In the example below, the Transport Stream is set to receive video, audio and metadata. Note that createAndWait is used so the content table can be set after stream creation.

```
snmpget -v2c -c admin localhost haiAvtStreamNewID.0
HAI-AVT-STREAM-MIB::haiAvtStreamNewID.0 = HaiAvtStreamID: 5
```
snmpset -v2c -c admin –IS haiAvtStream –Is .5 localhost Addr d 233.252.0.106 Port u 2000 Encapsulation i tsUdp RowStatus i createAndWait

snmpset -v2c -c admin –IS haiAvtStream localhost

PgmNbContents.5.1 i 3 ContentType.5.1.1 i video ContentType.5.1.2 i audio ContentType.5.1.3 i data

snmpset -v2c -c admin –IS haiAvtStreamRowStatus.5 i active

PART III: Reference

# <span id="page-92-0"></span>APPENDIX A: CLI Command Reference

This alphabetical command reference lists and describes the available Makito Decoder Command Line Interface (CLI) commands and their parameters.

# Commands In This Appendix

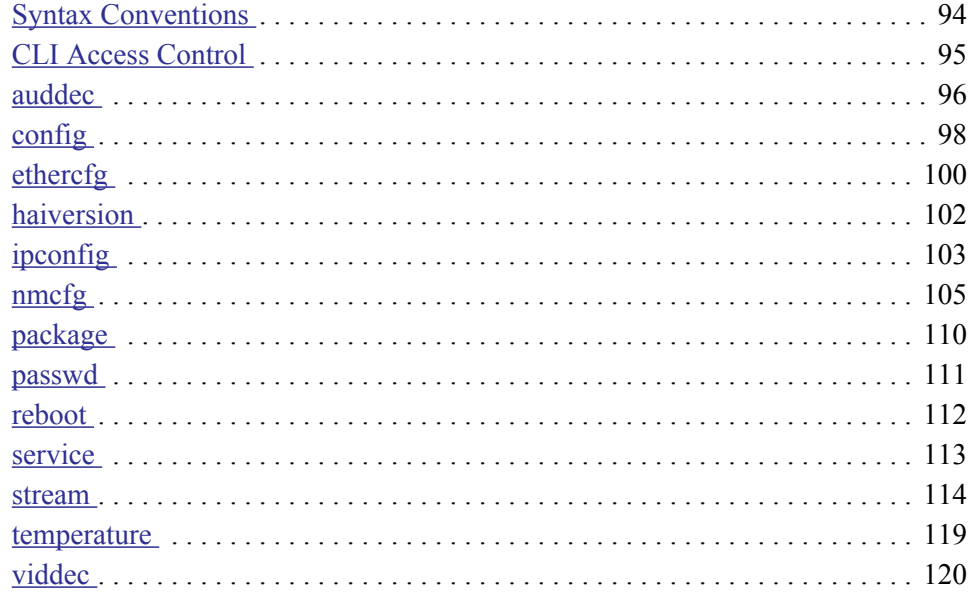

# <span id="page-93-0"></span>Syntax Conventions

The following syntax conventions are used in this appendix:

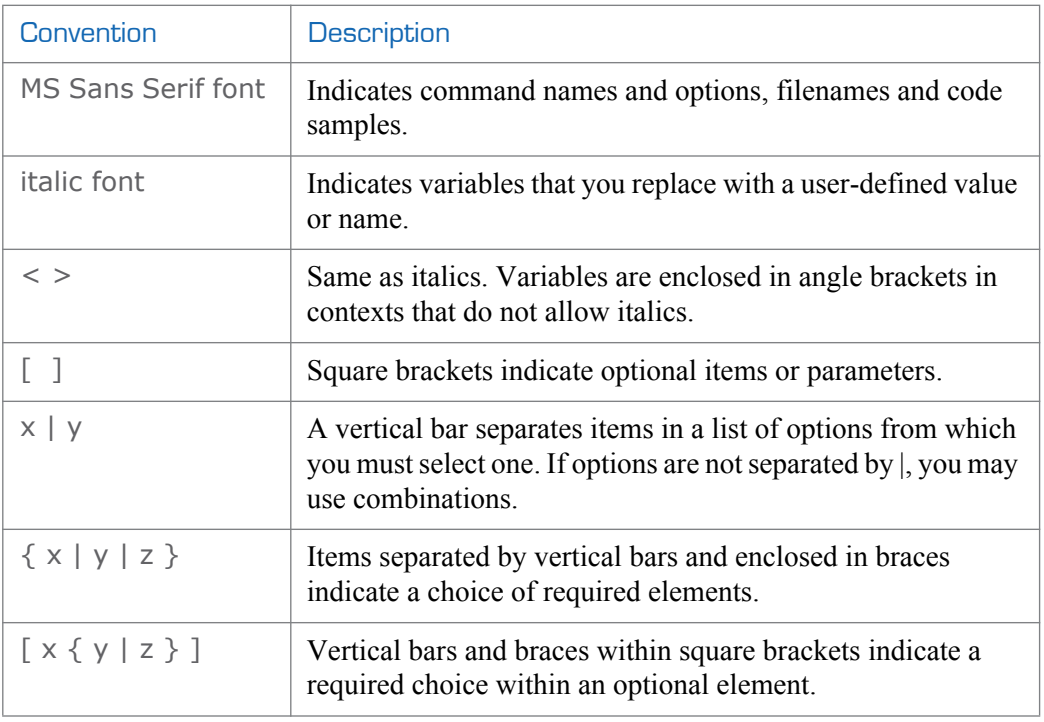

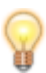

TIP Parameter names and enumerated values are case-insensitive and can be abbreviated.

# <span id="page-94-0"></span>CLI Access Control

Below is a list of CLI commands and other functionalities supported by the system and the privileges for each group.

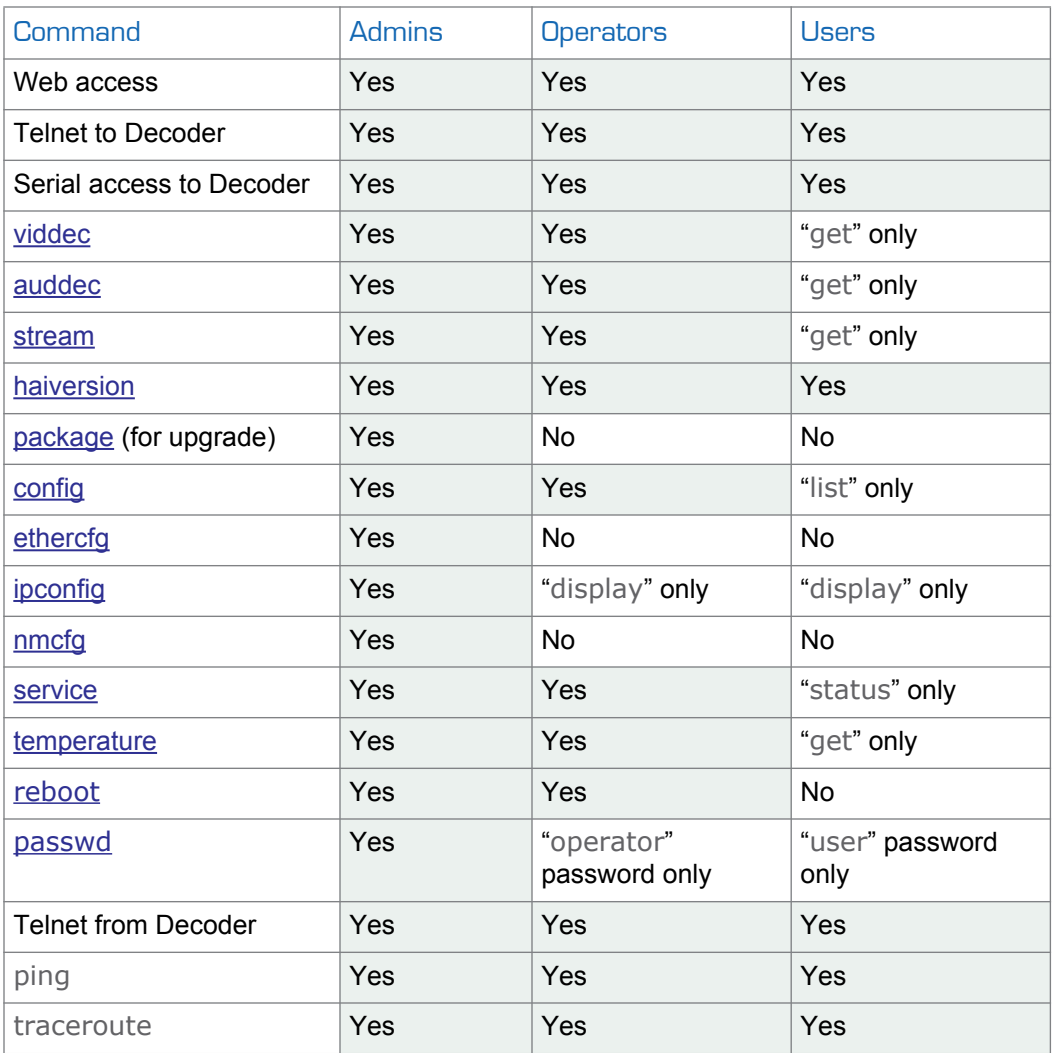

For an overview of system access control on the Makito Decoder, see ["Access Control" on](#page-46-0)  [page](#page-46-0) 47.

# <span id="page-95-0"></span>auddec

#### **SYNOPSIS**

auddec ID start auddec ID stop auddec ID set parameter=value auddec ID get [config, stats, all] auddec ID clear

#### **DESCRIPTION**

The auddec command is used to manage decoder audio settings. The auddec start and auddec stop commands can be used to start and stop decoding of the audio input.

ID is either the Decoder ID (0) or all.

#### **ACTIONS**

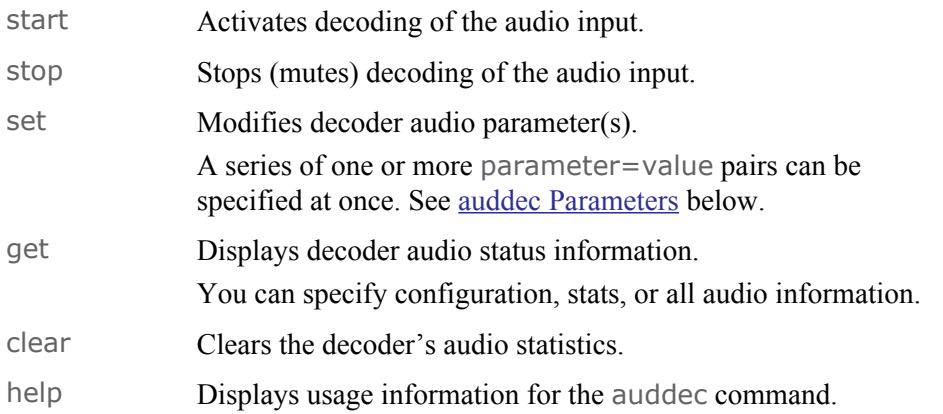

#### <span id="page-95-1"></span>AUDDEC PARAMETERS

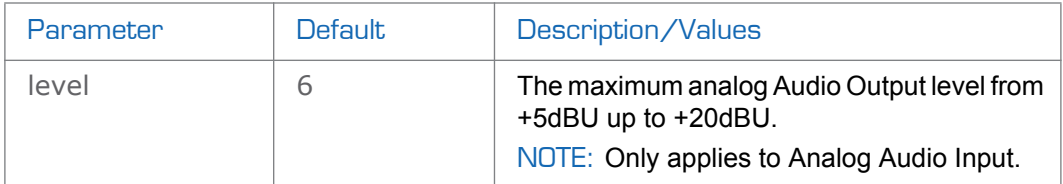

#### AUDDEC EXAMPLES

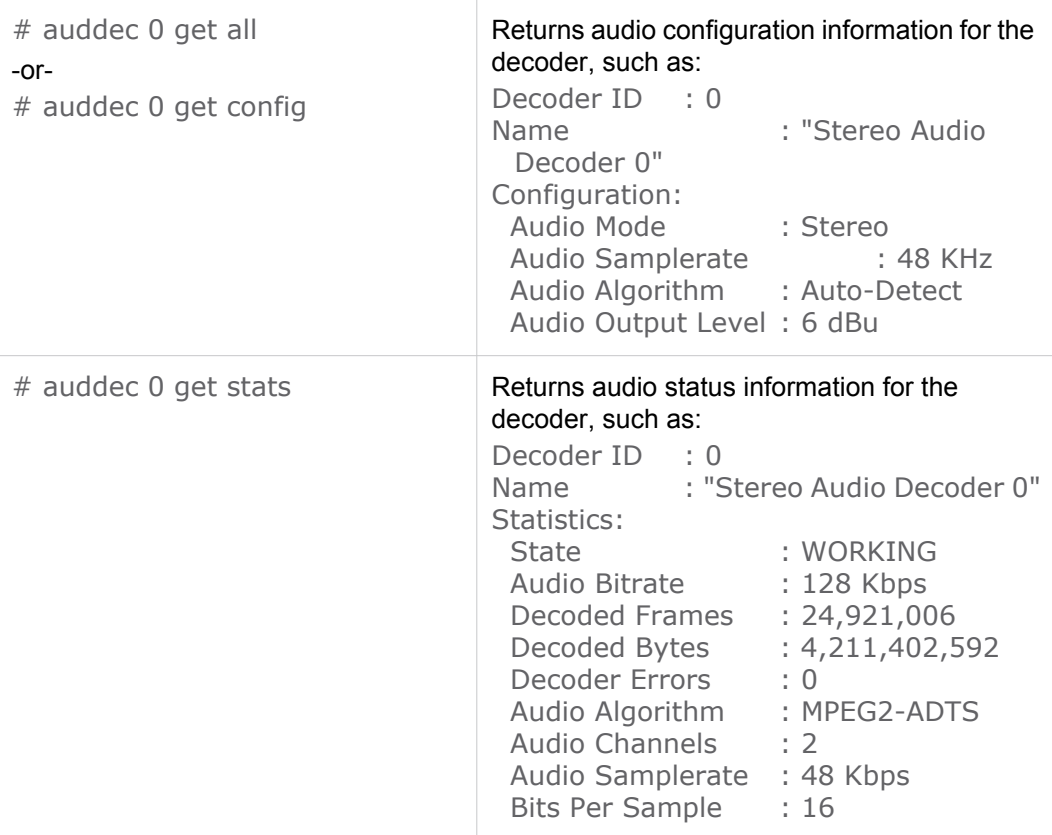

#### **SEE ALSO**

• [Managing the Audio Settings on page 56](#page-55-0)

# <span id="page-97-0"></span>config

#### **SYNOPSIS**

config save [cfgname] [startup=yes,no] config load [cfgname] config delete [cfgname] config list

#### **DESCRIPTION**

The config command is used to manage configurations on the Makito Decoder. This includes saving the current configuration, loading a saved configuration, and specifying the configuration file to load at startup.

All configuration files are stored in /usr/share/haivision/config.

#### **ACTIONS**

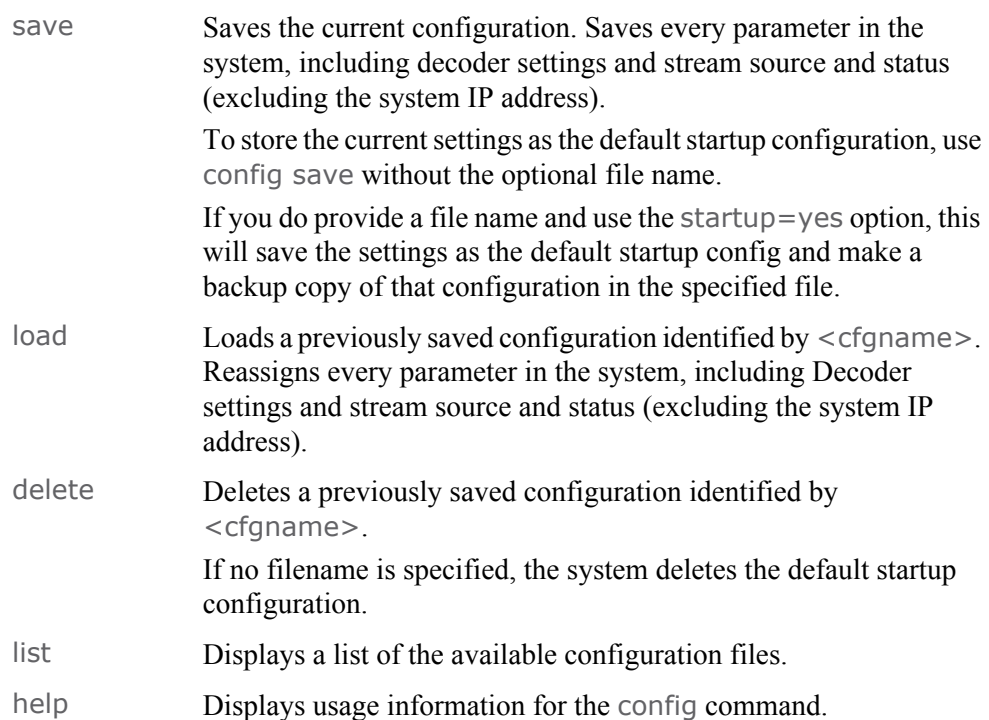

#### CONFIG EXAMPLES

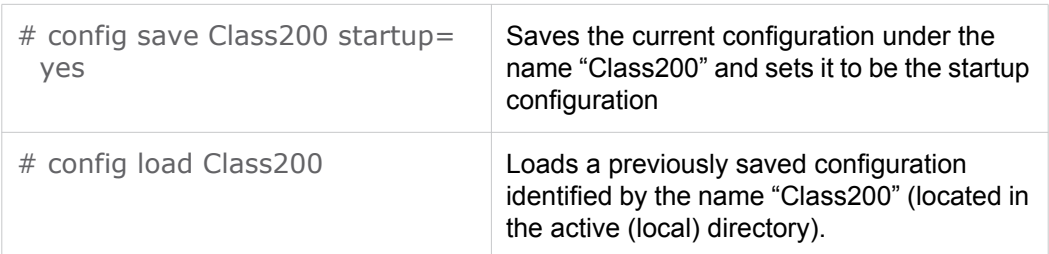

#### **SEE ALSO**

• [Saving and Loading Configurations on page 71](#page-70-0)

# <span id="page-99-0"></span>ethercfg

#### **SYNOPSIS**

ethercfg [-a on|off] [-s 10|100|1000] [-d half|full] [-w yes| no]

#### **DESCRIPTION**

The ethercfg command is used to view, manually control, and save the Ethernet configuration parameters.

When the Makito Decoder boots up, it automatically initializes and configures the Ethernet interface to match the settings on the Ethernet switch to which it is connecting. However, you may need to disable autonegotiation, and manually force settings such as the Ethernet interface line rate and duplex mode.

If no options are specified, the system displays the current settings, for example:

```
$ ethercfg
      Speed: 1000mbps
      Duplex: Full
      Auto-negotiation: on
      Link detected: yes
      Ceiling: none
```
#### **OPTIONS**

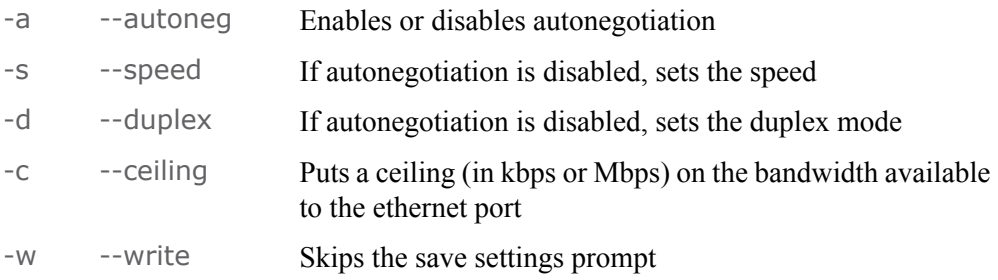

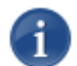

NOTE Always enable autonegotiation with Gigabit Ethernet (GigE) speed (1000 Mbps).

#### ETHERCFG EXAMPLE

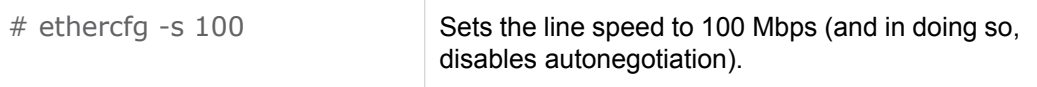

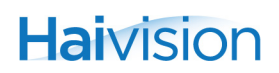

**SEE ALSO** 

• [Configuring Network Settings on page 64](#page-63-0)

# <span id="page-101-0"></span>haiversion

#### **SYNOPSIS**

haiversion

#### **DESCRIPTION**

The haiversion command is used to display the Firmware Build ID and Build Time on the Makito Decoder. It also displays the serial number for the unit.

#### HAIVERSION EXAMPLE

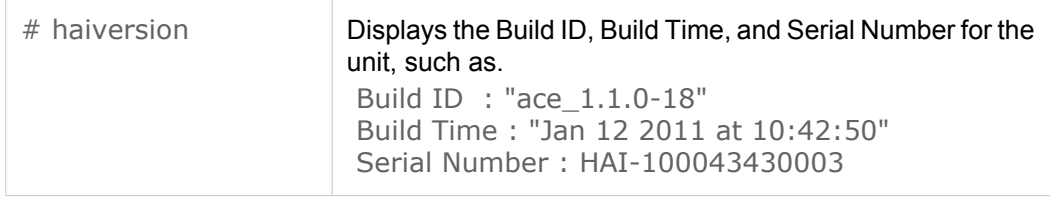

#### **SEE ALSO**

• [Viewing System Status Information on page 67](#page-66-0)

# <span id="page-102-0"></span>ipconfig

#### **SYNOPSIS**

ipconfig [configure | display]

#### **DESCRIPTION**

The ipconfig command is used to set and view the parameters that specify the networking context for the Makito Decoder, including the IP settings, hostname, and DNS.It may also be used to configure the Network Time Protocol (NTP) server settings.

As shown in the following example, when you enter the ipconfig configure command, the system prompts you to either use DHCP or specify the IP settings. Next you are prompted to optionally enter a new hostname, and then the DNS server address for your network.Finally, you are prompted to specify the NTP settings.

The ipconfig display command returns the current IP settings.

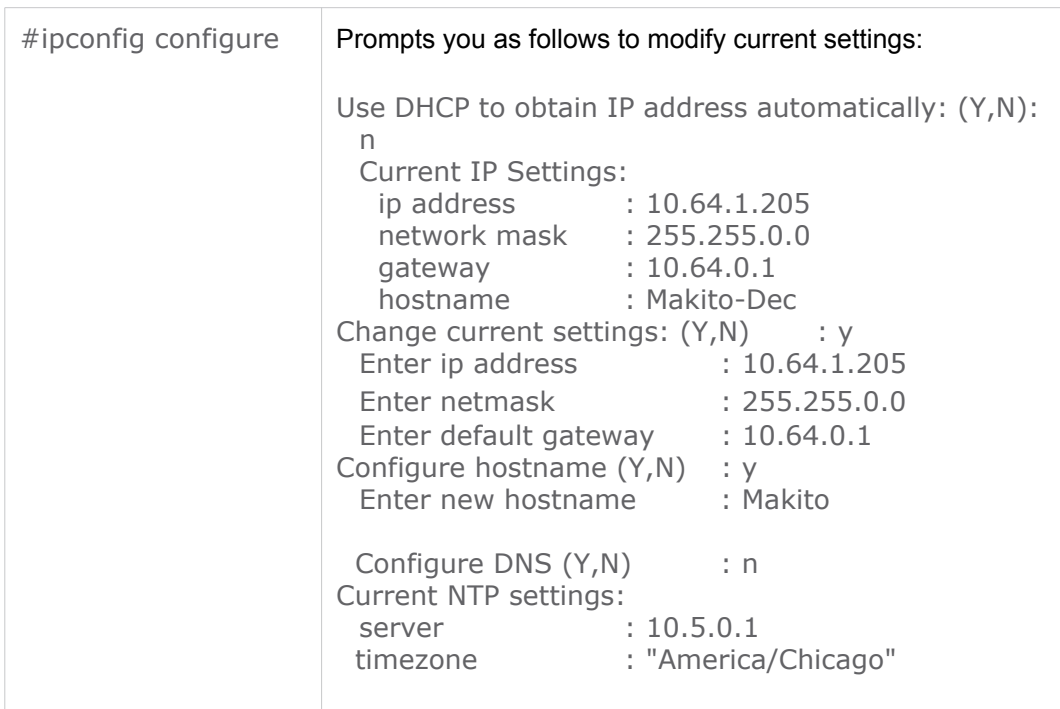

#### **EXAMPLES**

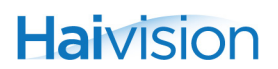

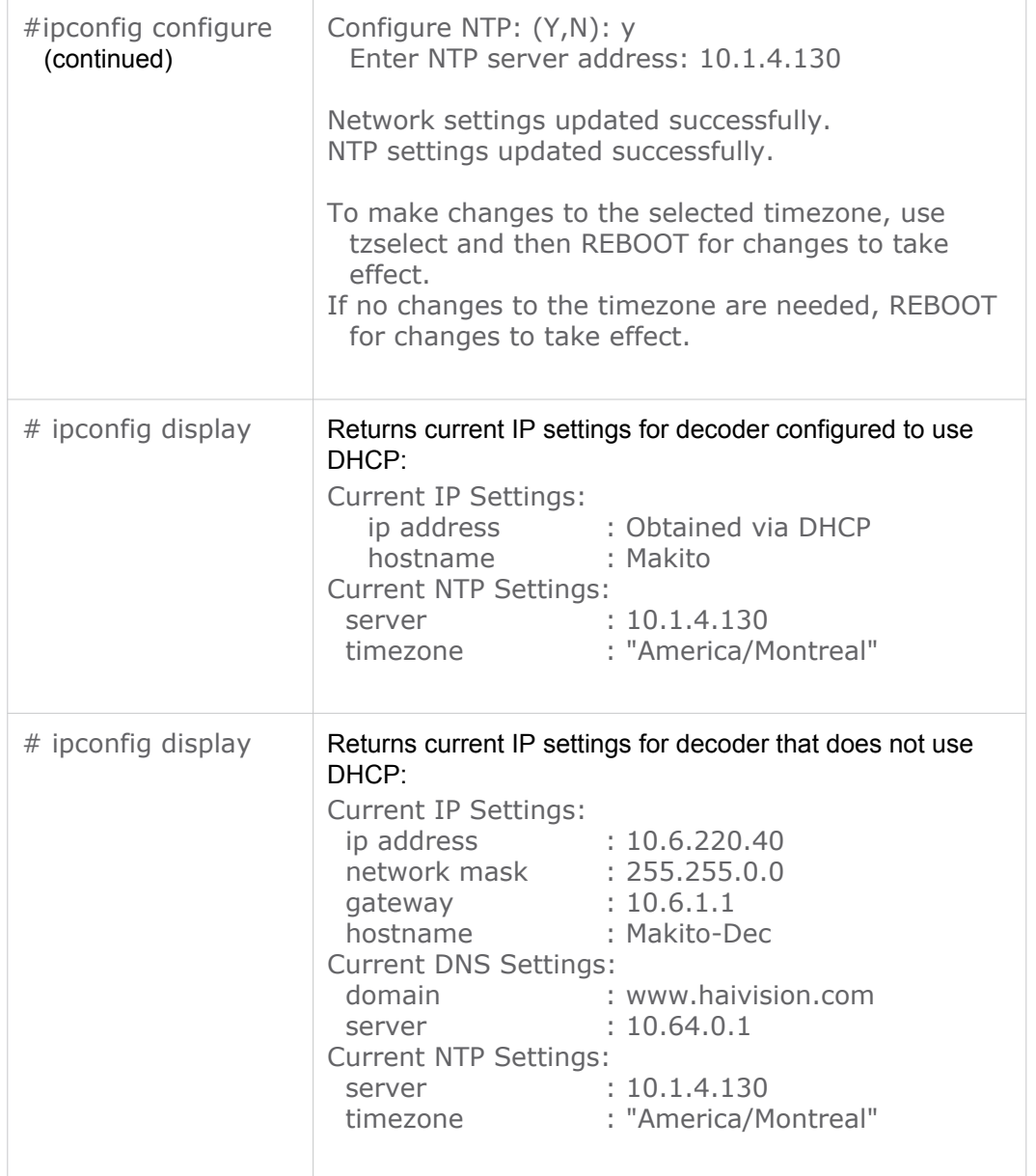

# $\mathbf i$  .

NOTE When configuring NTP, to change the selected time zone, use the utility tzselect provided with the Makito Decoder. tzselect prompts you for information about the current location, and saves the configured time zone information when the system is set up for NTP.

#### **SEE ALSO**

• [Configuring Network Settings on page 64](#page-63-0)

### <span id="page-104-1"></span><span id="page-104-0"></span>nmcfg

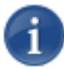

NOTE You must be logged in with administrative privileges to enter nmcfg commands.

#### **SYNOPSIS**

nmcfg help nmcfg access help nmcfg access usm permit <uname> {<group>|ro|rw} [{noauth|auth|priv}] nmcfg access usm delete <uname>

nmcfg community help nmcfg community permit <community> {<group>|ro|rw} [<host>] nmcfg community delete <community> [{<group>|ro|rw} [<host>]]

nmcfg system help nmcfg system define <param> "<value>" nmcfg system delete <param>

```
nmcfg user help
nmcfg user define <uname> [{MD5|SHA} "<pwd>" [{DES|AES} ["<pwd>"]]]
nmcfg user delete <uname>
```
#### **DESCRIPTION**

The nmcfg (Network Management Configuration) command is used by system administrators or GUI/Web Interface applications in the configuration of SNMP for the Makito Decoder. The nmcfg script reads and edits the standard SNMP configuration files, and then restarts the SNMP agent (snmpd) to apply the new settings.

The nmcfg script supports the configuration of  $v1/v2c$  community-based security model and v3 USM (User-based Security Model). The script supports the traditional access permissions (read-only, read-write) and VACM (View-based Access Control Model) views modeling the Makito Decoder user groups (admins, operators, and users).

Note that traps are not supported by the nmcfg script.

A detailed help, describing the options is available for each command option (for example, nmcfg **access** help or nmcfg user help).

For more information, see ["nmcfg" on page](#page-83-3) 84 (in ["SNMP Agent Components"\)](#page-82-4).

#### **OPTIONS**

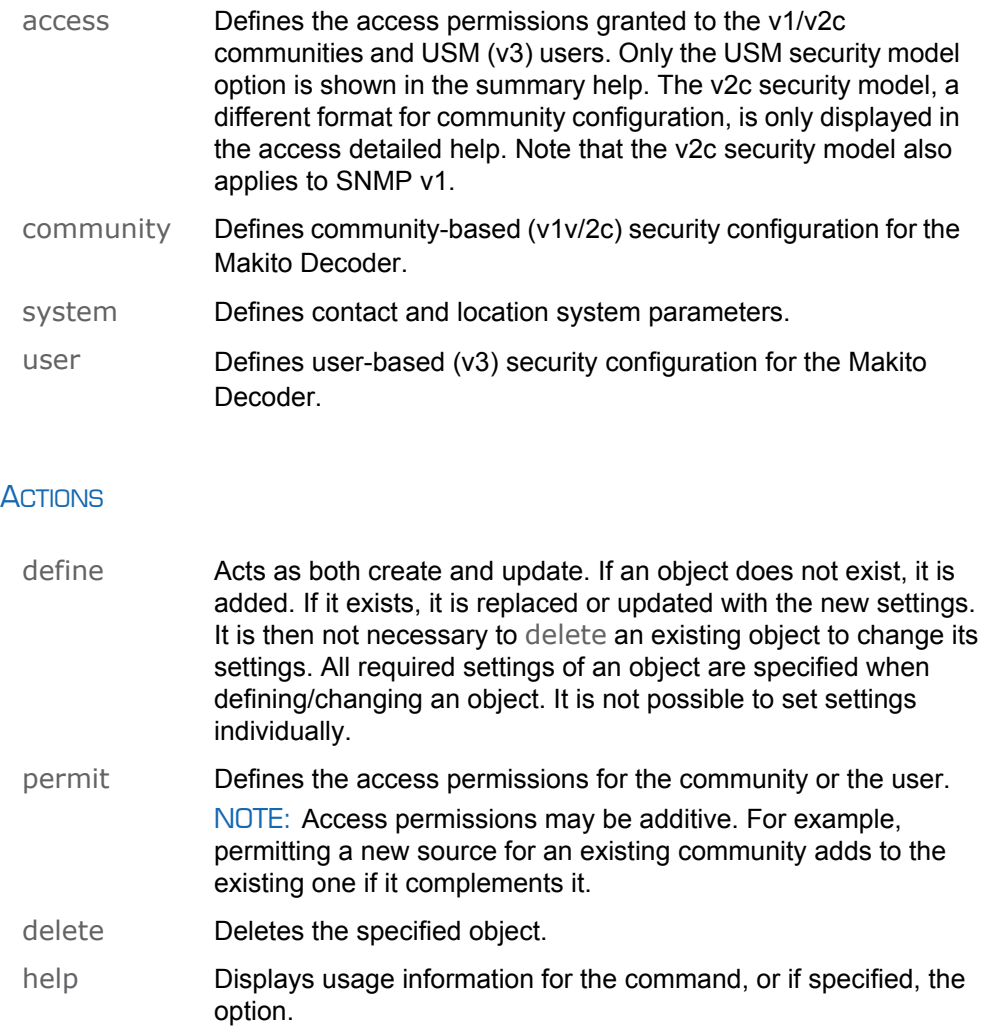

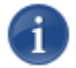

NOTE nmcfg settings persist after reboots, unlike other Makito Decoder settings which are lost when the unit is rebooted unless saved as a configuration.

# **Haivision**

#### EXAMPLE #1: INITIALIZE A COMMUNITY-BASED (V1/V2C) SYSTEM

In the example below, a system with default settings is configured to add a distant host access (198.51.100.122) to the existing localhost and localnet accesses of the admin community. Note that the localnet source is a special keyword that translates at runtime to the network settings of the LAN interface. System parameters are also defined.

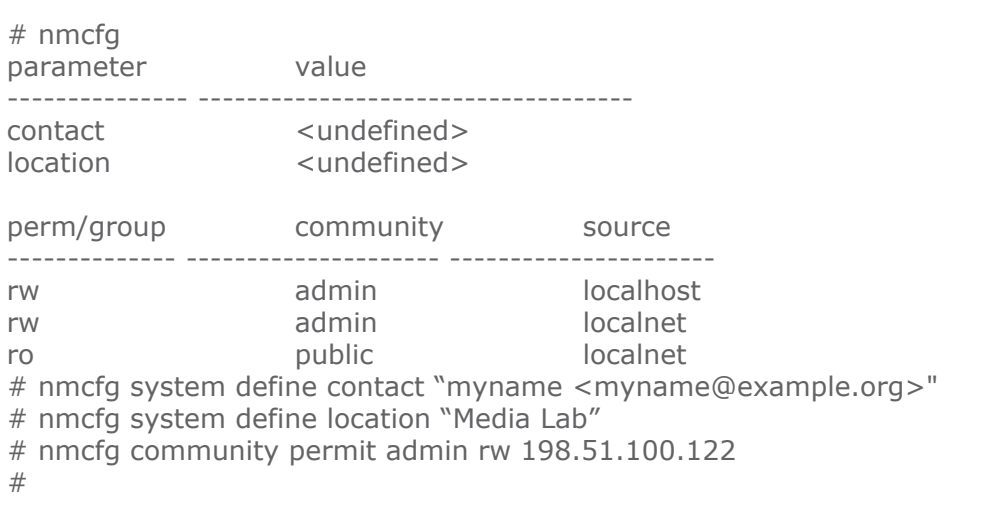

#### EXAMPLE #2: CREATE AN SNMPV3 USER

Two commands are required to create a USM (v3) user and define its access:

# nmcfg user define johnsmith SHA "arfds23dsjs" AES "2394urscxkvn" # nmcfg access usm johnsmith operators

#### EXAMPLE #3: INITIALIZE A USM-ONLY (SNMPV3) SYSTEM

In the example below, system security is enforced by completely disabling SNMPv1/v2c access, and by requiring v3 USM authentication only for users group-based access, and encryption for admins and operators group-based access.

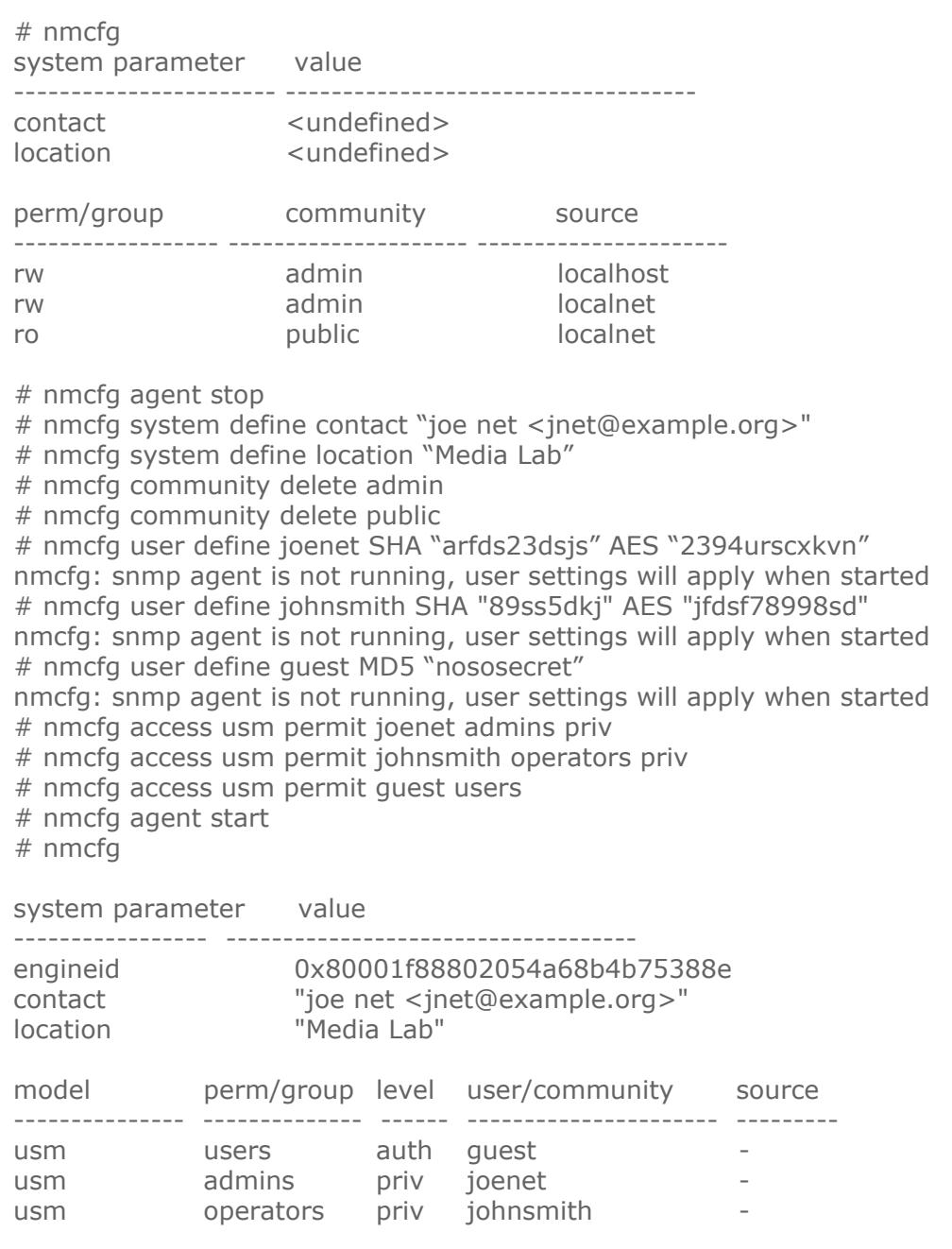
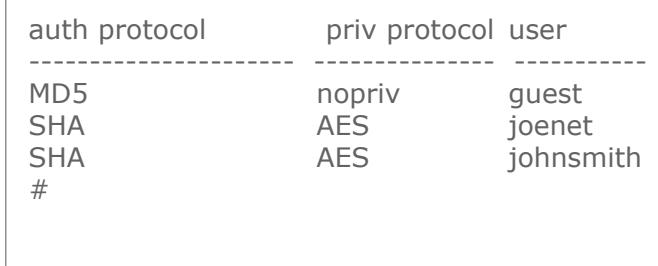

### **SEE ALSO**

• ["nmcfg" on page](#page-83-0) 84 (in ["SNMP Agent Components"](#page-82-0))

## package

### <span id="page-109-1"></span>**SYNOPSIS**

package list package info [<pkgfile>.hai] package install <pkgfile>.hai package download <pkgfile>.hai <tftpipaddr> package delete <pkgfile>.hai | all package cancel <pkgfile>.hai

### **DESCRIPTION**

The package command is used to view and manage software packages.

When package is entered without any actions or parameters, the system displays usage information for the command.

### **ACTIONS**

<span id="page-109-0"></span>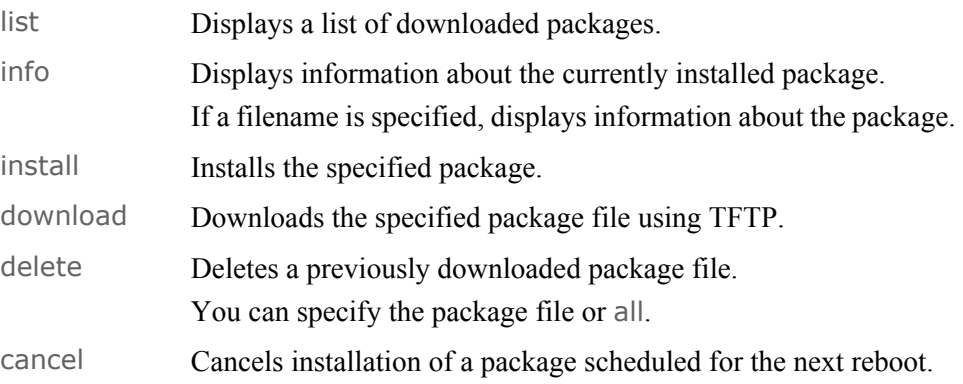

### PACKAGE EXAMPLES

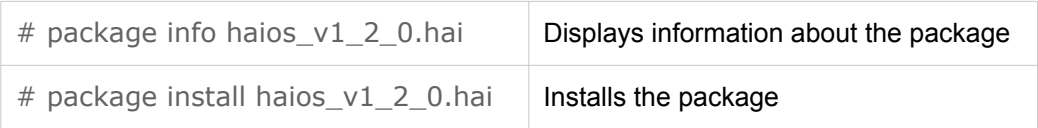

## passwd

### <span id="page-110-0"></span>**SYNOPSIS**

passwd [<name>]

#### **DESCRIPTION**

<span id="page-110-1"></span>The passwd command is used to change the password for a user account. If no name is specified, it changes the password for the current user. In the current release, it is used to change the password for one of the predefined user groups: user, operator, and admin.

### **EXAMPLES**

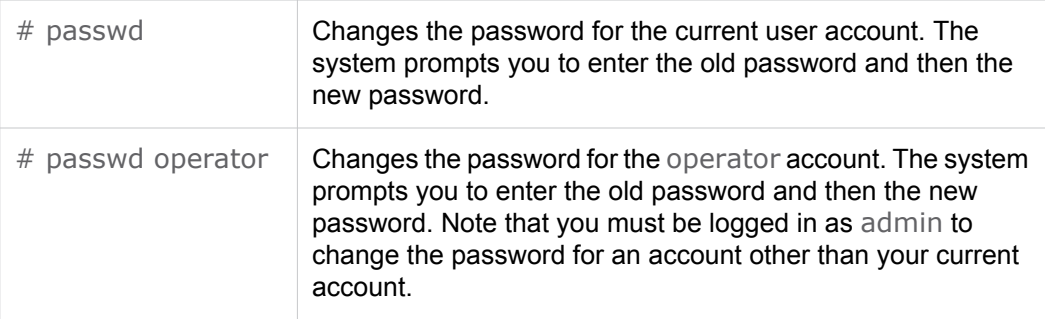

### **SEE ALSO**

• [Access Control on page 47](#page-46-0)

## <span id="page-111-0"></span>reboot

### **SYNOPSIS**

reboot

### **DESCRIPTION**

The reboot command is used to is used to halt and restart the Makito Decoder. Any unsaved configurations will be lost. The decoder will restart with the saved startup configuration.

### EXAMPLE

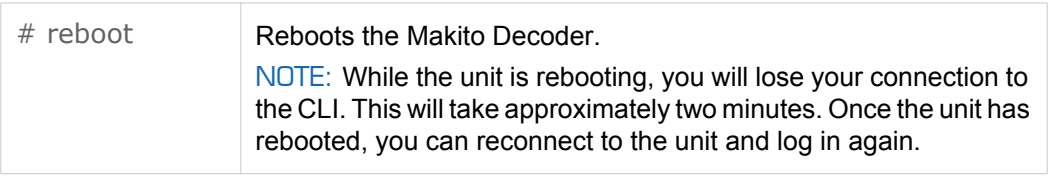

### **SEE ALSO**

• [Rebooting the Decoder on page 68](#page-67-0)

## <span id="page-112-1"></span>service

#### **SYNOPSIS**

service name action [name action] [...]

where:

name can be: all, http, snmp, ssh, telnet, vf

### **DESCRIPTION**

<span id="page-112-0"></span>For security purposes, you may need to stop one or more network services from accessing the Makito Decoder. The service command is used to enable and disable the following network services: HTTP, SNMP, SSH, Telnet, and VF.

#### **ACTIONS**

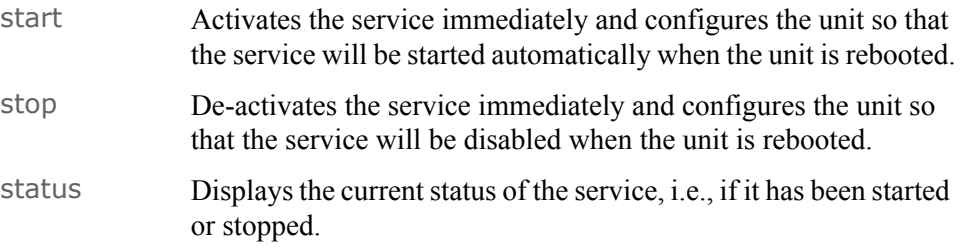

### **EXAMPLES**

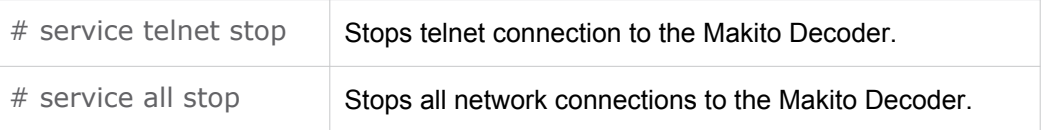

### **SEE ALSO**

• [Enabling and Disabling Network Services on page 76](#page-75-0)

### <span id="page-113-0"></span>stream

### **SYNOPSIS**

stream create port=udpport [addr=ipaddr] [id=number] [name=text] [encapsulation=ts-udp] [start=yes] [videosrc=id/name] [audiosrc=id/name] [datasrc=id/name] [videopid=pid] [audiopid=pid] [datapid=pid] [fec=yes,no] stream id/name start stream id/name stop stream id/name delete stream id/name/all get stream id/name clear

### **DESCRIPTION**

The stream command is used to manage audio/video streams.

When creating a stream you can specify a unique id to assign to it or let the system assign one for you. You can also specify a name for the stream if needed.

Most commands will accept the stream id or name in order select the proper stream to manage.

### **ACTIONS**

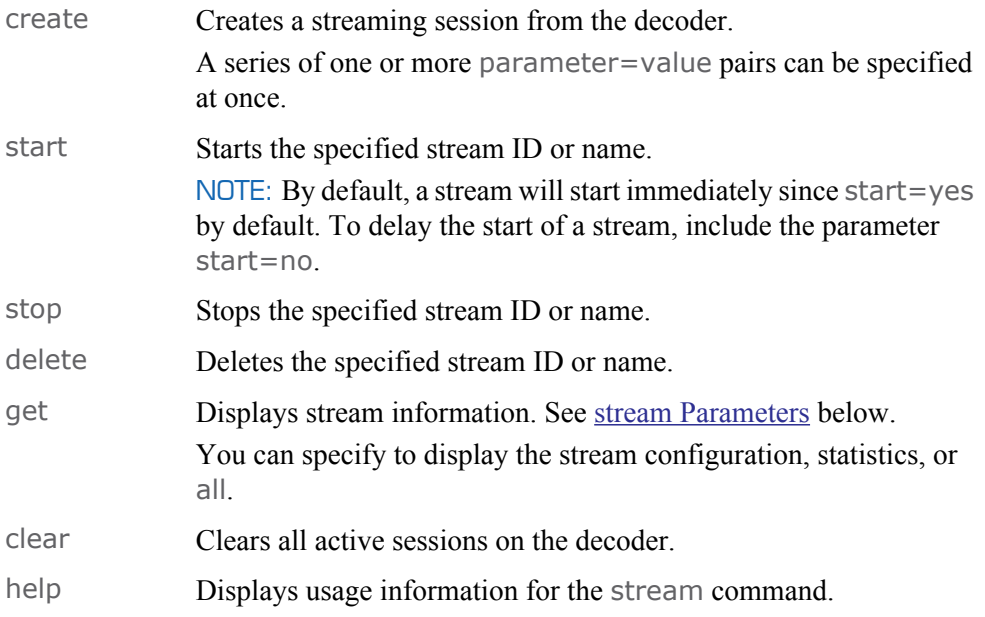

### <span id="page-114-3"></span><span id="page-114-0"></span>STREAM PARAMETERS

<span id="page-114-4"></span><span id="page-114-2"></span><span id="page-114-1"></span>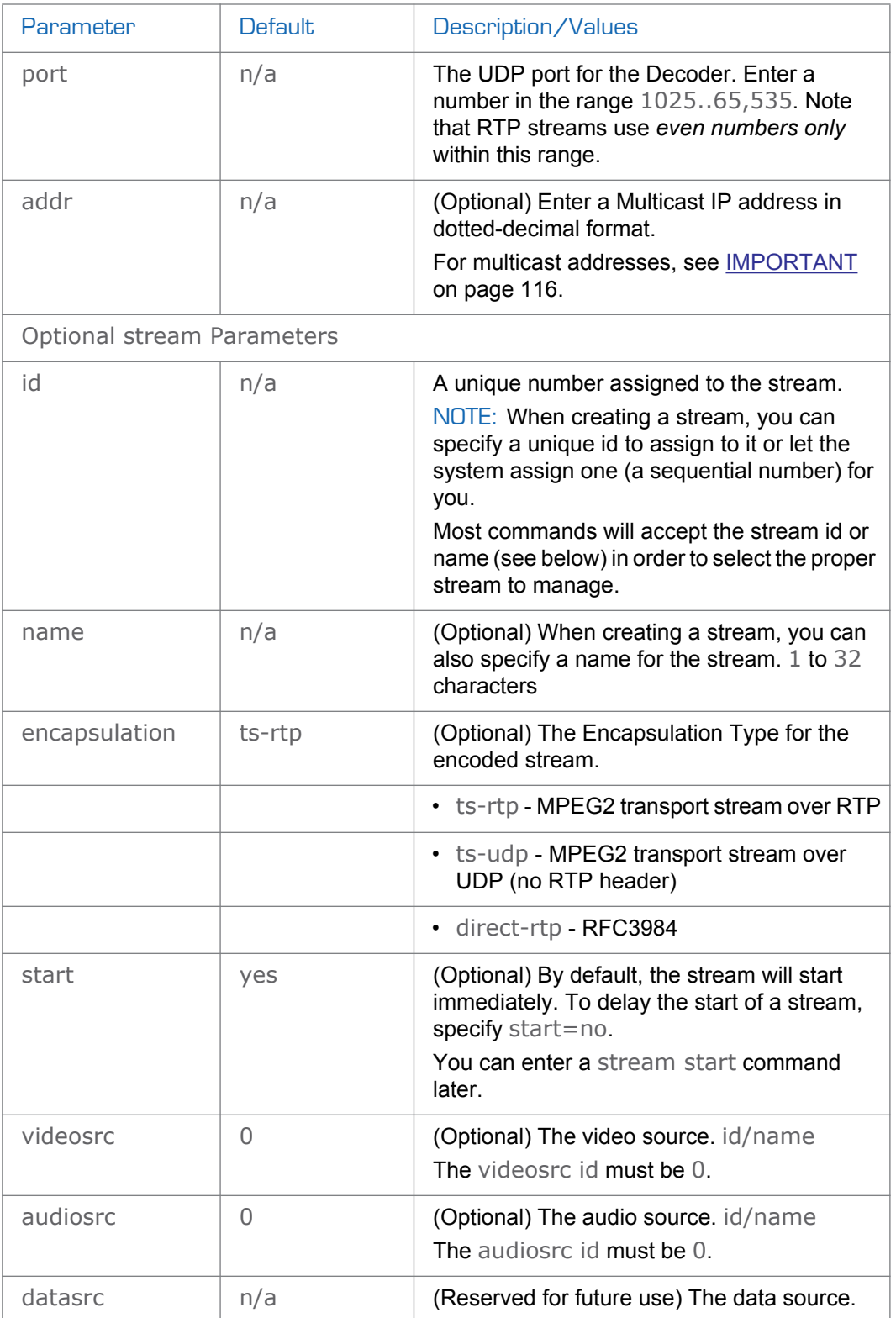

<span id="page-115-1"></span>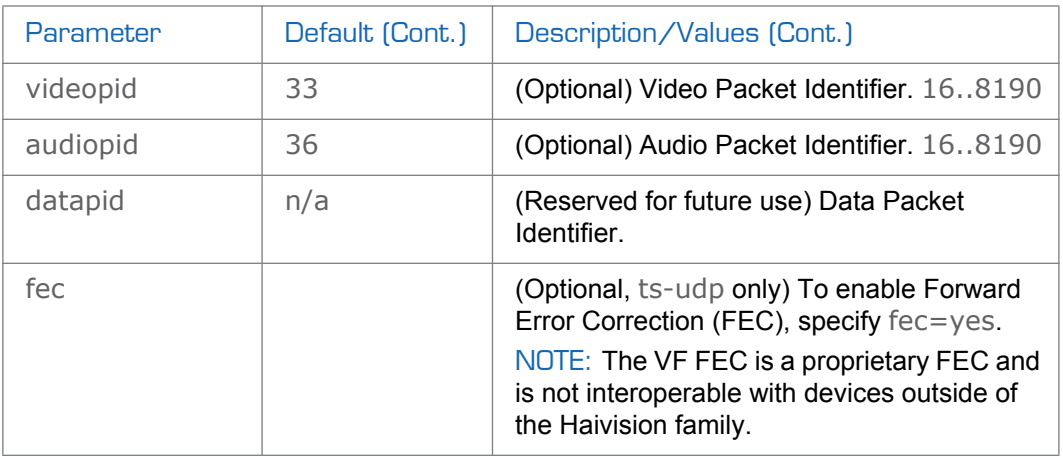

<span id="page-115-0"></span>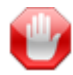

<span id="page-115-3"></span><span id="page-115-2"></span>IMPORTANT The Multicast address range is from 224.0.0.0 to 239.255.255.255. Multicast addresses from 224.0.0.0 to 224.0.0.255 are reserved for multicast maintenance protocols and should not be used by streaming sessions. We recommend that you use a multicast address from the Organization-Local scope (239.192.0.0/14).

### STREAM EXAMPLES

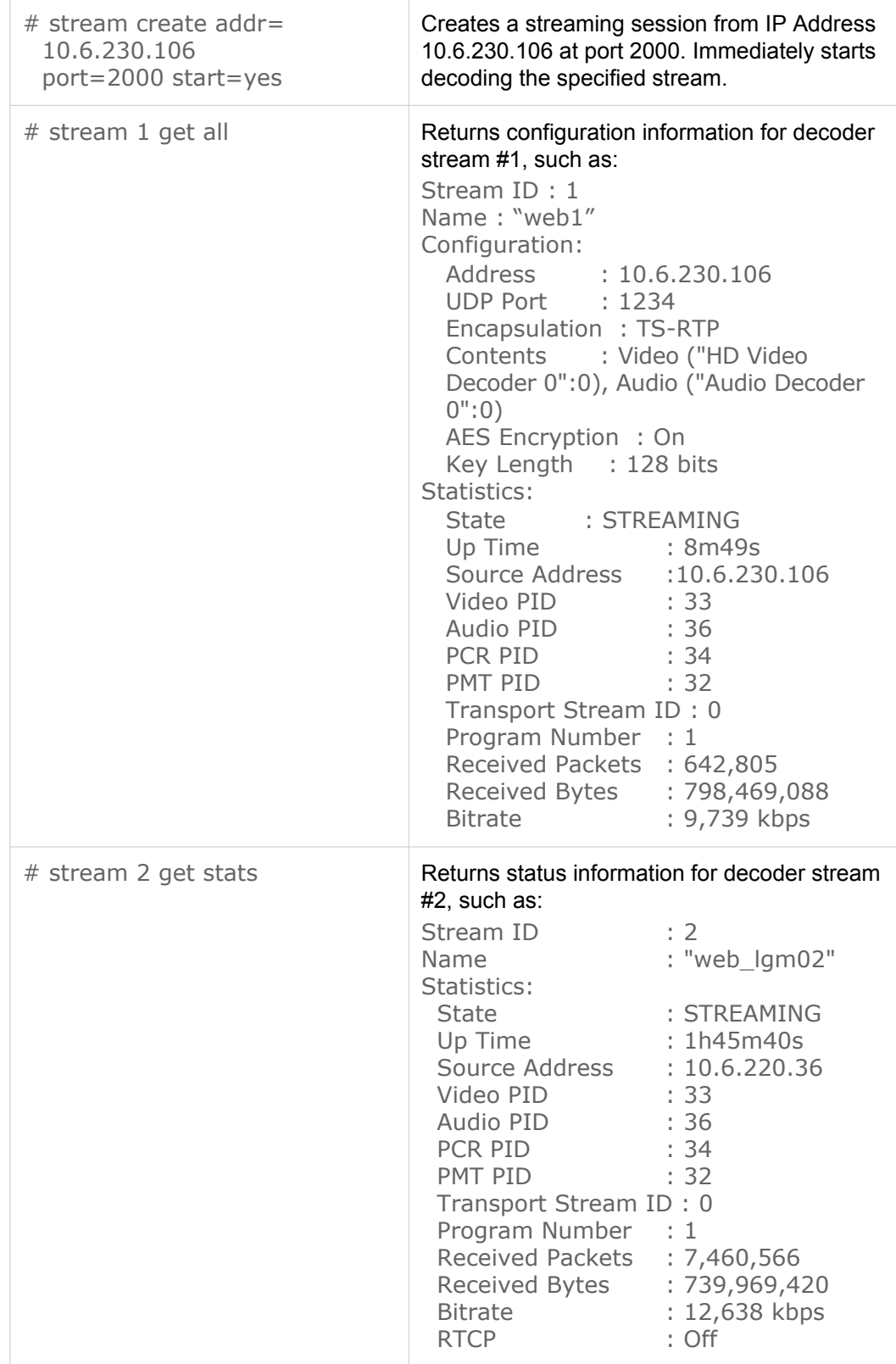

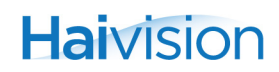

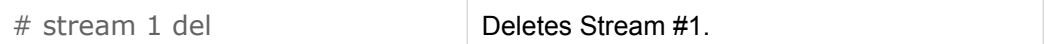

**SEE ALSO** 

• [Configuring the Stream Settings on page 58](#page-57-0)

## temperature

### <span id="page-118-0"></span>**SYNOPSIS**

temperature get

### **DESCRIPTION**

The temperature command is used to display the current temperature of the unit.

### **ACTIONS**

get Displays the current temperature status of the unit.

### **EXAMPLE**

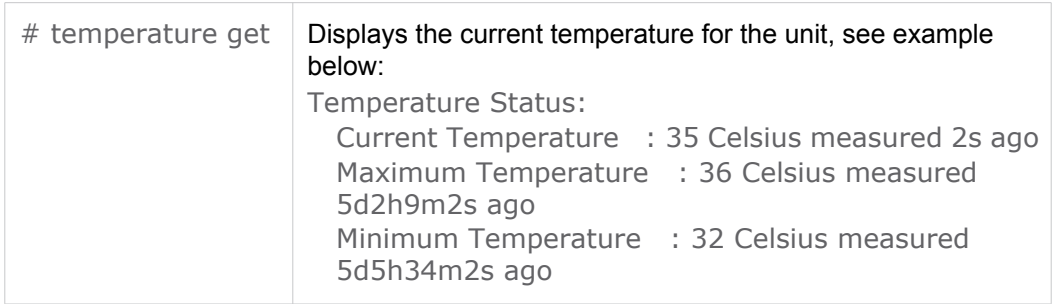

## <span id="page-119-0"></span>viddec

### **SYNOPSIS**

viddec ID start viddec ID stop viddec ID set parameter=value [parameter=value ...] viddec ID get [config, stats, all] viddec ID clear viddec ID reset

### **DESCRIPTION**

The viddec command is used to manage video decoding parameters. The viddec start and viddec stop commands can be used to start and stop decoding of the video input.

### **ACTIONS**

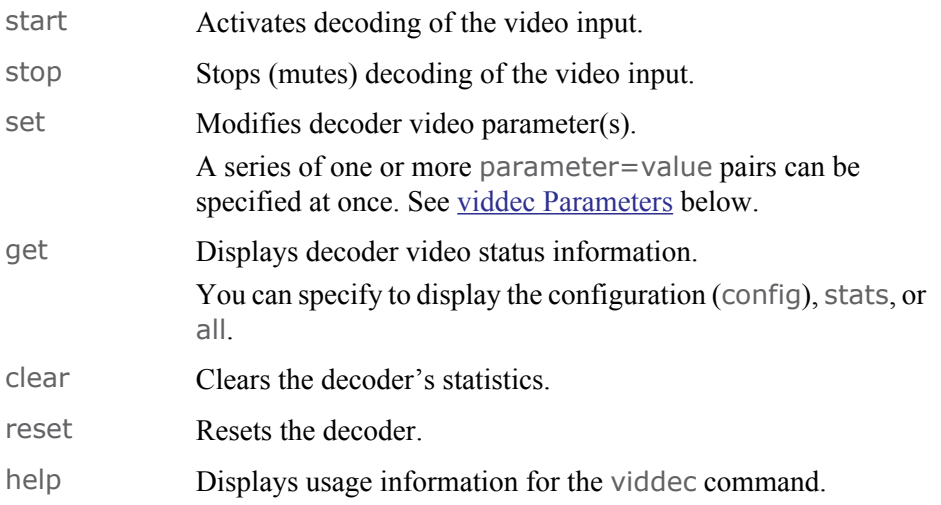

### <span id="page-120-4"></span><span id="page-120-0"></span>VIDDEC PARAMETERS

<span id="page-120-3"></span><span id="page-120-2"></span><span id="page-120-1"></span>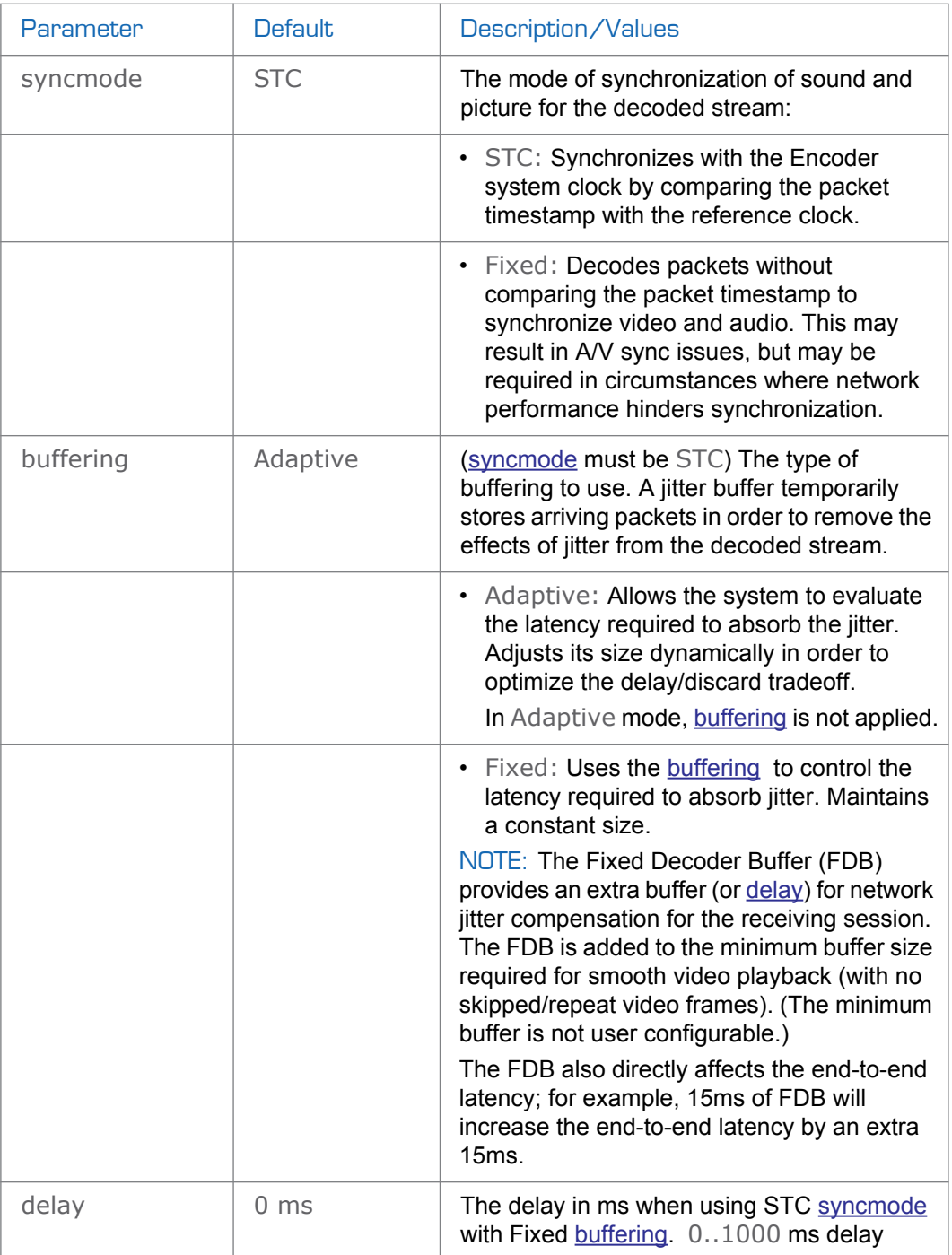

<span id="page-121-2"></span><span id="page-121-1"></span><span id="page-121-0"></span>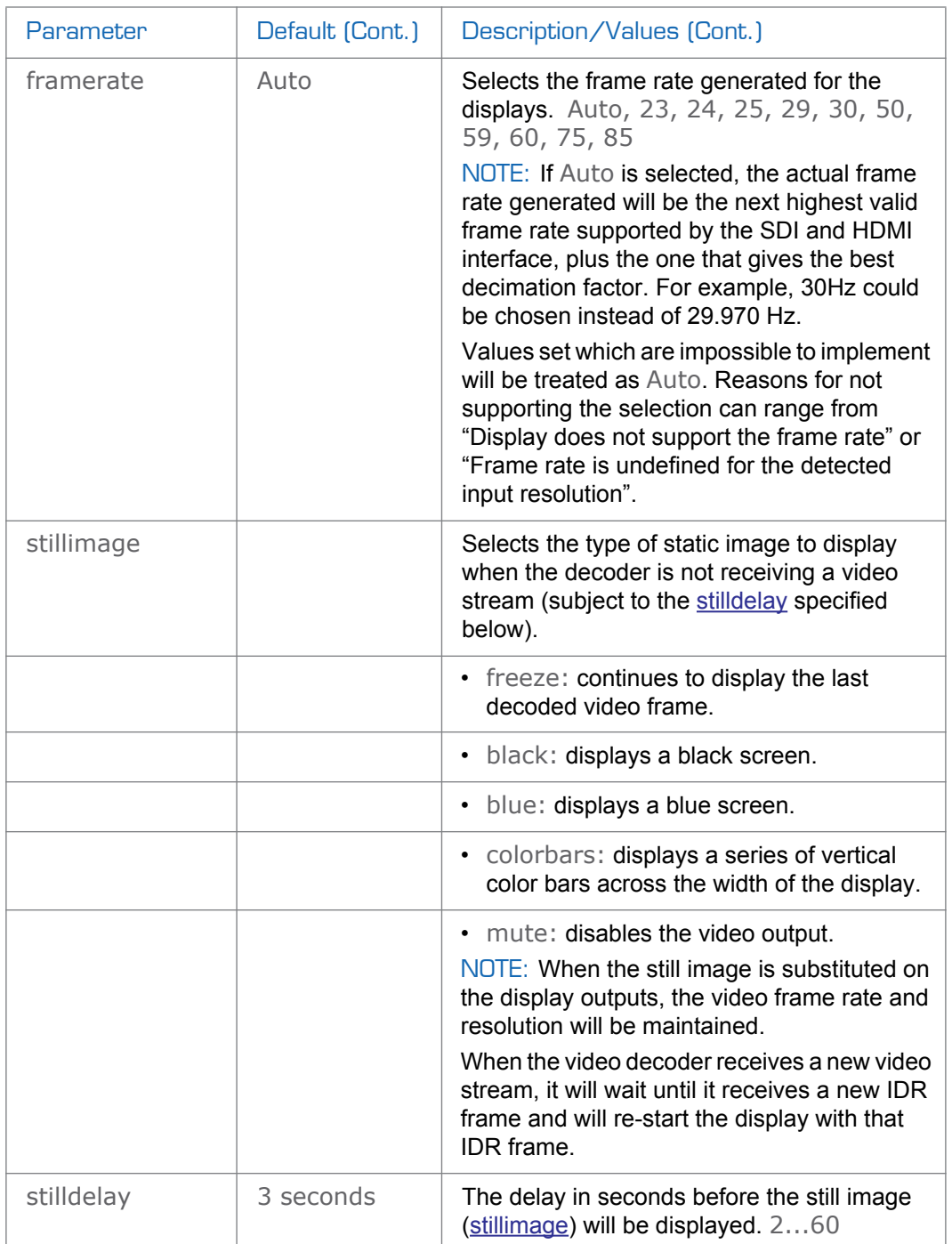

### VIDDEC EXAMPLES

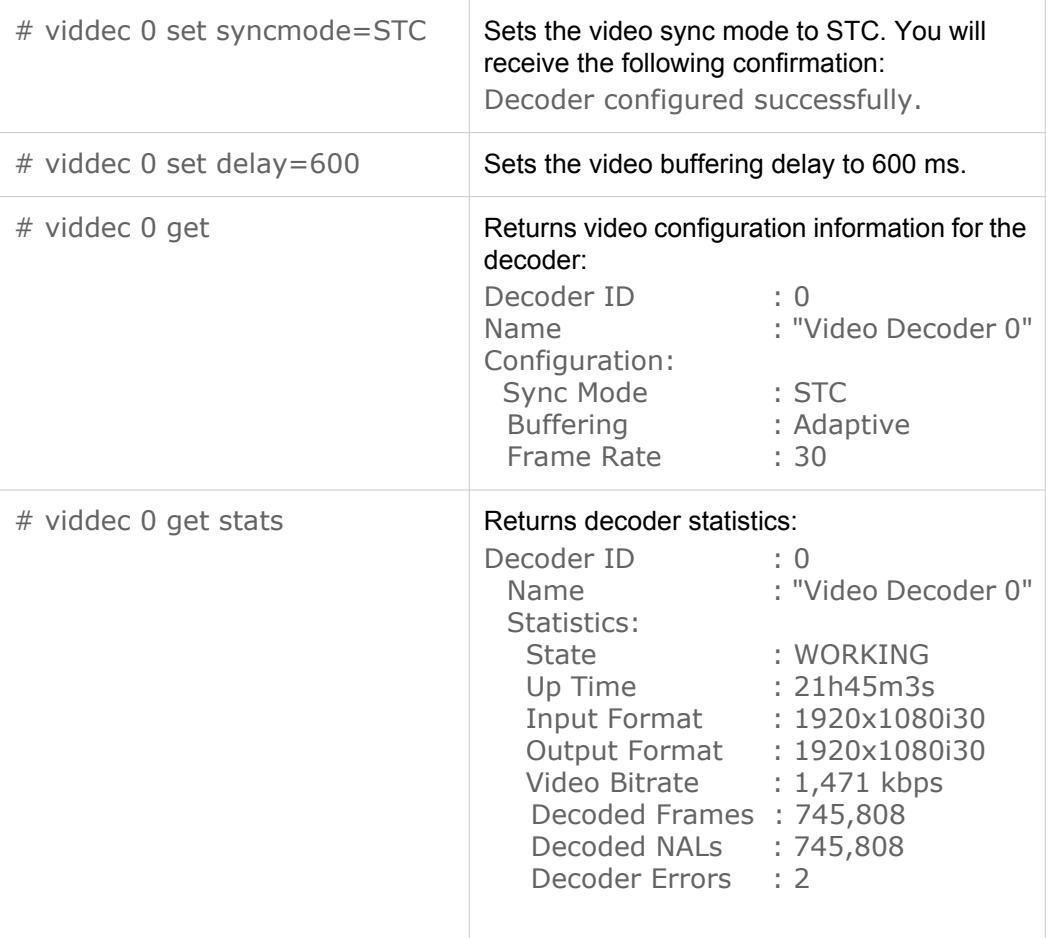

### **SEE ALSO**

<span id="page-122-0"></span>• [Configuring the Video Settings on page 52](#page-51-0)

# <span id="page-123-0"></span>APPENDIX B: Technical Specifications

This appendix lists the technical specifications for the Makito Decoder.

## Topics In This Appendix

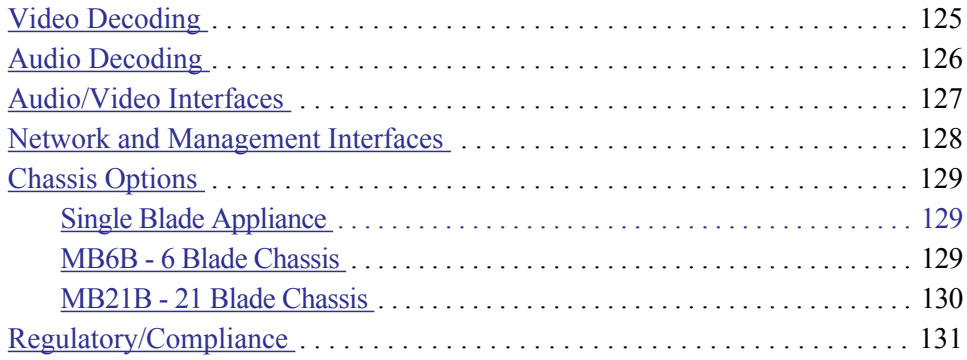

## <span id="page-124-0"></span>Video Decoding

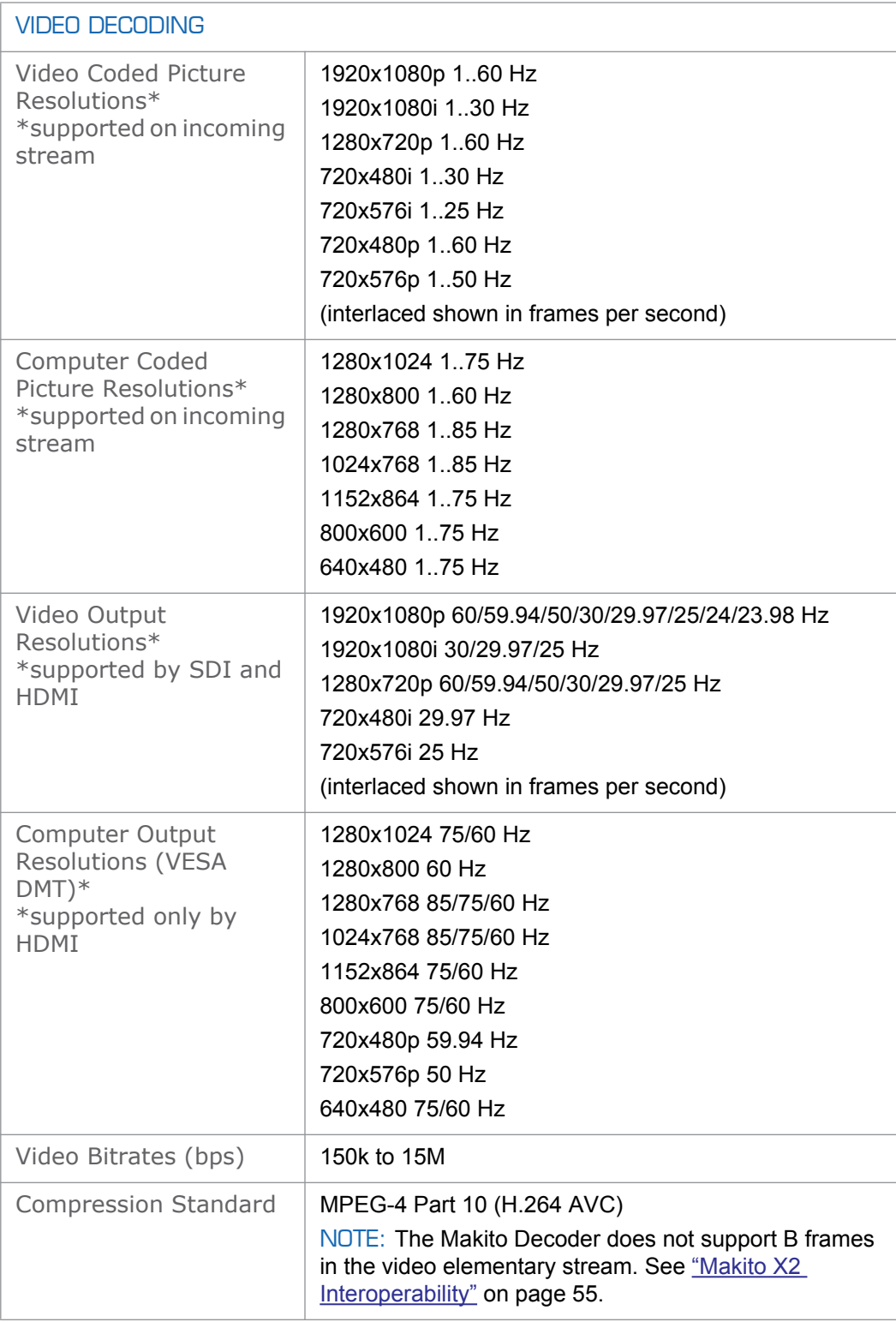

## <span id="page-125-0"></span>Audio Decoding

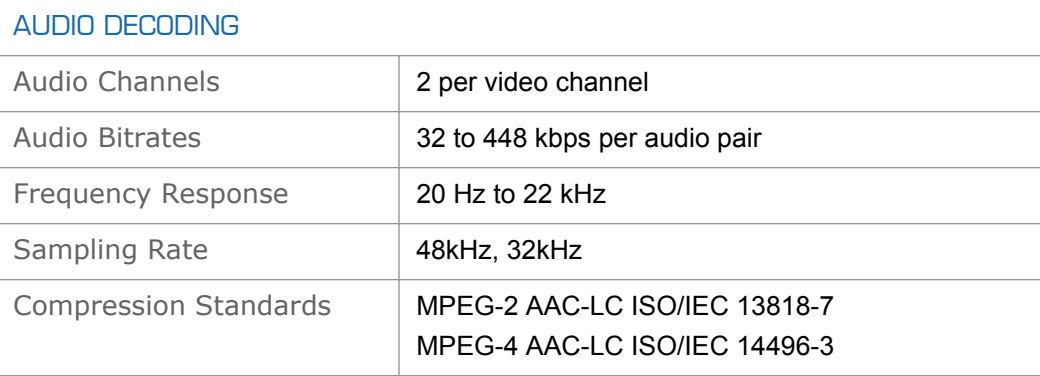

## <span id="page-126-0"></span>Audio/Video Interfaces

<span id="page-126-1"></span>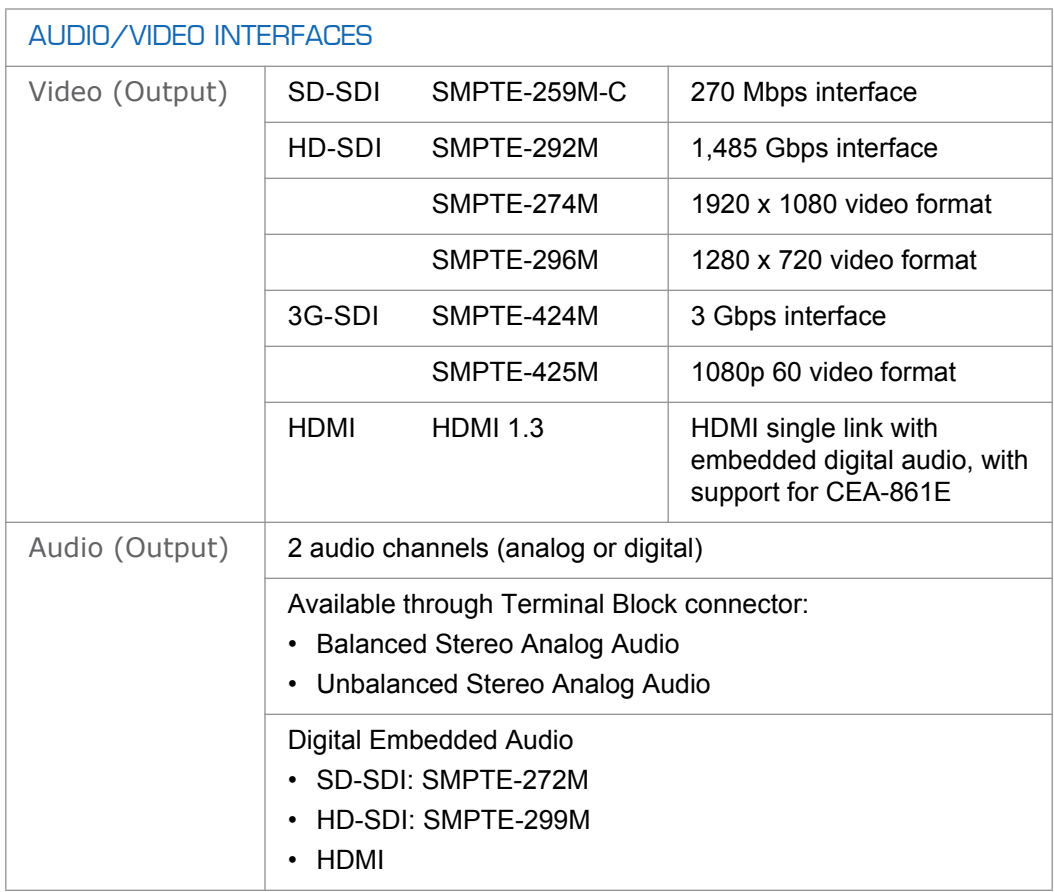

## <span id="page-127-0"></span>Network and Management Interfaces

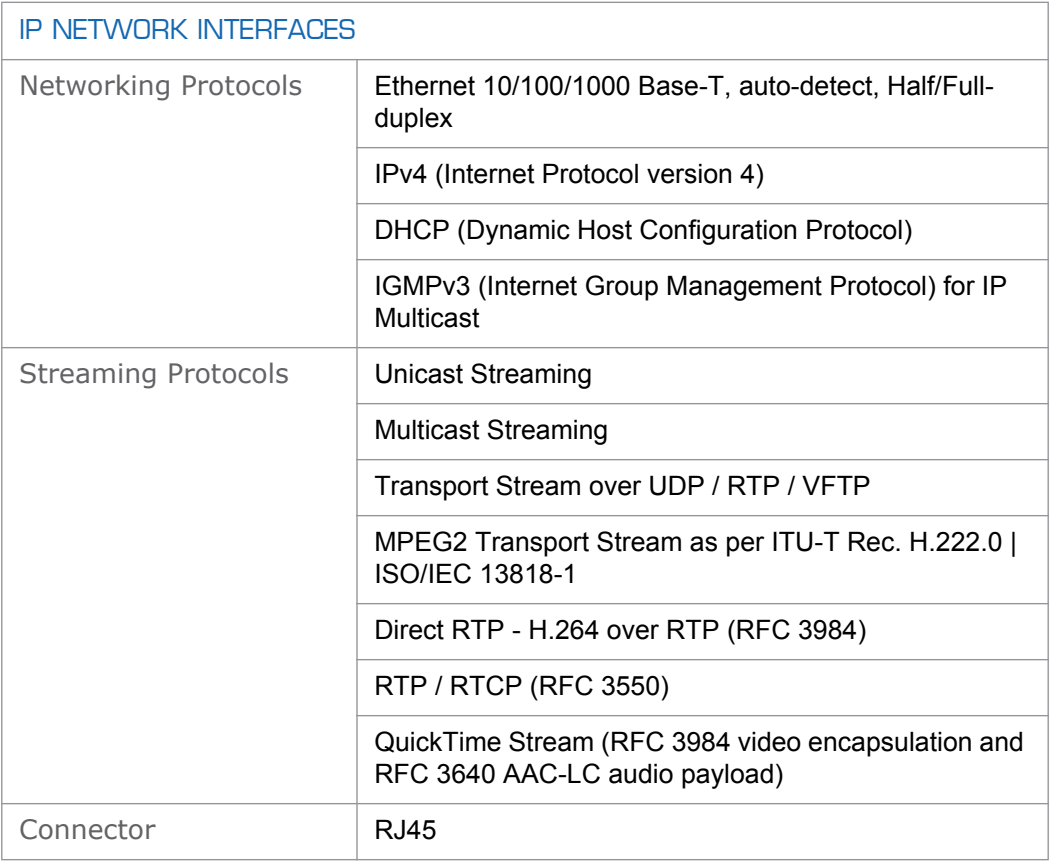

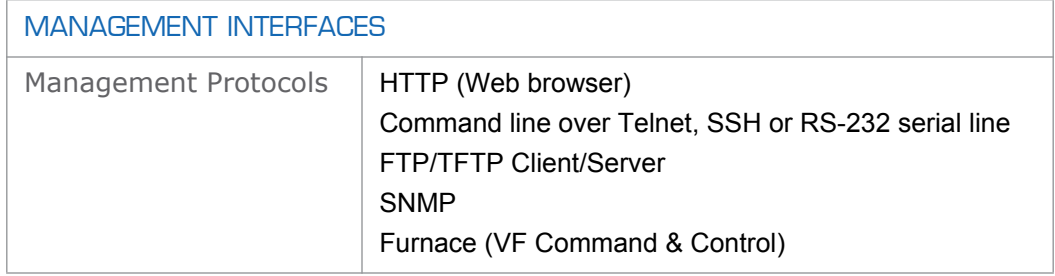

## <span id="page-128-0"></span>Chassis Options

## <span id="page-128-1"></span>Single Blade Appliance

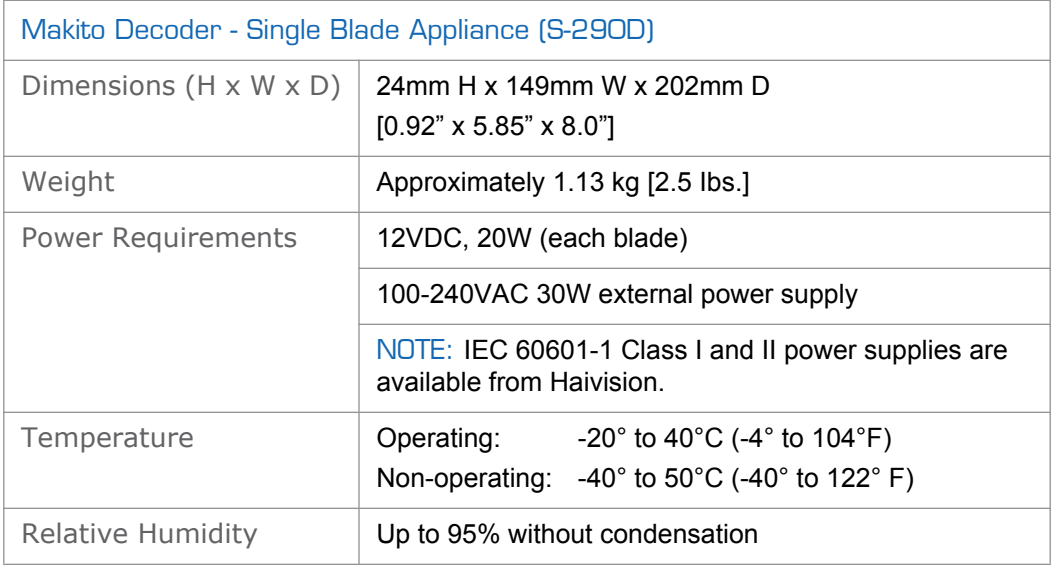

## <span id="page-128-2"></span>MB6B - 6 Blade Chassis

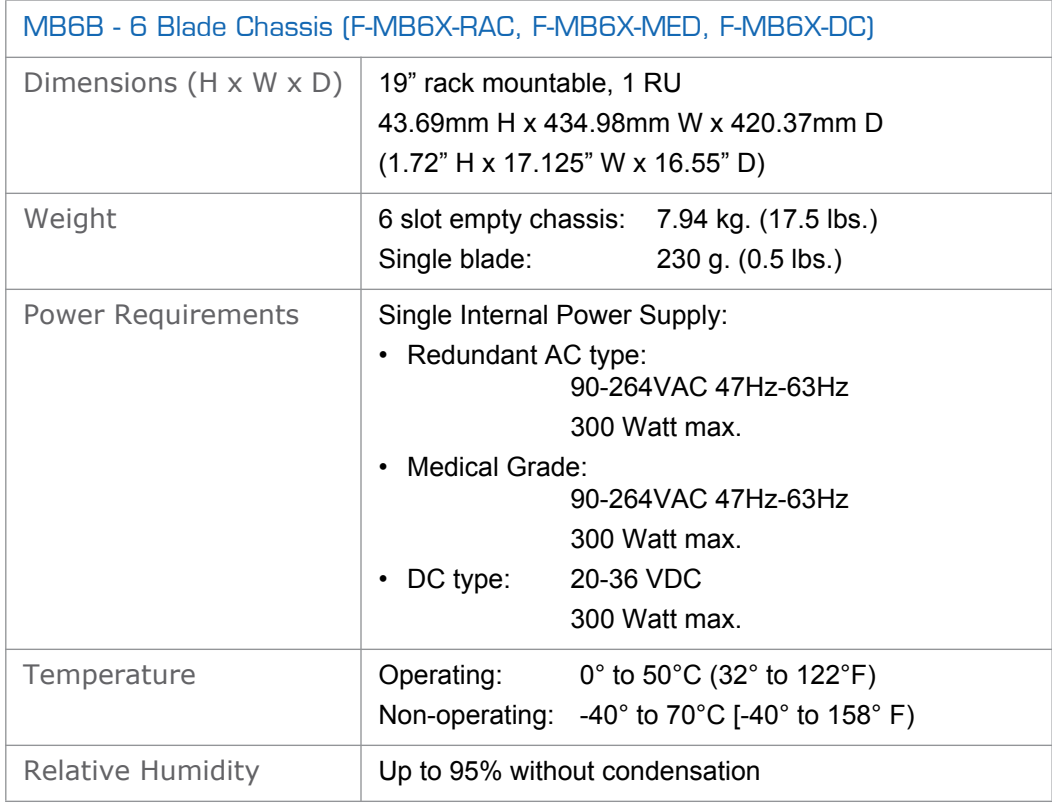

## <span id="page-129-0"></span>MB21B - 21 Blade Chassis

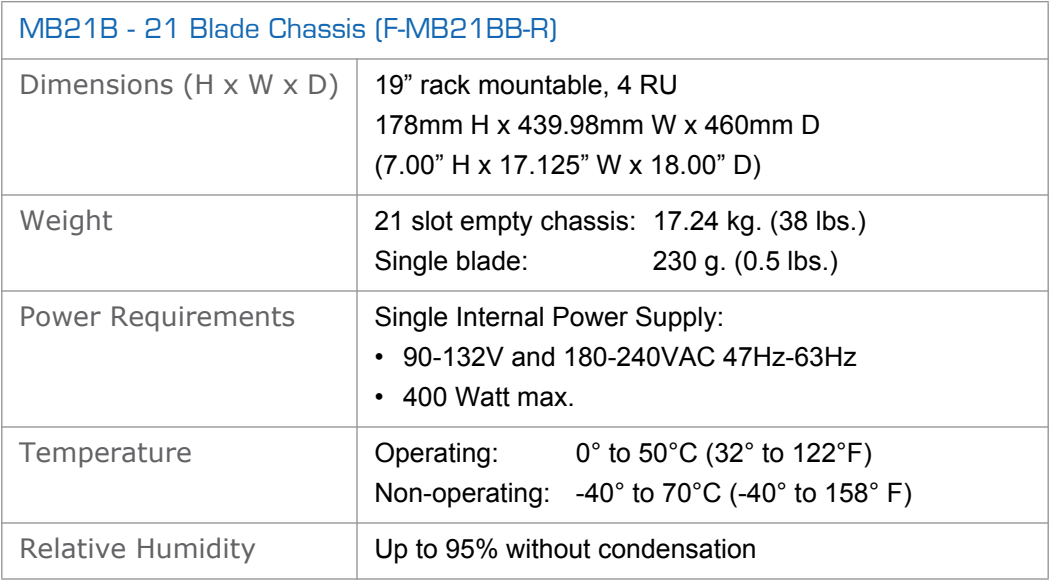

## <span id="page-130-0"></span>Regulatory/Compliance

<span id="page-130-2"></span><span id="page-130-1"></span>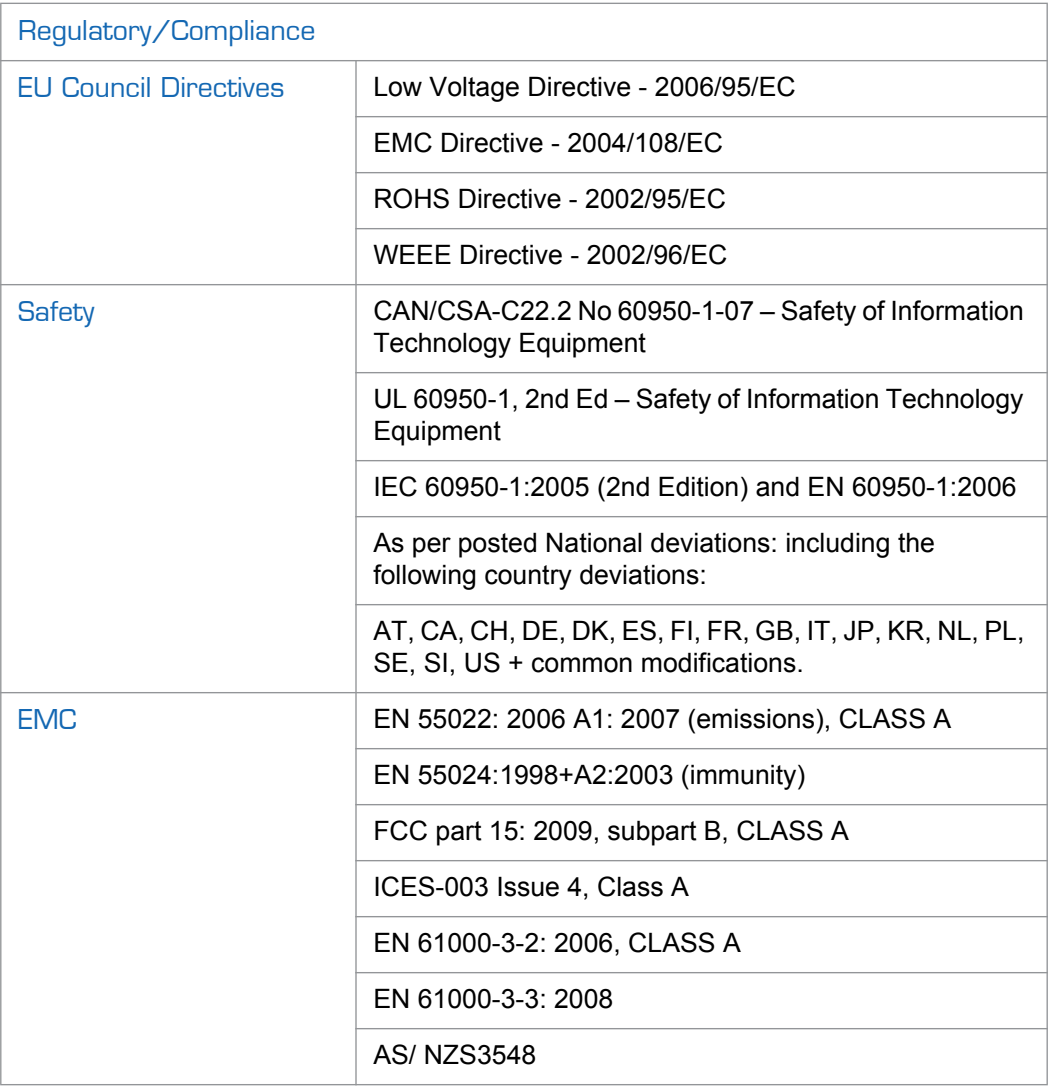

# APPENDIX C: Open Source Software **Credits**

This appendix lists the Open Source software packages used in the Makito haiOS:

## Open Source Software Credits

Haivision is grateful to the following organizations for making available their Open Source software packages:

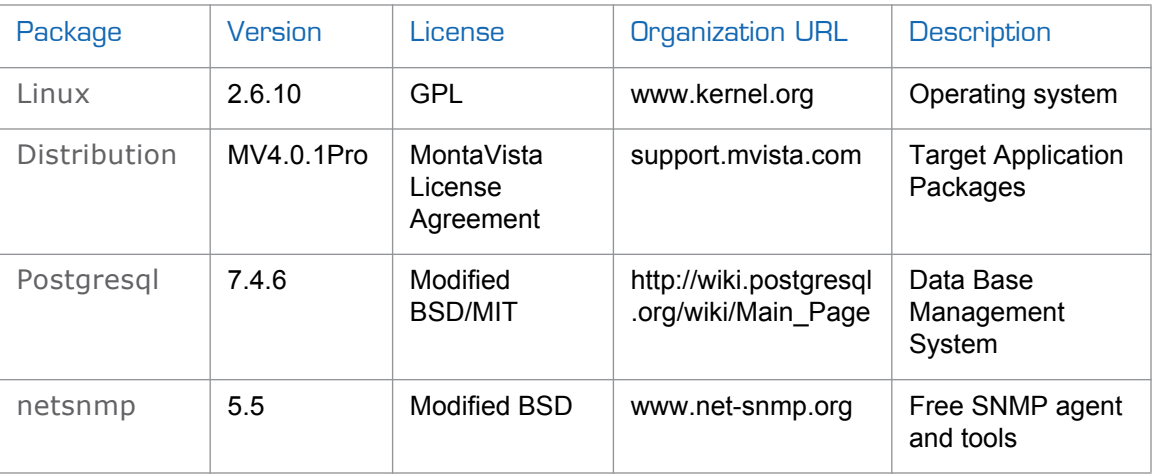

Please refer to the URLs listed above for details of each Open Source licensing agreement. Code for GPL-related components is available upon request.

For additional information, refer to [http://www.fsf.org/licensing.](http://www.fsf.org/licensing)

# APPENDIX D: Warranty Information

## Haivision One (1) Year Limited Warranty

Haivision warrants its hardware products against defects in materials and workmanship under normal use for a period of ONE (1) YEAR from the date of equipment shipment ("Warranty Period"). If a hardware defect arises and a valid claim is received within the Warranty Period, at its option and to the extent permitted by law, Haivision will either (1) repair the hardware defect at no charge, or (2) exchange the product with a product that is new or equivalent to new in performance and reliability and is at least functionally equivalent to the original product. A replacement product or part assumes the remaining warranty of the original product or ninety (90) days from the date of replacement or repair, whichever is longer. When a product or part is exchanged, any replacement item becomes your property and the replaced item becomes Haivision's property.

### EXCLUSIONS AND LIMITATIONS

This Limited Warranty applies only to hardware products manufactured by or for Haivision that can be identified by the "Haivision" trademark, trade name, or logo affixed to them. The Limited Warranty does not apply to any non-Haivision hardware products or any software, even if packaged or sold with Haivision hardware. Manufacturers, suppliers, or publishers, other than Haivision, may provide their own warranties to the end user purchaser, but Haivision, in so far as permitted by law, provides their products "as is".

Haivision does not warrant that the operation of the product will be uninterrupted or error-free. Haivision does not guarantee that any error or other non-conformance can or will be corrected or that the product will operate in all environments and with all systems and equipment. Haivision is not responsible for damage arising from failure to follow instructions relating to the product's use.

This warranty does not apply:

- (a) to cosmetic damage, including but not limited to scratches, dents and broken plastic on ports;
- (b) to damage caused by accident, abuse, misuse, flood, fire, earthquake or other external causes;
- (c) to damage caused by operating the product outside the permitted or intended uses described by Haivision;
- (d) to a product or part that has been modified to alter functionality or capability without the written permission of Haivision; or
- (e) if any Haivision serial number has been removed or defaced.

TO THE EXTENT PERMITTED BY LAW, THIS WARRANTY AND REMEDIES PROVIDED ABOVE ARE EXCLUSIVE AND IN LIEU OF ALL OTHER WARRANTIES, REMEDIES AND CONDITIONS, WHETHER ORAL OR WRITTEN, STATUTORY, EXPRESS OR IMPLIED. AS PERMITTED BY APPLICABLE LAW, HAIVISION SPECIFICALLY DISCLAIMS ANY AND ALL STATUTORY OR IMPLIED WARRANTIES, INCLUDING, WITHOUT LIMITATION, WARRAN-TIES OF MERCHANTABILITY, FITNESS FOR A PARTICULAR PURPOSE AND WARRANTIES AGAINST HIDDEN OR LATENT DEFECTS. IF HAIVISION CANNOT LAWFULLY DISCLAIM STATUTORY OR IMPLIED WARRANTIES THEN TO THE EXTENT PERMITTED BY LAW, ALL SUCH WARRANTIES SHALL BE LIMITED IN DURATION TO THE DURATION OF THIS EXPRESS WARRANTY AND TO REPAIR OR REPLACEMENT SERVICE AS DETERMINED BY HAIVISION IN ITS SOLE DISCRETION. No Haivision reseller, agent, or employee is authorized to make any modification, extension, or addition to this warranty. If any term is held to be illegal or unenforceable, the legality or enforceability of the remaining terms shall not be affected or impaired.

EXCEPT AS PROVIDED IN THIS WARRANTY AND TO THE EXTENT PERMITTED BY LAW, HAIVISION IS NOT RESPONSIBLE FOR DIRECT, SPECIAL, INCIDENTAL OR CONSEQUEN-TIAL DAMAGES RESULTING FROM ANY BREACH OF WARRANTY OR CONDITION, OR UNDER ANY OTHER LEGAL THEORY, INCLUDING BUT NOT LIMITED TO LOSS OF USE; LOSS OF REVENUE; LOSS OF ACTUAL OR ANTICIPATED PROFITS (INCLUDING LOSS OF PROFITS ON CONTRACTS); LOSS OF THE USE OF MONEY; LOSS OF ANTICIPATED SAVINGS; LOSS OF BUSINESS; LOSS OF OPPORTUNITY; LOSS OF GOODWILL; LOSS OF REPUTATION; LOSS OF, DAMAGE TO OR CORRUPTION OF DATA; OR ANY INDIRECT OR CONSEQUENTIAL LOSS OR DAMAGE HOWSOEVER CAUSED INCLUDING THE REPLACE-MENT OF EQUIPMENT AND PROPERTY, ANY COSTS OF RECOVERING, PROGRAMMING, OR REPRODUCING ANY PROGRAM OR DATA STORED OR USED WITH HAIVISION PRODUCTS AND ANY FAILURE TO MAINTAIN THE CONFIDENTIALITY OF DATA STORED ON THE PRODUCT. THE FOREGOING LIMITATION SHALL NOT APPLY TO DEATH OR PERSONAL INJURY CLAIMS, OR ANY STATUTORY LIABILITY FOR INTENTIONAL AND GROSS NEGLIGENT ACTS AND/OR OMISSIONS.

### OBTAINING WARRANTY SERVICE

Before requesting warranty service, please refer to the documentation accompanying this hardware product and the Haivision Support Knowledge Base [http://haivision.com/support/knowledge-base.](http://www.haivision.com/support/knowledge-base) If the product is still not functioning properly after making use of these resources, please contact your Authorized Reseller or Haivision at <http://support.haivision.com> using the information provided in the documentation. The Authorized Reseller or Haivision will help determine whether your product requires service and, if it does, will inform you how Haivision will provide it. You must assist in diagnosing issues with your product and follow Haivision's warranty processes.

Haivision may provide warranty service by providing a return material authorization ("RMA") to allow you to return the product in accordance with instructions provided by Haivision or Authorized Reseller. You are fully responsible for delivering the product to Haivision as instructed, and Haivision is responsible for returning the product if it is found to be defective. Your product or a replacement product will be returned to you configured as your product was when originally purchased, subject to applicable updates. Returned products which are found by Haivision to be not defective, out-of-warranty or otherwise ineligible for warranty service will be shipped back to you at your expense. All replaced products and parts, whether under warranty or not, become the property of Haivision. Haivision may require a completed pre-authorized form as security for the retail price of the replacement product. If you fail to return the replaced product as instructed, Haivision will invoice for the pre-authorized amount.

## APPLICABLE LAW

This Limited Warranty is governed by and construed under the laws of the Province of Quebec, Canada. This Limited Hardware Warranty may be subject to Haivision's change at any time without prior notice.

## Haivision End User Software License Agreement

### READ BEFORE USING

THE SOFTWARE PROGRAMS ARE PROTECTED BY NATIONAL AND INTERNATIONAL COPYRIGHT LAWS AND TREATIES. READ THE TERMS OF THE FOLLOWING END USER (SOFT-WARE) LICENSE AGREEMENT ("AGREEMENT") CAREFULLY BEFORE USING THE PRODUCT. BY USING THE PRODUCT, YOU CONFIRM YOUR ACCEPTANCE OF THIS AGREEMENT. IF YOU DO NOT AGREE TO THESE TERMS, HAIVISION IS UNWILLING TO LICENSE THE LICENSED SOFTWARE TO YOU AND YOU ARE NOT AUTHORIZED TO INSTALL OR USE THE LICENSED SOFTWARES.

### 1. DEFINITIONS

1.1 Entitlement. The collective set of applicable documents authorized by Haivision Systems Inc. or its affiliate Haivision (collectively "Haivision) evidencing your obligation to pay associated fees (if any) for the license, associated Services, and the authorized scope of use of Licensed Software under this Agreement.

1.2 You (or Your). The individual or legal entity specified in the Entitlement, or for evaluation purposes, the entity performing the evaluation.

1.3 License Fee. License Fee shall mean the consideration paid to Haivision for use of the Licensed Software. The License Fee is part of the price paid for the relevant Product.

1.4 Licensed Software. Licensed Software shall mean the executable version of Haivision's computer software, program or code, in object code format (specifically excluding source code), together with any related material including, but not limited to the Reference Manuals or database schemas provided for use in connection with the Licensed Software and including, without limitation, all Upgrades through the date of installation.

1.5 Reference Manuals. Reference Manuals shall mean the most current version of the documentation for use in connection with the Licensed Software provided by Haivision to You.

1.6 Updates. Updates shall mean any periodic software releases, additions, fixes, and enhancements thereto, release notes for the Licensed Software and related Reference Manuals, (other than those defined elsewhere in this section as Upgrades) which have no value apart from their operation as part of the Licensed Software and which add minor new functions to the Licensed Software, but none so significant as to warrant classification as an Upgrade, which may be provided by Haivision to fix critical or non-critical problems in the Licensed Software on a scheduled, general release basis. Updates to the Licensed Software ("Version") are denoted by number changes to the right of the decimal point for a version and revision number (for example going from 2.0.0 to 2.1.3).

1.7 Upgrades. Upgrades shall mean any modification to the Licensed Software made by Haivision, which are so significant, in Haivision's sole discretion, as to warrant their exclusion under the current license grant for the Licensed Software. Upgrades of Licensed Software are denoted by number changes to the left of the decimal point for a release number (for example going from 2.0 to 3.0).

### <span id="page-135-0"></span>2. RIGHTS GRANTED, RESTRICTIONS AND SUPPORT

### 2.1 License to Use.

(a) Subject to the terms and conditions set forth herein and subject to the terms of your Entitlement, Haivision hereby grants to You a non-exclusive, personal, limited and nontransferable right and license to use the Licensed Software in accordance with the terms of this Agreement. This license is granted to You and not, by implication or otherwise, to any parent, subsidiary or affiliate of Yours without Haivision's specific prior written consent. This license is for the limited use of the Licensed Software by You for the purpose of creating, managing, distributing and viewing IP Video assets. This license does not grant to You the right to use any Licensed Software in connection with any public broadcasting or broadcasting for home or residential purposes, or any license for content whatsoever. The license and rights granted to You in this Section ([2.](#page-135-0)) do not include the right to sublicense to distributors, resellers and other third parties any of the rights granted to You in this Section ([2.](#page-135-0)). All rights not expressly granted You in this Agreement are reserved to Haivision and no implied license results from this license.

### <span id="page-135-1"></span>2.2 Restrictions.

(a) Reproduction. You shall not copy, distribute, reproduce, use or allow access to any of the Licensed Software, except as explicitly permitted under this Agreement. You shall not modify, adapt, translate, export, prepare derivative works from, decompile, reverse engineer, disassemble or otherwise attempt to derive source code from the Licensed Software or any internal data files generated by the Licensed Software, or use the Licensed Software embedded in any third party hardware or software. You shall also not use the Licensed Software in an attempt to, or in conjunction with, any device, program or service designed to circumvent technological measures employed to control access to, or the rights in other work protected by copyright laws. You shall not remove, modify, replace or obscure Haivision's copyright and patent notices, trademarks or other proprietary rights notices affixed to or contained within any Licensed Software. No right is granted hereunder for any third party who obtains access to any Licensed Software through You to use the Licensed Software to perform services for third parties.

(b) Ownership. The Licensed Software is conditionally licensed and not sold. As between the parties, Haivision and/or its licensors owns and shall retain all right, title and interest in and to all of the Licensed Software, including all copyrights, patents, trade secret rights, trademarks and other intellectual property rights therein, and nothing in this Agreement shall be deemed to transfer to You any ownership or title to the Licensed Software. You agree that it will not remove, alter or otherwise obscure any proprietary rights notices appearing in the Licensed Software. All Haivision technical data and computer software is commercial in nature and developed solely at private expense.

### 3. TERM AND TERMINATION

3.1 Term. The license and service term are set forth in your Entitlement(s). Additionally, this Agreement may be terminated without cause by You upon thirty (30) days written notice to Haivision.

<span id="page-135-2"></span>3.2 Termination for Breach. Your rights under this Agreement will terminate immediately without notice from Haivision if You materially breach it or take any action in derogation of Haivision's rights to Software. Haivision may terminate this Agreement should any Software become, or in Haivision's reasonable opinion likely to become, the subject of a claim of intellectual property infringement or trade secret misappropriation.

3.3 Termination; Effect; Survival. Upon the termination of this Agreement for any reason: (a) all license rights granted hereunder shall terminate; (b) You shall immediately pay to Haivision all amounts due and outstanding as of the date of such termination or expiration; and (c) You shall return to Haivision all Licensed Software and all Haivision Confidential Information not otherwise required under the terms of this Agreement or certify that all such Licensed Software and Confidential Information have been destroyed.

Notwithstanding any termination of this Agreement, the following provisions of this Agreement shall survive for the relevant period of time set forth therein, if any: Sections [2.2](#page-135-1), [4.1,](#page-136-0) [4.2](#page-136-1), and [6.](#page-138-0)

### <span id="page-136-3"></span><span id="page-136-0"></span>4. REPRESENTATIONS, DISCLAIMER AND LIMITATION OF LIABILITY

### 4.1 Haivision Warranty.

(a) Haivision warrants that the Licensed Software will operate substantially in accordance with the Reference Manuals provided for a term of ninety (90) days (the "Warranty Period") after its delivery date. As Your sole and exclusive remedy for any breach of this warranty, Haivision will use its commercially reasonable efforts to correct any failure of the Licensed Software to operate substantially in accordance with the Reference Manuals which is not the result of any improper or unauthorized operation of the License Software and that is timely reported by You to Haivision in writing within the Warranty Period, provided that in lieu of initiating commercially reasonable efforts to correct any such breach, Haivision may, in its absolute discretion, either (i) replace the Licensed Software with other software or technology which substantially conforms to the Reference Manuals or (ii) refund to You a portion of the fee paid for the relevant Product, whereupon this Agreement shall terminate. This warranty shall immediately terminate if You or any third party makes or attempts to make any modification of any kind whatsoever to the Licensed Software.

<span id="page-136-4"></span>(b) All proprietary Hardware, if any, will be subject to the then current warranty terms of Haivision. All non-proprietary Hardware, if any, is sold "AS IS"; however, to the extent that Haivision has the legal right to do so, Haivision hereby transfers to You any and all warranties made by Haivision's vendors to Haivision with respect to such non-proprietary Hardware which was sold by Haivision or the Reseller to You, provided that You expressly acknowledge and agree that Haivision disclaims any and all liability in connection with any such non-proprietary Hardware, as set forth in Section [4.2](#page-136-1)[\(b\)](#page-136-2) of this Agreement.

### <span id="page-136-1"></span>4.2 Warranty Disclaimers.

(a) THE EXPRESS WARRANTIES SET FORTH IN SECTION [4.1](#page-136-0)[\(a\)](#page-136-3) ABOVE IN RESPECT OF THE LICENSED SOFTWARE ARE IN LIEU OF ALL OTHER WARRANTIES, WHETHER EXPRESS OR IMPLIED, OR STATUTORY, REGARDING THE LICENSED SOFTWARE, OR ITS OPERATION, FUNCTIONALITY, PERFORMANCE, MERCHANTABILITY OR FITNESS FOR ANY PARTICULAR PURPOSE, INCLUDING ANY IMPLIED WARRANTIES OF MERCHANT-ABILITY OR FITNESS FOR A PARTICULAR PURPOSE AND NON-INFRINGEMENT OF THIRD PARTY RIGHTS (ALL OF WHICH ARE DISCLAIMED). HAIVISION DOES NOT WARRANT THAT ANY OF THE LICENSED SOFTWARE WILL MEET ALL OF YOUR NEEDS OR REQUIREMENTS, OR THAT THE USE OF ANY OF THE LICENSED SOFTWARE WILL BE UNINTERRUPTED OR ERROR-FREE, OR THAT ALL ERRORS WILL BE DETECTED OR CORRECTED.

<span id="page-136-2"></span>(b) THE EXPRESS WARRANTIES SET FORTH IN HAIVISION'S WARRANTY TERMS IN RESPECT OF HAIVISION PROPRIETARY HARDWARE ARE IN LIEU OF ALL OTHER WARRANTIES, WHETHER EXPRESS OR IMPLIED, OR STATUTORY, REGARDING ANY SUCH PROPRIETARY HARDWARE, OR ITS OPERATION, FUNCTIONALITY, PERFORMANCE, MERCHANTABILITY OR FITNESS FOR ANY PARTICULAR PURPOSE, INCLUDING ANY IMPLIED WARRANTIES OF MERCHANTABILITY OR FITNESS FOR A PARTICULAR PURPOSE. ALL NON-PROPRIETARY HARDWARE SOLD BY HAIVISION OR THE RESELLER TO YOU IS SOLD "AS IS" EXCEPT FOR HAIVISION'S AGREEMENT TO TRANSFER TO YOU ANY WARRANTY GIVEN TO IT BY ANY VENDOR FROM WHOM SUCH HARDWARE WAS PURCHASED FOR RESALE TO YOU HEREUNDER IN ACCORDANCE WITH THE PROVISIONS OF SECTION [4.1](#page-136-0)[\(b\),](#page-136-4) AND HAIVISION DISCLAIMS ALL OTHER WARRANTIES, WHETHER EXPRESS OR IMPLIED, OR STATUTORY, REGARDING ANY SUCH NON-PROPRIETARY HARDWARE, OR ITS OPERATION, FUNCTIONALITY, PERFORMANCE, MERCHANTABILITY OR FITNESS FOR A PARTICULAR PURPOSE, INCLUDING ANY IMPLIED WARRANTIES OF MERCHANTABILITY OR FITNESS FOR A PARTICULAR PURPOSE.

4.3 Liability Limitation. IN NO EVENT SHALL HAIVISION OR ITS OFFICERS, EMPLOYEES, AGENTS, REPRESENTATIVES, MEMBERS OF HAIVISION, NOR ANYONE ELSE WHO HAS BEEN INVOLVED IN THE CREATION, PRODUCTION OR DELIVERY OF THE LICENSED SOFTWARE, BE LIABLE TO YOU, YOUR CUSTOMERS OR TO ANY OTHER THIRD PARTY FOR CONSEQUENTIAL, INDIRECT, INCIDENTAL OR SPECIAL DAMAGES, LOST PROFITS, LOSS OF USE, INTERRUPTION OF BUSINESS OR FOR ANY DAMAGES FOR ANY BREACH OF THE TERMS OF THIS AGREEMENT OR FOR LOST OR CORRUPTED DATA ARISING FROM ANY CLAIM OR ACTION HEREUNDER, BASED ON CONTRACT, TORT OR OTHER LEGAL THEORY AND WHETHER OR NOT SUCH PARTY HAS BEEN ADVISED OF THE POSSIBILITY OF SUCH DAMAGES. HAIVISION SHALL NOT BE LIABLE FOR DAMAGES FOR ANY CAUSE WHATSOEVER IN AN AMOUNT IN EXCESS OF THE FEE PAID TO HAIVISION BY YOU FOR THE RELEVANT PRODUCT.

### <span id="page-137-0"></span>5. INDEMNIFICATION

### 5.1 Indemnification by Haivision.

(a) Haivision shall indemnify and hold You harmless against any and all actions, claims, losses, damages, liabilities, awards, costs and expenses (including reasonable attorneys' fees) ("Claims") arising out of i) any accusation or purported violation of any third person's US and copyright, trademark, patent rights or trade secrets, proprietary information on account of Your use of the Licensed Software when used in accordance with the terms of this Agreement, or (ii) relating to or arising out of any negligence or wilful misconduct on the part of Haivision or any breach by Haivision of the terms of this Agreement or any Maintenance and Support Agreement, or applicable law. You shall promptly notify Haivision in writing of any such Claim and promptly tender the control of the defense and settlement of any such Claim to Haivision. Haivision shall thereafter undertake the defense of any such Claim using counsel of its choice. You shall cooperate with Haivision, in defending or settling such Claim at the expense of Haivision; provided that Haivision shall not settle any Claim against You which would require the payment of money by You without the prior written consent of You, which consent shall not be unreasonably withheld. You shall have the right to consult and provide input into the defense with counsel of its choice at its own expense. Haivision shall not reimburse You for any expenses incurred by You without the prior written approval of Haivision, which approval shall not be unreasonably withheld.

(b) If any Licensed Software is, or in the opinion of Haivision may become, the subject of any Claim for infringement, then Haivision may, or if it is adjudicatively determined that any of the Licensed Software infringes in the manner described above (except to the extent that any translation, modification, addition or deletion or combination by You is the sole source of such Claim), then Haivision shall, at its option, either (i) procure for You the right to continue use of the Licensed Software for the term hereof, (ii) replace or modify the Licensed Software with other suitable and reasonably equivalent products so that the Licensed Software becomes non-infringing, or (iii) terminate this Agreement and refund to You a portion of the fee paid for the relevant Product.

(c) Haivision shall have no liability for: (i) the use of other than the then current release of the Licensed Software; (ii) the use of the Licensed Software other than as set forth in its accompanying documentation and as permitted herein; (iii) the modification of any of the Licensed Software by any party other than Haivision; or (iv) any infringement arising from the use of any Licensed Software by You after Haivision has issued a written notice to You requiring You to cease using such Licensed Software when Haivision exercises its option to terminate the License pursuant to Section [3.2](#page-135-2) (collectively, "Exclusions"). SECTION [5.1](#page-137-0) STATES HAIVISION'S ENTIRE OBLIGATION WITH RESPECT TO ANY CLAIM REGARDING THE INTELLECTUAL PROPERTY RIGHTS OF ANY THIRD PARTY.

5.2 Indemnification by You. You shall indemnify and hold Haivision harmless against any and all Claims directly or indirectly arising out of, or in any manner whatsoever associated or connected with Your performance, purported performance or non-performance of its rights and obligations under this Agreement, and against any and all Claims incurred by or on behalf of any of the foregoing in the investigation or defense of any and all such Claims.

### <span id="page-138-0"></span>6. OTHER PROVISIONS

6.1 Export and Other Restrictions. This Agreement, and all Your rights and Your obligations under this Agreement, are subject to all applicable Canadian and U.S. Government laws and regulations relating to exports including, but not limited to, the U.S. Department of Commerce Export Administration Regulations and all administrative acts of the U.S. Government thereunder. In the event the Licensed Software or the Hardware is exported from the United States or re-exported from a foreign destination, You shall ensure that the distribution and export/re-export of the Licensed Software or the Hardware is in compliance with all laws, regulations, orders, or other restrictions of the U.S. Export Administration Regulations. You agree that neither it nor any of its Affiliates will export/re-export any Licensed Software, Hardware, technical data, process, Products, or service, directly or indirectly, to any country for which the Canadian government or United States government (or any agency thereof) requires an export license, other governmental approval, or letter of assurance, without first obtaining such license, approval or letter.

6.2 Publicity. Neither party shall make or authorize or permit any other person to make any announcement or other like statement concerning this Agreement or the subject matter, terms or conditions hereof, without the other party's prior written consent.

6.3 Transfer and Assignment. Haivision may assign, sublicense, or transfer this Agreement and/or any or all of its rights or obligations hereunder. You may not assign, transfer or delegate any of its rights or obligations hereunder (whether by operation of law or otherwise) without the prior written consent of Haivision. Any unauthorized assignment, transfer or delegation by You shall be null and void. No other Person shall have or acquire any right under or by virtue of this Agreement.

6.4 Waiver and Amendment. No modification, amendment or waiver of any provision of this Agreement shall be effective. No failure or delay by either party in exercising any right, power or remedy under this Agreement, except as specifically provided herein, shall operate as a waiver of any such right, power or remedy. Without limiting the foregoing, any terms and conditions of the Entitlement or similar materials submitted by either party to the other shall be of no force or effect.

6.5 Enforcement by Third Party. For any Licensed Software licensed by Haivision from other suppliers, the applicable supplier is a third party beneficiary of this Agreement with the right to enforce directly the obligations set forth in this Agreement against You.

6.6 Governing Law. This Agreement shall be governed by and construed in accordance with the laws of the Province of Québec, Canada and the Laws of Canada applicable therein (excluding any conflict of laws rule or principle, foreign or domestic).

6.7 Severability. If any provision of this Agreement is held by a court of competent jurisdiction to be contrary to law, such provision shall be changed and interpreted so as to best accomplish the objectives of the original provision to the fullest extent allowed by law and the remaining provisions of this Agreement shall remain in full force and effect.

6.8 Force Majeure. Neither party shall be liable to the other party for any failure or delay in performance to the extent that such delay or failure is caused by fire, flood, explosion, war, terrorism, embargo, government requirement, labor problems, export controls, failure of utilities, civil or military authority, act of God, act or omission of carriers or other similar causes beyond its control. If any such event of force majeure occurs, the party delayed or unable to perform shall give immediate notice to the other party, and the party affected by the other's delay or inability to perform may elect, at its sole discretion, to terminate this Agreement or resume performance once the condition ceases, with an option in the affected party to extend the period of this Agreement up to the length of time the condition endured. Unless written notice is given within 30 calendar days after the affected party is notified of the condition, the latter option shall be deemed selected. During an event of force majeure, the affected party shall exercise reasonable effort to mitigate the effect of the event of force majeure.

If you have questions, please contact Haivision Systems Inc., 4445 Garand, Montréal, Québec, H4R 2H9 Canada.

# Index

### A

[access control 47](#page-46-1) [CLI 95](#page-94-0) [accessing online help 51](#page-50-0) [accessing the configuration Web page 46](#page-45-0) Address, IP [changing from the CLI 103](#page-102-0) [changing from the Web interface 65](#page-64-0) [default 46](#page-45-1) [antistatic precautions 3](#page-2-0) [Apply button 50](#page-49-0) auddec [CLI command 96](#page-95-0) Audio Algorithm, Incoming [Audio Settings page 57](#page-56-0) [viewing from the CLI 97](#page-96-0) Audio Bitrate, Incoming [Audio Settings page 57](#page-56-1) [viewing from the CLI 97](#page-96-1) Audio Level [CLI command option 96](#page-95-1) Audio Sampling Rate, Incoming [Audio Settings page 57](#page-56-2) [viewing from the CLI 97](#page-96-2) [Audio Settings page 56](#page-55-0) Audio/Video interfaces [technical specifications 127](#page-126-1) Auto Logout [configuring from the Web interface 78](#page-77-0) autonegotiation, Ethernet enabling and disabling [from the CLI 100](#page-99-0) [from the Network Settings page 65](#page-64-1)

### B

Baud Rate, serial interface [COM Port Settings page 62](#page-61-0) Bitrate, Incoming Audio [Audio Settings page 57](#page-56-1) [viewing from the CLI 97](#page-96-1) Bitrate, Incoming Video [Video Settings page 53](#page-52-0) Buffering [Video Settings page 55](#page-54-1)

C

cable connectors [HDMI output 32](#page-31-0) Card Status [Status page 67](#page-66-0) Card Type [Status page 67](#page-66-1) [chassis options 17](#page-16-0) CLI [command reference 93–](#page-92-0)[123](#page-122-0) coldStart [84](#page-83-1) [COM Port Settings page 62](#page-61-1) COM1 port [configuring from the Web interface 62](#page-61-2) [setting terminal parameters 27](#page-26-0) [commands, CLI 93–](#page-92-0)[123](#page-122-0) [syntax 94](#page-93-0) [community names, SNMP 84](#page-83-2) Compression Algorithm, Incoming Audio [Audio Settings page 57](#page-56-0) [viewing from the CLI 97](#page-96-0) config [CLI command 98](#page-97-0) [Config page 71](#page-70-0) configuration file [viewing details from the Web interface 72](#page-71-0) configurations [managing from the CLI 98](#page-97-1) managing from the Web interface  $71-72$  $71-72$ configuring Auto Logout [from the Web interface 78](#page-77-0) connector pinouts [HDMI 32](#page-31-0) conventions [syntax \(command reference\) 94](#page-93-0)

### $\Box$

Databits, serial interface [COM Port Settings page 62](#page-61-3) default [IP Address 46](#page-45-1) [username and password 48](#page-47-0) default configuration *[See](#page-71-2)* startup config

## **Haivision**

Delay [Video Settings page 55](#page-54-2) deleting a configuration [from the CLI 98](#page-97-2) [from the Web interface 72](#page-71-3) DHCP [Network Settings page 65](#page-64-2) disabling Network Services [from the CLI 113](#page-112-0) [from the Web interface 76](#page-75-1) [document conventions 10](#page-9-0) Duplex Mode [CLI command option 100](#page-99-1)

[Network Settings page 65](#page-64-3)

### E

enabling Network Services [from the CLI 113](#page-112-0) [from the Web interface 76](#page-75-1) Encapsulation Type [CLI command option 115](#page-114-1) ethercfg [CLI command 100](#page-99-2) Ethernet Speed [Network Settings page 65](#page-64-4)

### F

firmware upgrades [installing from the CLI 110](#page-109-0) [installing from the Web interface 74–](#page-73-0)[75](#page-74-0) Flowcontrol, serial interface [COM Port Settings page 63](#page-62-0) Forward Error Correction (FEC) [enabling from the CLI 116](#page-115-1) [enabling from the WCI 61](#page-60-0) Frame Rate, Incoming Video [CLI command option 122](#page-121-2) [Video Settings page 53](#page-52-1) Frame Rate, Output Video [Video Settings page 53](#page-52-2)

### G

getting help [accessing online help from the Web Interface](#page-50-0)  51

### H

haiversion [CLI command 102](#page-101-0) [hardware installation 25–](#page-24-0)[39](#page-38-0) HDMI (High-Definition Multimedia Interface) [connector pinout 32](#page-31-1) [help, online, accessing from the Web interface 51](#page-50-0) Hostname [changing from the CLI 103](#page-102-1) [setting from the Web interface 66](#page-65-0)

### I

installing software/firmware upgrades [from the CLI 110](#page-109-0) [from the Web interface 74–](#page-73-0)[75](#page-74-0) IP Address [changing from the CLI 103](#page-102-0) [changing from the Web interface 65](#page-64-0) [default 46](#page-45-1) IP Address (multicast) [Stream Settings page 61](#page-60-1) IP multicasting [reserved addresses 60,](#page-59-0) [116](#page-115-2) [specifying from the CLI 116](#page-115-3) [specifying from the Web interface 60](#page-59-1) ipconfig [CLI command 103](#page-102-2)

### L

LAN speed, Ethernet [manually setting from the CLI 100](#page-99-1) [manually setting from the Web interface 65](#page-64-3) [LED status indicators 22](#page-21-0) Level, Audio [CLI command option 96](#page-95-1) Link Mode [Network Settings page 65](#page-64-1) linkDown [84](#page-83-3) linkUp [84](#page-83-4) loading configurations [from the CLI 98](#page-97-3) [from the Web interface 72](#page-71-4) logging in [from the Web interface 48](#page-47-1) [logging out 79](#page-78-0)

### M

MAC Address [viewing from the Web interface 66](#page-65-1) Makito Decoder [chassis options 17](#page-16-0) [default IP Address 46](#page-45-1) [powering up 34](#page-33-0) managing configurations [from the CLI 98](#page-97-1)

# **Haivision**

[from the Web interface 71–](#page-70-1)[72](#page-71-1) Mode, serial interface [COM Port Settings page 62](#page-61-4) multicasting [reserved addresses 60,](#page-59-0) [116](#page-115-2) [specifying from the CLI 116](#page-115-3) [specifying from the Web interface 60](#page-59-1) muting the audio [from the CLI 96](#page-95-2)

### N

Netmask [changing from the CLI 103](#page-102-3) [changing from the Web interface 66](#page-65-2) Network Services [enabling and disabling from the CLI 113](#page-112-0) [enabling and disabling from the Web interface](#page-75-1)  76 [Network Settings page 64](#page-63-0) [New Features for this release 12](#page-11-0) nmcfg [CLI command 105](#page-104-0)

### P

package [CLI command 110](#page-109-1) Parity, serial interface [COM Port Settings page 62](#page-61-5) passwd [CLI command 111](#page-110-0) password [changing from the CLI 111](#page-110-1) [default 48](#page-47-0) pinouts [HDMI 32](#page-31-0) [HDMI audio/video connector 32](#page-31-1) port Audio/Video [HDMI connector pinout 32](#page-31-1) Port, Audio (source) [specifying from the CLI 115](#page-114-2) [Stream Settings page 61](#page-60-2) [powering up the Decoder 34](#page-33-0) [product information, HaiVision Network Video 9](#page-8-0) Protocol Type [Stream Settings page 60](#page-59-2)

### R

reboot [CLI command 112](#page-111-0) [rebooting the decoder 68](#page-67-1) Receiving Buffer [Video Settings page 55](#page-54-2) Regulatory/Compliance [technical specifications 131](#page-130-1) Resolution, Incoming Video [Video Settings page 53](#page-52-3) Resolution, Output Video [Video Settings page 53](#page-52-4) RS-232 management port [setting terminal parameters 27](#page-26-1)

### S

[safety guidelines 3](#page-2-1) [safety information \(document conventions\) 10](#page-9-0) Sampling Rate, Incoming Audio [Audio Settings page 57](#page-56-2) [viewing from the CLI 97](#page-96-2) [Save button 50](#page-49-0) saving configurations [from the CLI 98](#page-97-4) [from the Web interface \(Config page\) 72](#page-71-5) serial interface [using to manage the Decoder 27](#page-26-2) serial management port [setting terminal parameters 27](#page-26-0) service [CLI command 113](#page-112-1) setting terminal parameters [serial COM1 port 27](#page-26-3) [setting up the decoder 25](#page-24-1) shell commands [syntax 94](#page-93-0) snapshot, system [Administration>Status page 69](#page-68-0) [SNMP traps 84](#page-83-5) [SNMP-based management 80–](#page-79-0)[91](#page-90-0) management station registration [SNMP community names 84](#page-83-2) snmpd.conf [83](#page-82-1) software upgrades [installing from the CLI 110](#page-109-0) [installing from the Web interface 74–](#page-73-0)[75](#page-74-0) [specifications, technical 124–](#page-123-0)[131](#page-130-2) [startup config 72](#page-71-2) [Status page 67](#page-66-2) Stopbits, serial interface [COM Port Settings page 63](#page-62-1) stream [CLI command 114](#page-113-0) [configurable CLI parameters 115](#page-114-3) Stream IP (destination) [managing streams from the CLI 115](#page-114-4)

# **Haivision**

[Stream Overview page 58](#page-57-1) Stream Port (source) [specifying from the CLI 115](#page-114-2) [Stream Settings page 61](#page-60-3) [Stream Settings page 59](#page-58-0) Stream Type [Stream Settings page 60](#page-59-3) Sync Mode [Video Settings page 54](#page-53-0) syntax [CLI commands 94](#page-93-0) system firmware [upgrading from the CLI 110](#page-109-0) [upgrading from the Web interface 74–](#page-73-1)[75](#page-74-1) [System Snapshot 69](#page-68-0)

### W

[Web interface 48–](#page-47-2)[79](#page-78-1) [accessing 46](#page-45-0) [updating the firmware 74–](#page-73-1)[75](#page-74-1)

### T

[technical specifications 124–](#page-123-0)[131](#page-130-2) temperature [CLI command 119](#page-118-0) terminal parameters [setting to communicate through the COM1 port](#page-26-3)  27 [traps, SNMP 84](#page-83-5)

### $\cup$

updating the system firmware [from the CLI 110](#page-109-0) [from the Web interface 74–](#page-73-2)[75](#page-74-0) [username, default 48](#page-47-0)

#### V

VF FEC [enabling from the CLI 116](#page-115-1) [enabling from the WCI 61](#page-60-0) viddec [CLI command 120](#page-119-0) [configurable CLI parameters 121](#page-120-4) Video Bitrate, Incoming [Video Settings page 53](#page-52-0) Video Frame Rate, Incoming [CLI command option 122](#page-121-2) [Video Settings page 53](#page-52-1) Video Frame Rate, Output [Video Settings page 53](#page-52-2) Video Resolution, Incoming [Video Settings page 53](#page-52-3) Video Resolution, Output [Video Settings page 53](#page-52-4) [Video Settings page 52](#page-51-1)
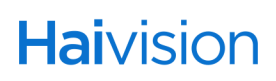